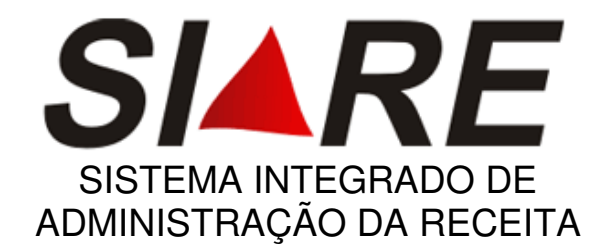

# **PED**

# MANUAL INTERNET

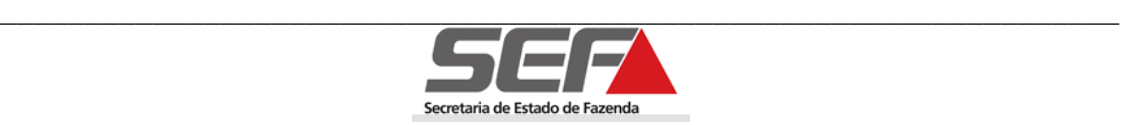

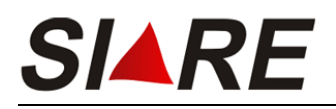

# ÍNDICE

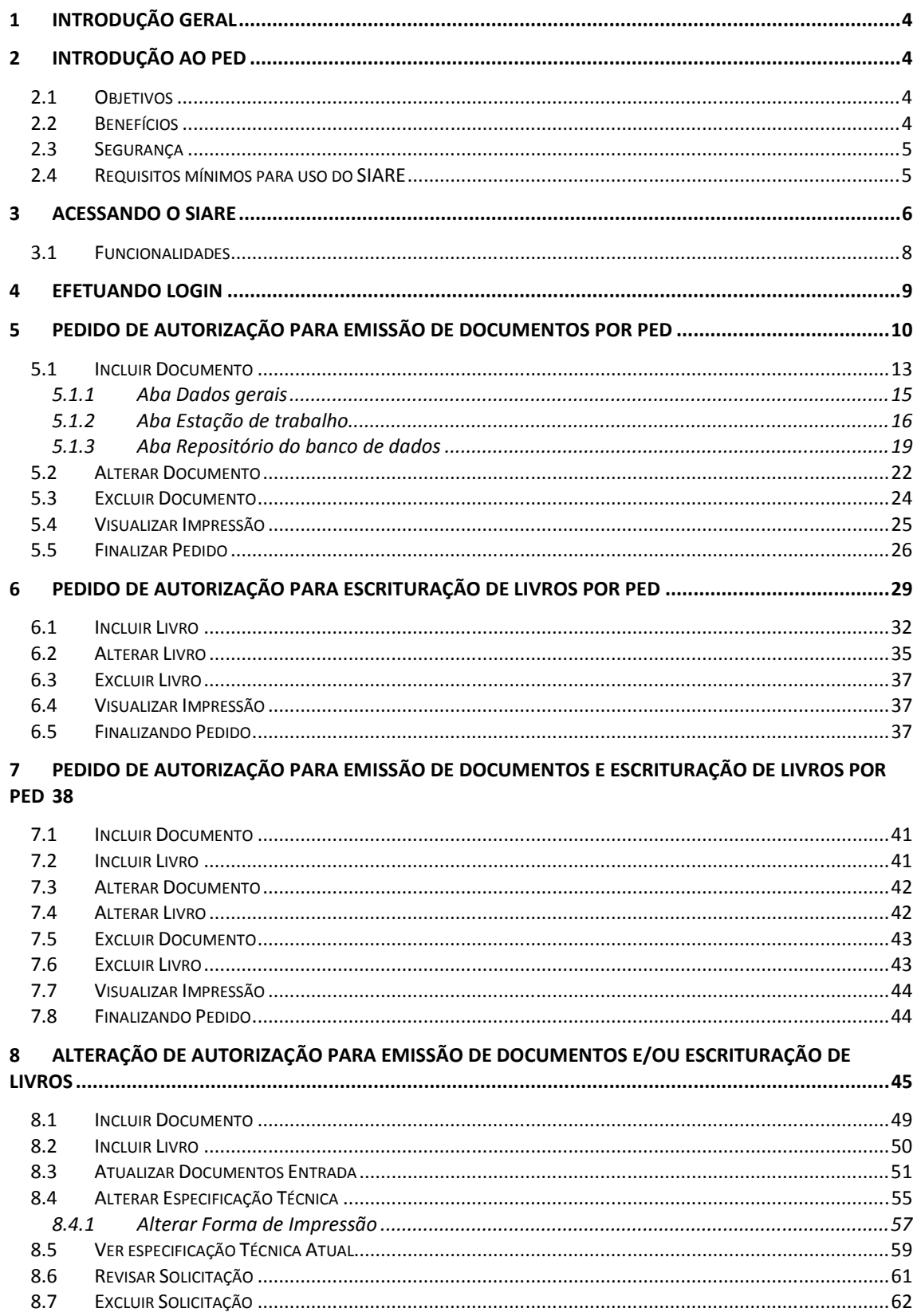

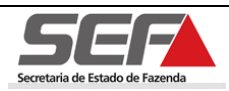

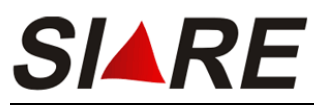

#### 9 CESSAÇÃO DE AUTORIZAÇÃO PARA EMISSÃO DE DOCUMENTOS E/OU ESCRITURAÇÃO DE LIVROS 63

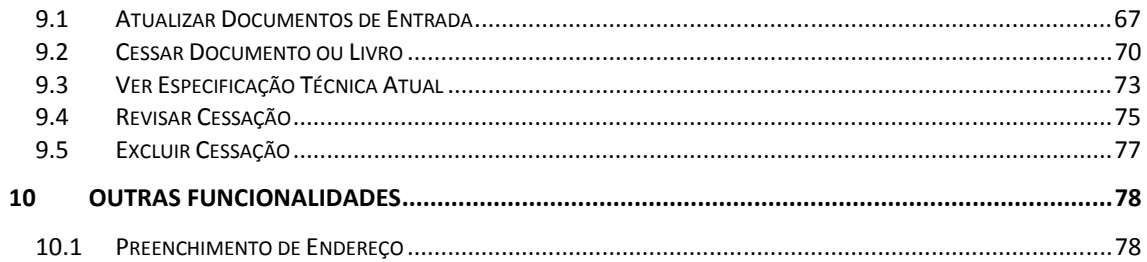

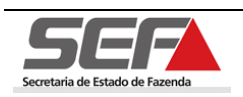

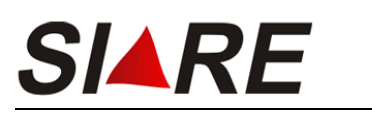

# **1 Introdução Geral**

O **SIARE** é o sistema de Administração da Receita da Secretaria de Estado de Fazenda de Minas Gerais, fruto da revisão e racionalização dos processos administrativos - tributários, objetivando maior eficácia na prestação de serviços pela Secretaria de Estado de Fazenda de Minas Gerais.

Este Manual do Usuário SEF/MG é composto pela descrição das telas do módulo **PED** do Sistema Integrado de Administração da Receita – SIARE e trata as funcionalidades necessárias à execução dos serviços disponibilizados pelo sistema na internet.

Seu objetivo principal é demonstrar através de exemplos as funcionalidades que serão encontradas no sistema, bem como a utilização e funcionamento das mesmas. Os desenhos das telas do sistema encontrados neste manual contêm dados de caráter apenas ilustrativo.

# **2 Introdução ao PED**

## **2.1 Objetivos**

Este sistema tem por objetivo gerenciar as solicitações de pedidos eletrônicos de dados realizadas pelo contribuinte, e que devem ser analisadas pelos servidores da fazenda.

O sistema deve permitir que o servidor da fazenda autorize, ou não, o contribuinte a emitir documentos ou livros fiscais.

# **2.2 Benefícios**

Com a implantação do módulo do SIARE PED espera-se que os pedidos de PED sejam feitos de forma padronizada e centralizada para todos os contribuintes do estado.

Implantação do controle das solicitações de PED via web, utilizando o sistema SIARE que será compartilhado para todas as unidades administrativas e as informações centralizadas numa única base de dados.

Otimização do processo de liberação de PED, pois as solicitações serão automatizadas eliminando erros operacionais.

Controle do programa aplicativo utilizado para emitir os documentos e livros fiscais autorizados por PED.

Indeferir os pedidos de PED que estão pendentes há mais de 30 dias.

Integração com os módulos do SIARE NF-e e SPED.

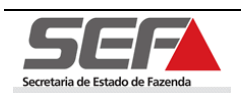

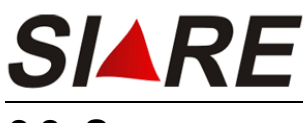

### **2.3 Segurança**

O acesso ao SIARE e consequentemente ao módulo **PED** é feito através de autenticação de login e senha. Por medida de segurança, o sistema bloqueia o acesso às suas funcionalidades sempre que ocorrer ociosidade no seu uso. O restabelecimento do acesso às funcionalidades irá ocorrer somente após uma nova efetivação de autenticação onde o login e senha serão novamente requisitados, retornando o sistema à última tela acessada.

## **2.4 Requisitos mínimos para uso do SIARE**

O SIARE foi desenvolvido para ser executado em ambiente Internet, independentemente da configuração de hardware do equipamento. Mas para ter uma navegação com velocidade satisfatória, recomendamos a seguinte configuração:

• Microcomputador com Processador 233 MHz ou superior, Intel Pentium/Celeron, AMD K6 / Athlon / Duron a 300 MHz ou compatível;

- 128 MB de memória RAM no mínimo;
- 1,5 GB de espaço disponível em disco;
- Navegador Web (MS Internet Explorer 5.5 ou superior);

• Java Runtime Environment (JRE) da Sun Microsystems versão 1.5.0.06 (disponível para download no site http://java.com/pt\_BR/);

• Conexão à Internet.

**Os documentos gerados pelo SIARE estão disponíveis no formato de documento \*.pdf da Adobe Acrobat. O Adobe Reader é essencial para visualizar e imprimir os documentos. O download do Adobe Reader está disponível no site: http://www.adobe.com/br/downloads/index.html**.

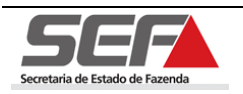

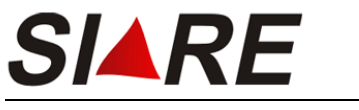

# **3 Acessando o SIARE**

Para ter acesso ao Sistema SIARE é necessário acessar o endereço http://www.fazenda.mg.gov.br, no seu navegador Web, e clicar no "link" **SIARE**.

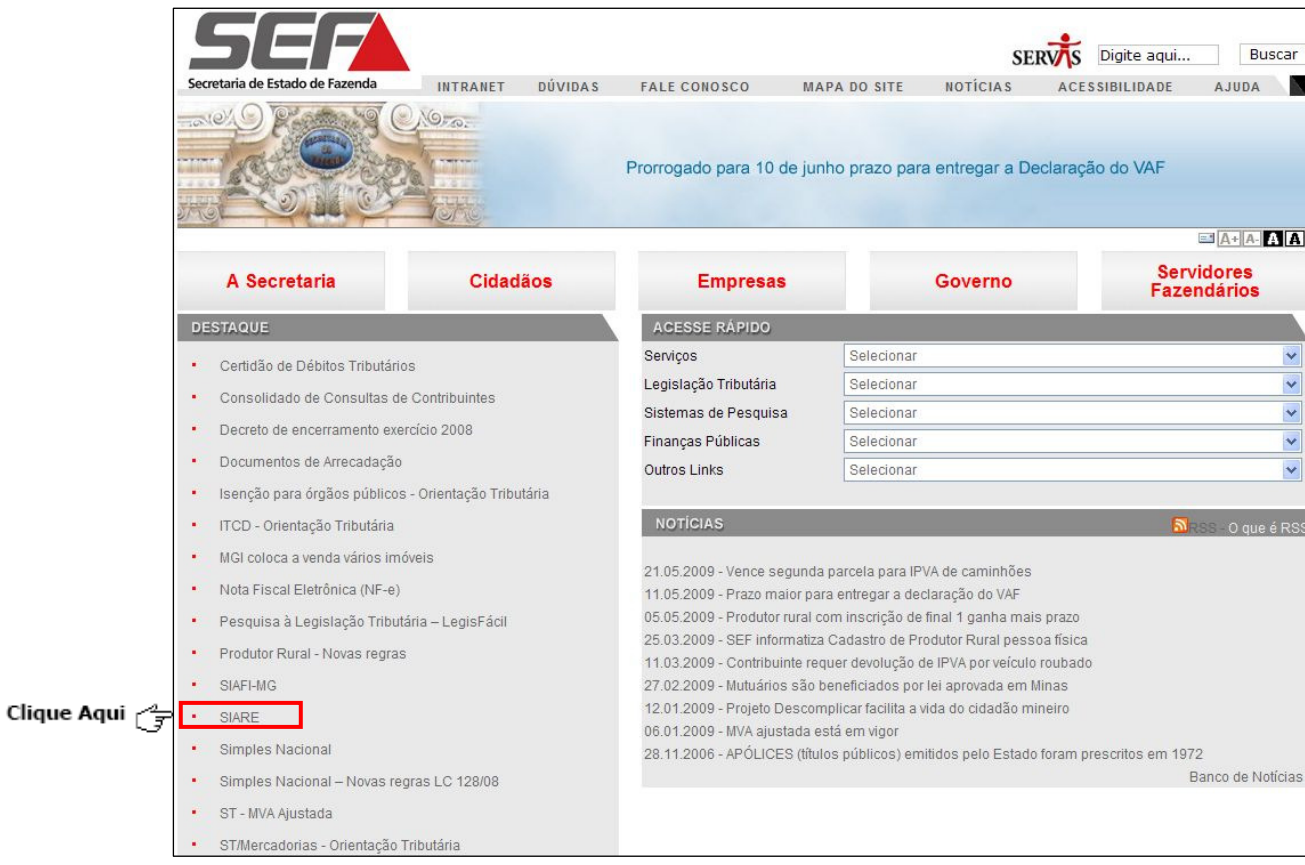

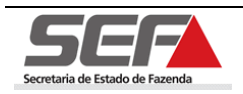

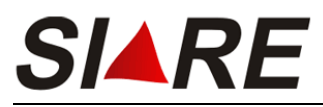

Em seguida clicar no link **Sistema Integrado de Administração da Receita Estadual** 

**(SIARE)**.

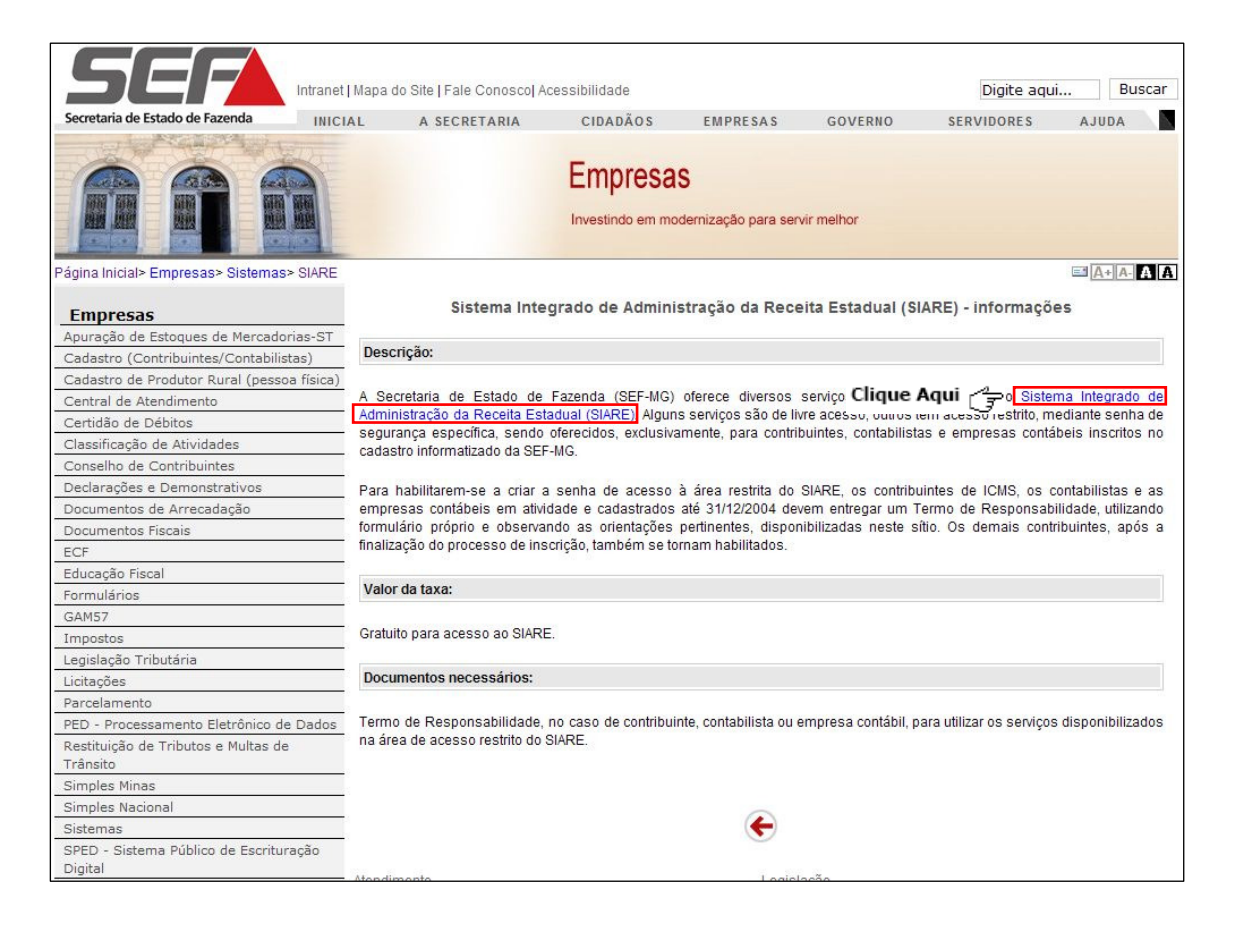

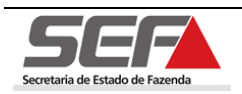

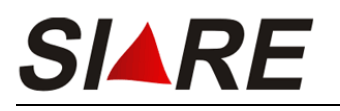

### **3.1 Funcionalidades**

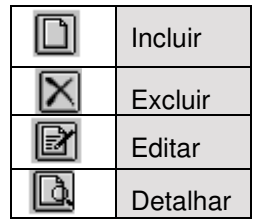

A Barra de Operações, alinhada no canto direito inferior das telas, possibilita a execução de operações básicas sobre cada registro existente (Incluir, Excluir, Editar e Detalhes).

Ainda podemos encontrar alguns botões de ações básicas que aparecem na parte inferior das telas e que auxiliam a navegação:

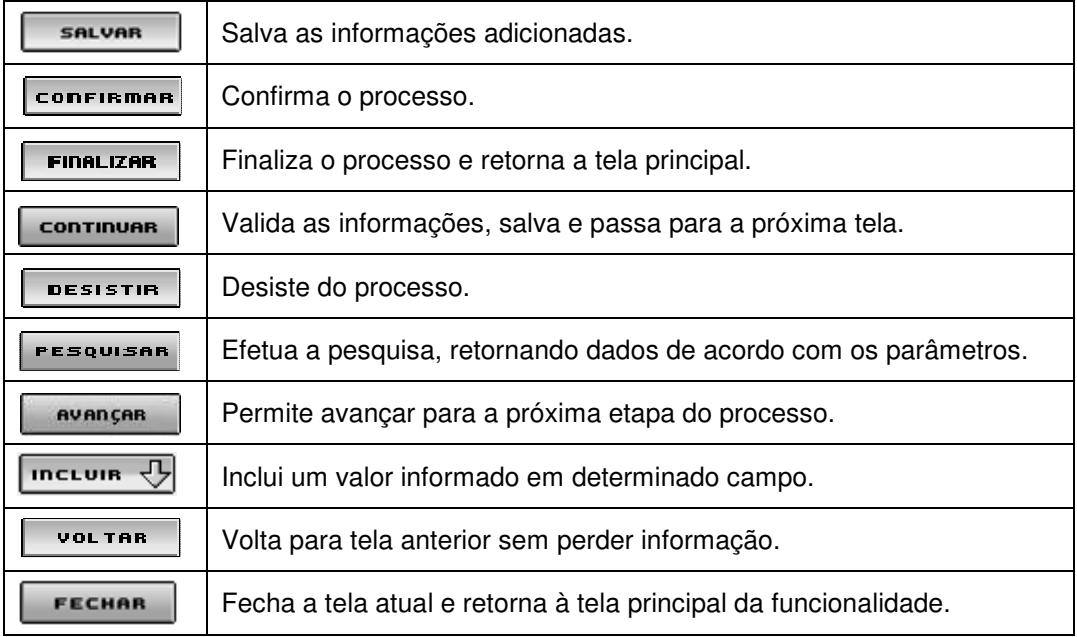

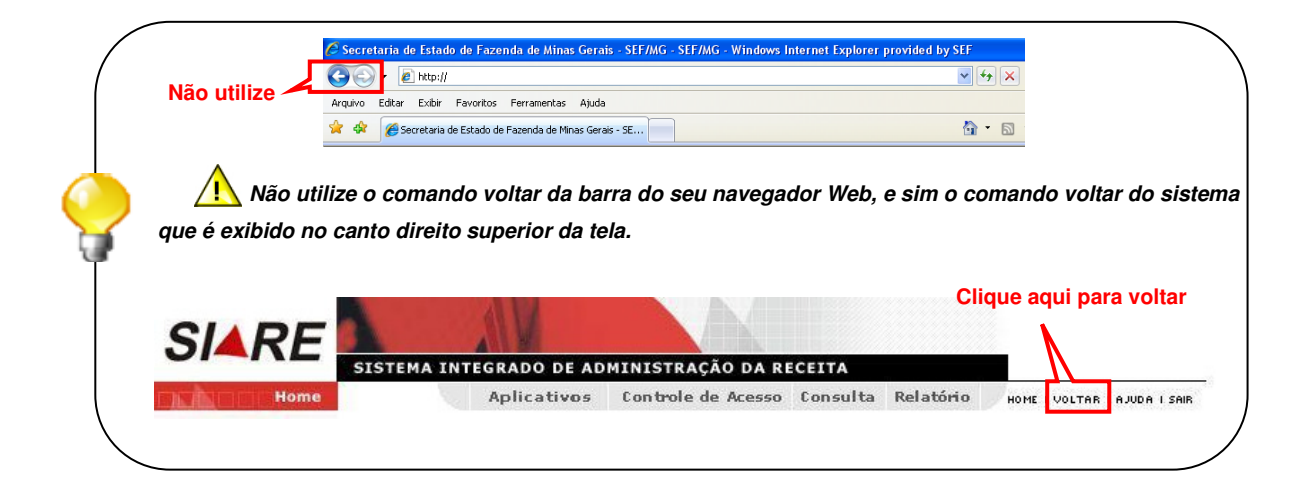

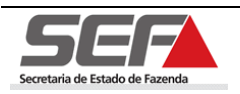

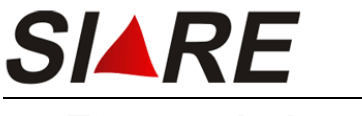

# **4 Efetuando Login**

Para fazer o login o usuário deverá selecionar no campo <**Tipo de Usuário**> a opção Inscrição Estadual e obrigatoriamente preencher os campos <**Inscrição Estadual**>, <**CPF**> e a <**Senha**> e em seguida clicar em **Luccion** 

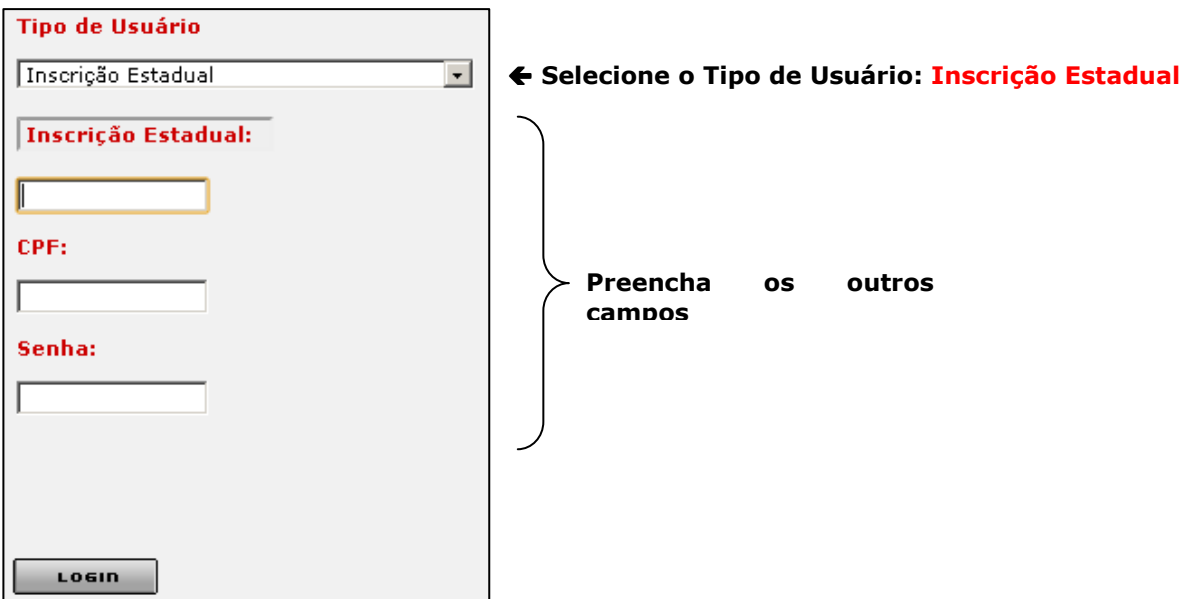

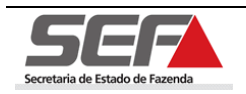

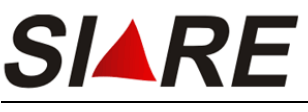

**5 Pedido de Autorização para Emissão de** 

# **Documentos por PED**

Para efetuar o pedido de autorização para emissão de documentos por PED o usuário deve estar logado no sistema SIARE e deve ter a situação ativa.

Após o login será exibida a tela **Serviços Solicitados**, onde o sistema exibe os serviços solicitados referentes à Inscrição Estadual informada junto ao SIARE.

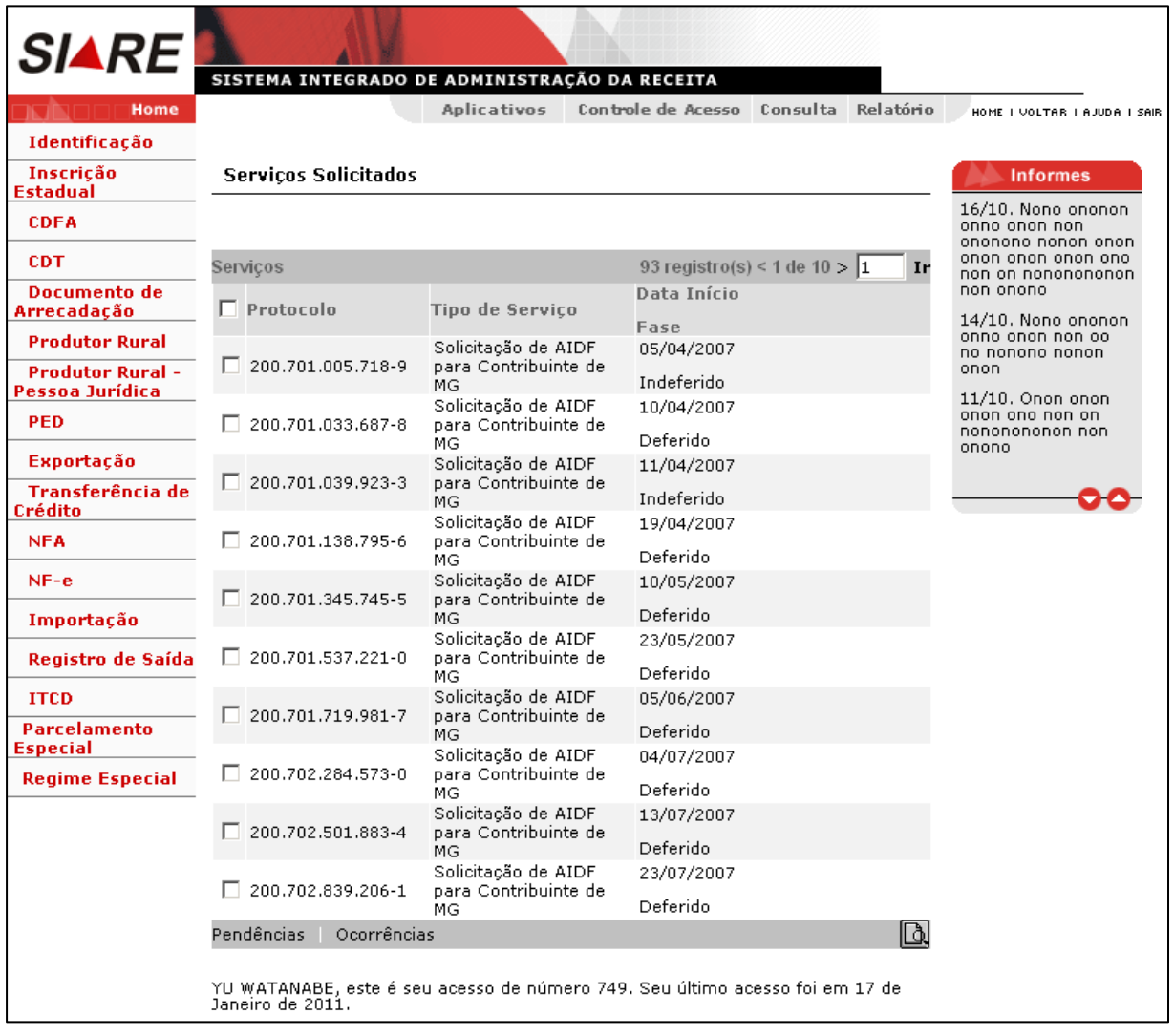

Para informações sobre como efetuar login no sistema leia o item 4 (Efetuando Login) da pág. 9 deste Manual.

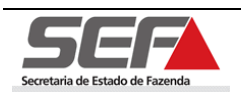

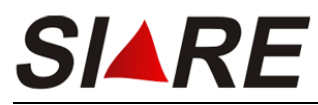

Para proceder com pedido de autorização selecione a opção **PED** no menu vertical do

SIARE e em seguida a opção **Pedido de autorização para emissão de documentos por PED**.

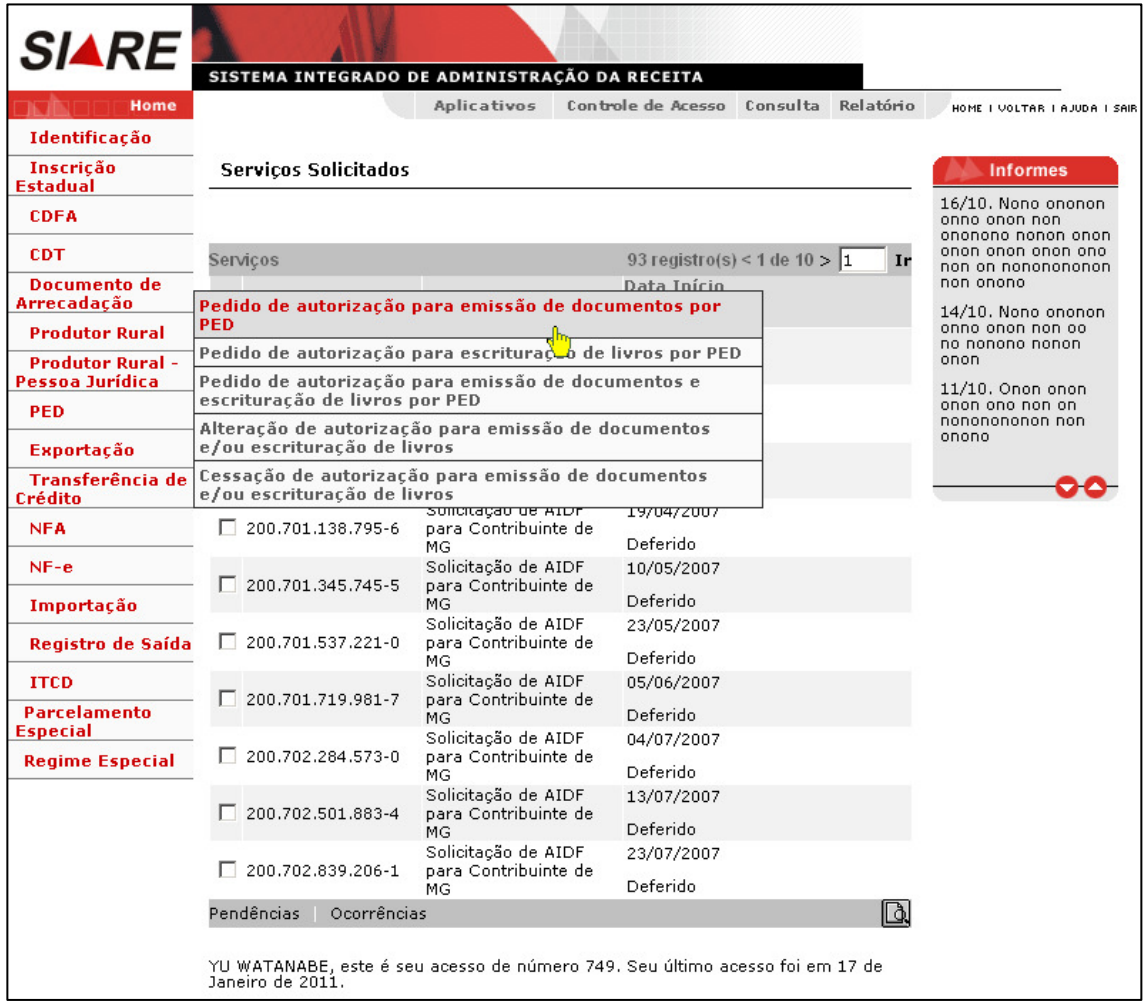

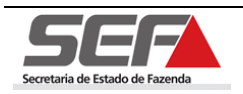

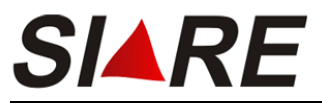

Será exibida a tela **Pedido de PED – DAE**.

Caso o usuário já tenha gerado um DAE (Documento de Arrecadação Estadual) deverá

informar o número no campo <DAE> e em seguida clicar em **conFIRMAR** 

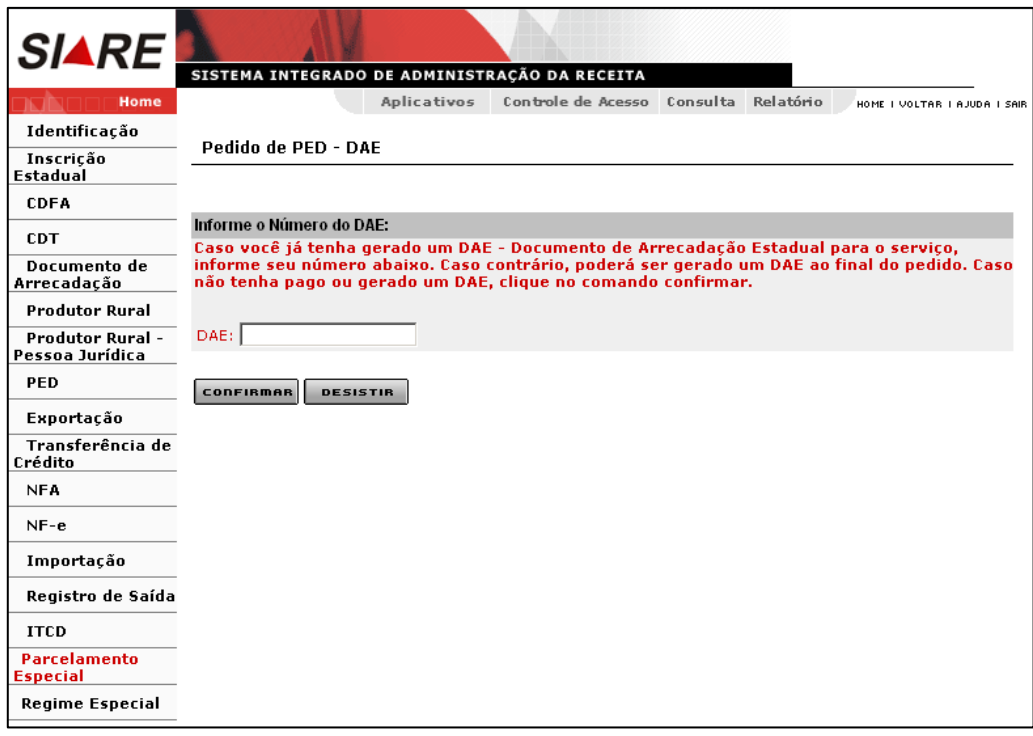

**Se o usuário não tiver gerado o DAE, ele poderá gerar ao final do pedido.** 

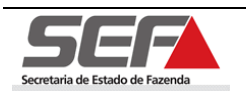

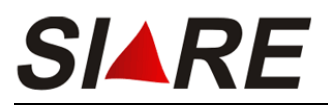

#### Será exibida a tela **Pedido de autorização para emissão de documentos por PED**.

Onde serão exibidos os dados do contribuinte no container **Informações do Contribuinte**.

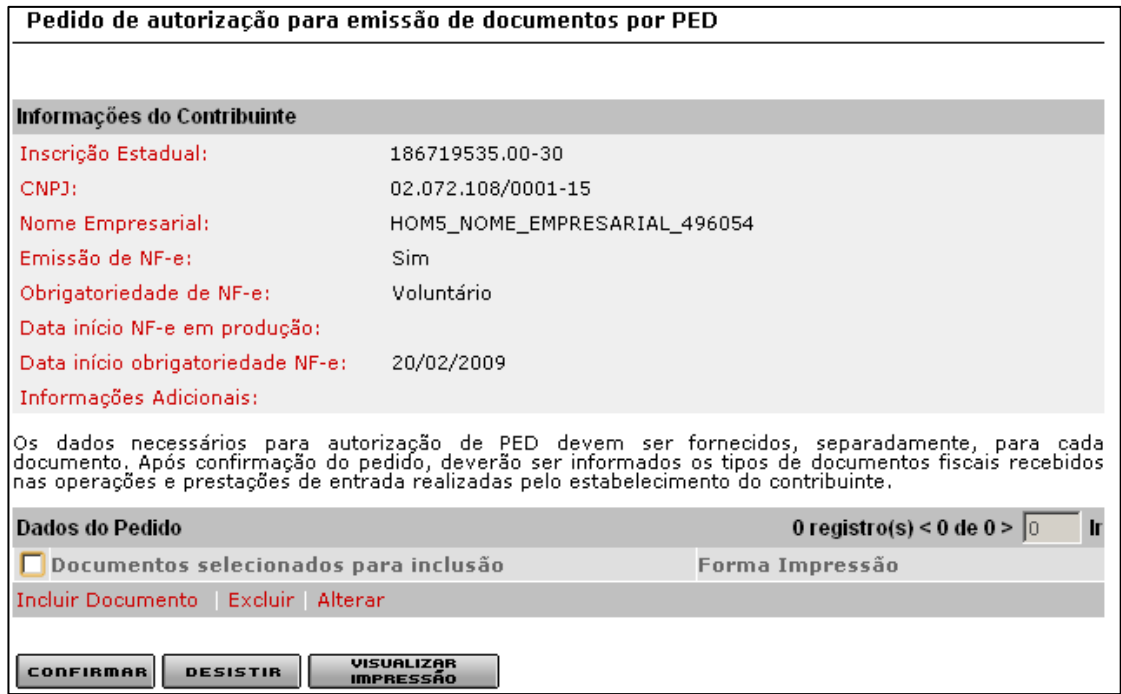

### **5.1 Incluir Documento**

Para incluir um documento clique na opção **Incluir Documento** do container **Dados do** 

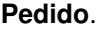

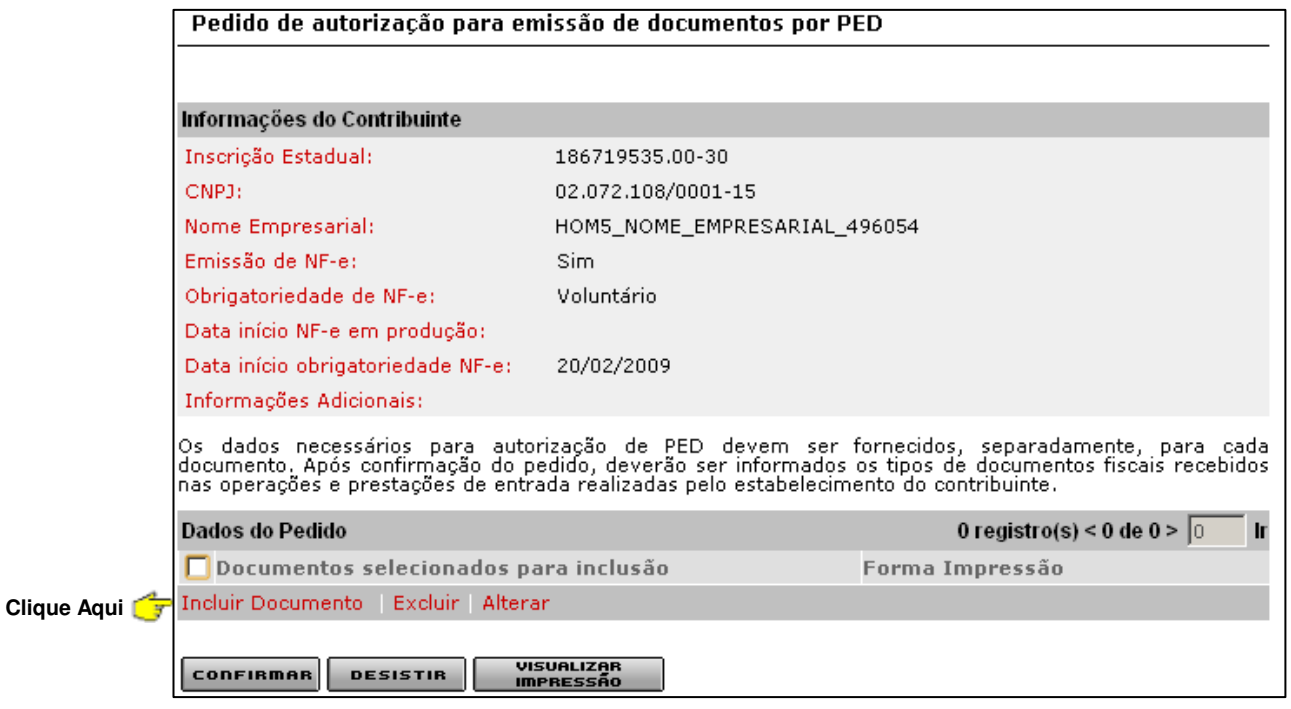

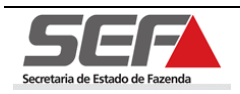

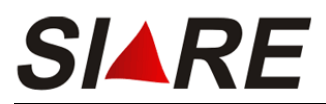

Será exibida a tela **Detalhes do Pedido – Documento Fiscal**. Informe o tipo de documento fiscal e a forma de impressão e em seguida clique na opção **Especificação Técnica do Sistema**.

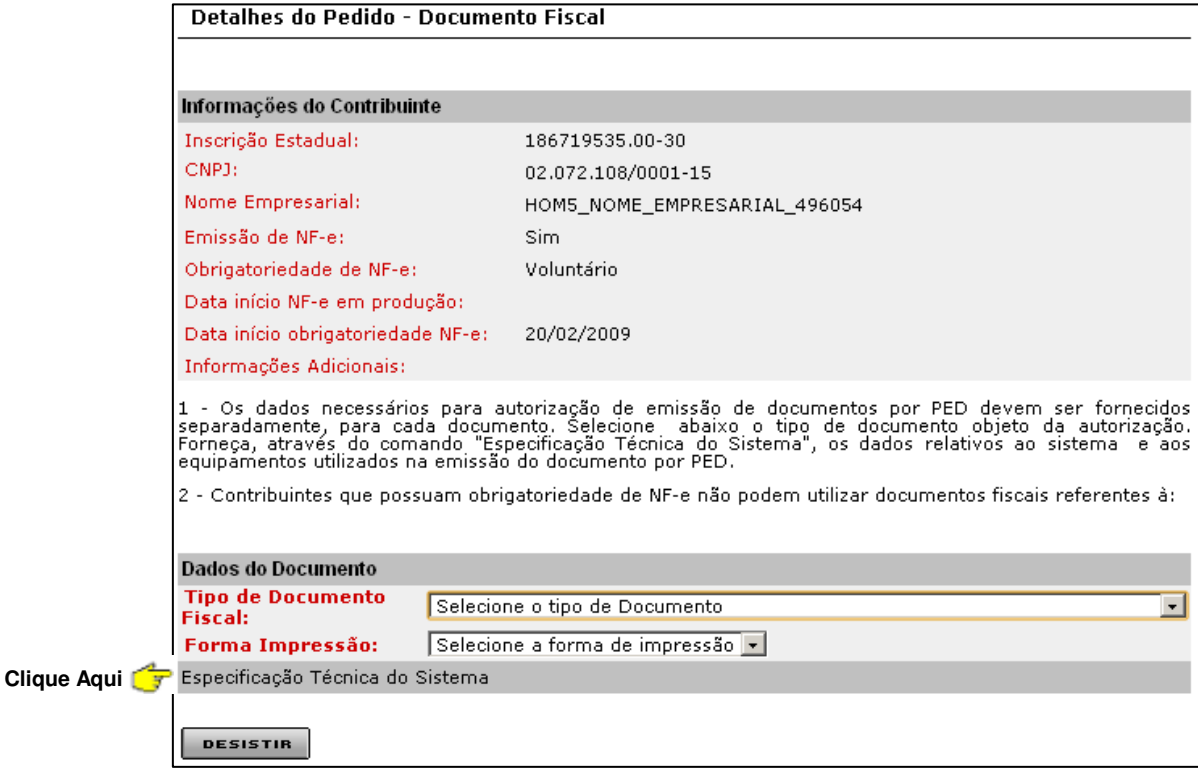

**Os dados necessários para autorização de PED devem ser fornecidos, separadamente, para cada documento. Após confirmação do pedido, deverão ser informados os tipos de documentos fiscais recebidos nas operações e prestações de entrada realizadas pelo estabelecimento do contribuinte**

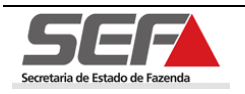

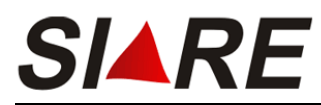

Será exibida a tela **Manutenção Cadastral – Especificações Técnicas** com a aba **Dados gerais** selecionada.

### **5.1.1 Aba Dados gerais**

Nesta aba deverão ser informados os dados referentes ao sistema utilizado pelo estabelecimento, preencha as informações necessárias e em seguida clique na aba **Estação de trabalho** para dar continuidade ao cadastro.

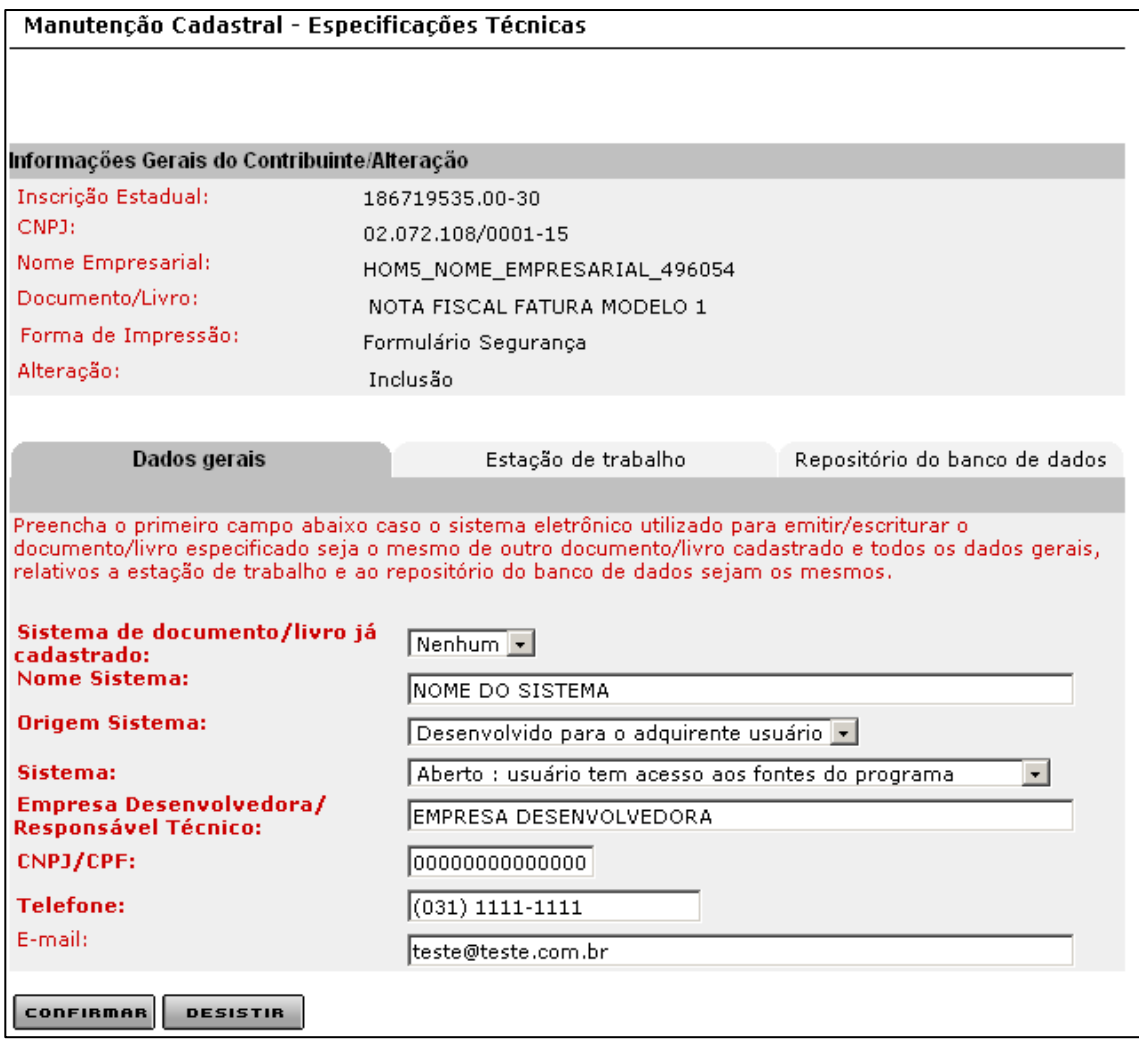

**Importante:** Clique em **confirmer** somente após ter preenchido todas as informações das 3 abas: **Dados gerais**, **Estação de trabalho** e **Repositório do banco de dados**.

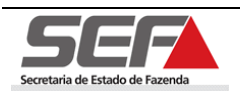

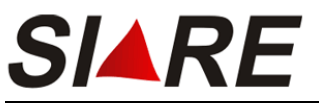

# **5.1.2 Aba Estação de trabalho**

Nesta aba devem ser cadastradas informações referentes à estação de trabalho onde o sistema é executado.

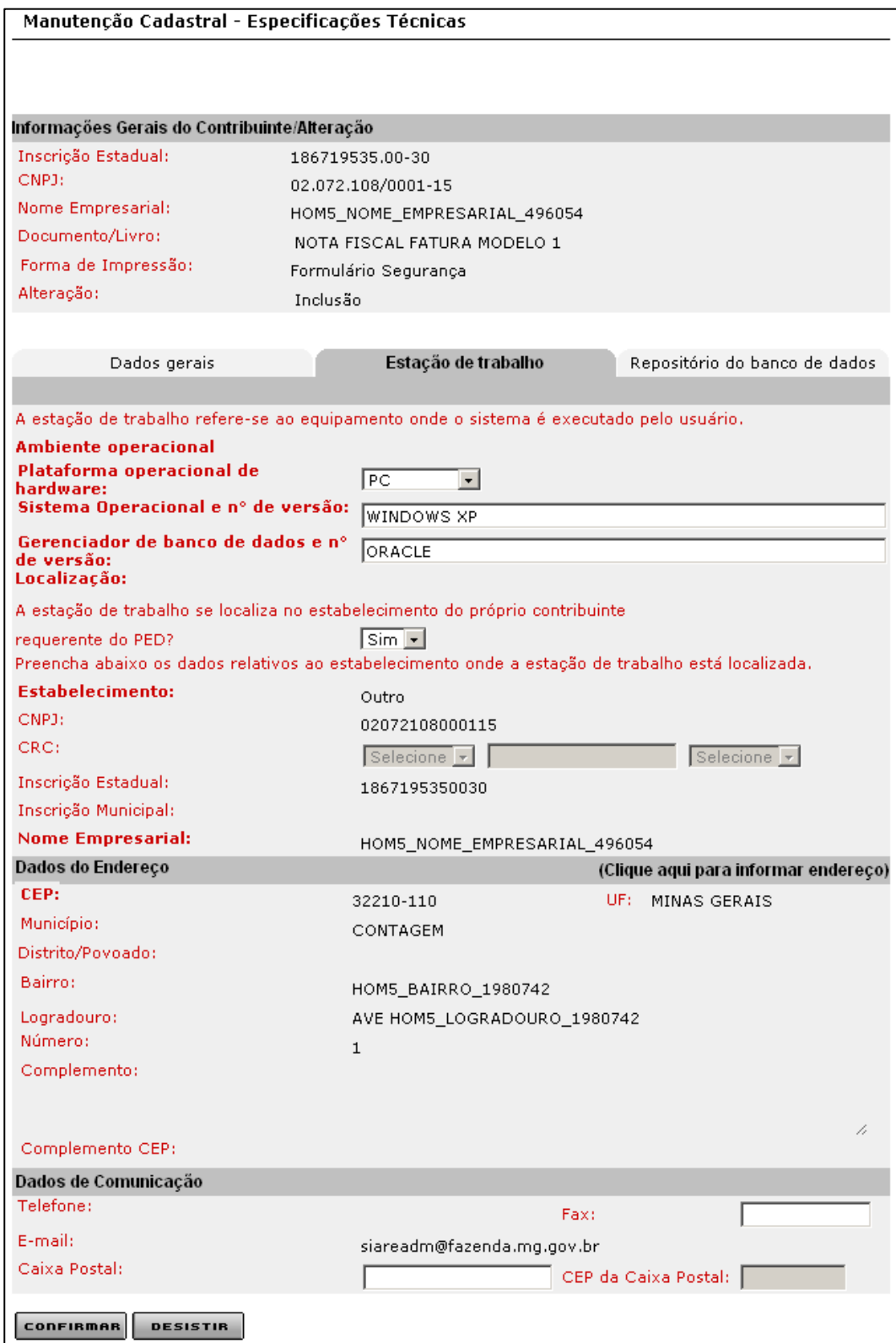

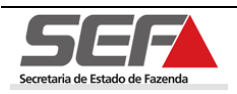

 No campo <**A estação de trabalho se localiza no estabelecimento do próprio contribuinte requerente do PED?**>, podem ser selecionados os valores **"Sim"** ou **"Não"**. Se a opção selecionada for **"Não"** os campos referentes ao estabelecimento serão habilitados e deverão ser preenchidos, caso a opção selecionada for **"Sim"** os campos serão desabilitados e serão carregadas informações referentes à inscrição estadual cadastrada.

**Quando o valor para o estabelecimento for Contador o campo CRC será habilitado.** 

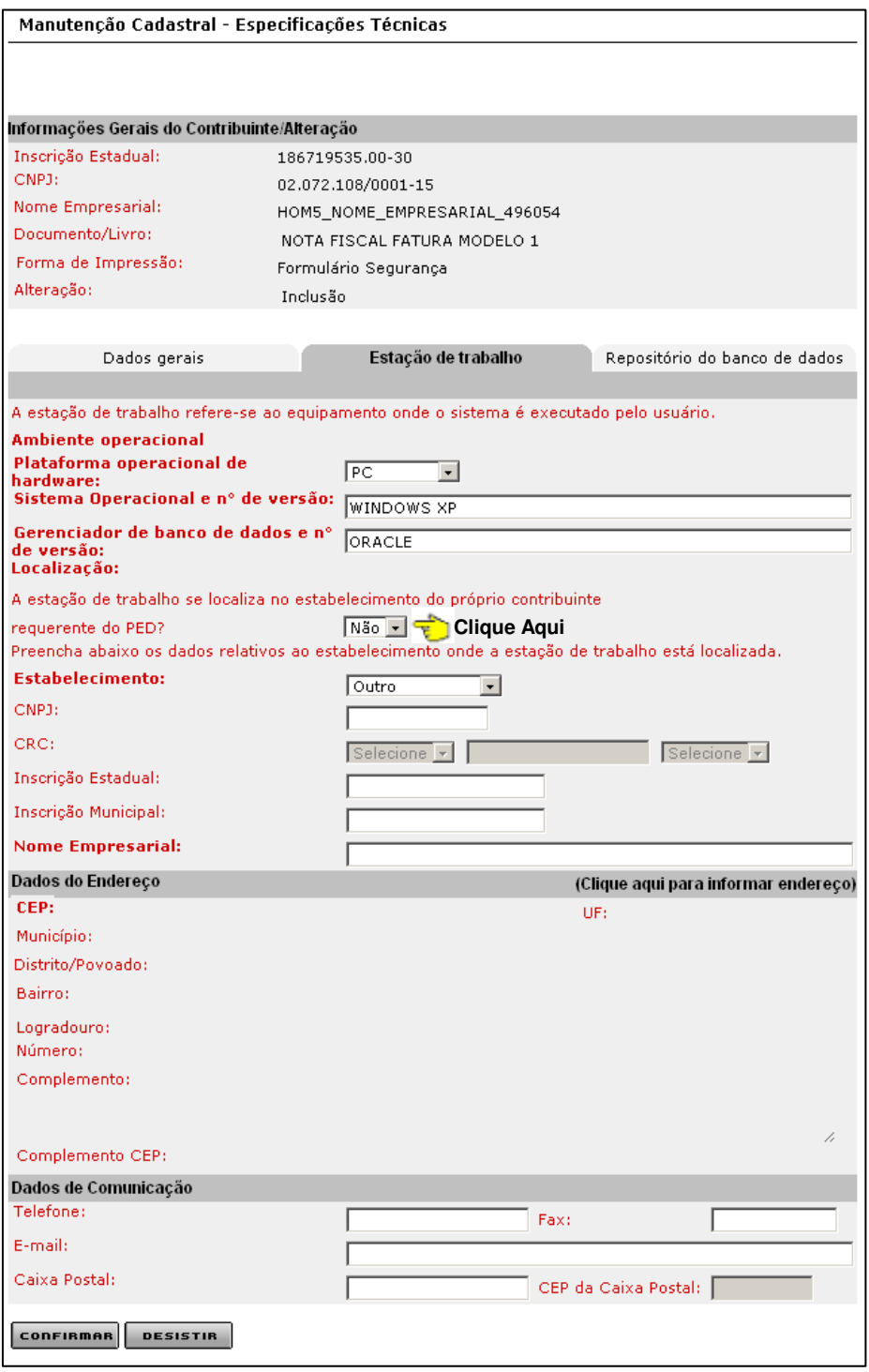

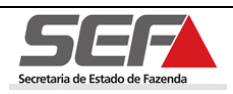

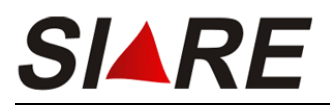

Para informar o endereço clique no link **(clique aqui para informar endereço)** localizado na parte superior direita do container **Dados do Endereço**. Será exibida uma janela pop-up para preenchimento das informações. Para o preenchimento das informações referentes a endereço veja o item 10.1 (Preenchimento de Endereço) da pág.78 deste Manual.

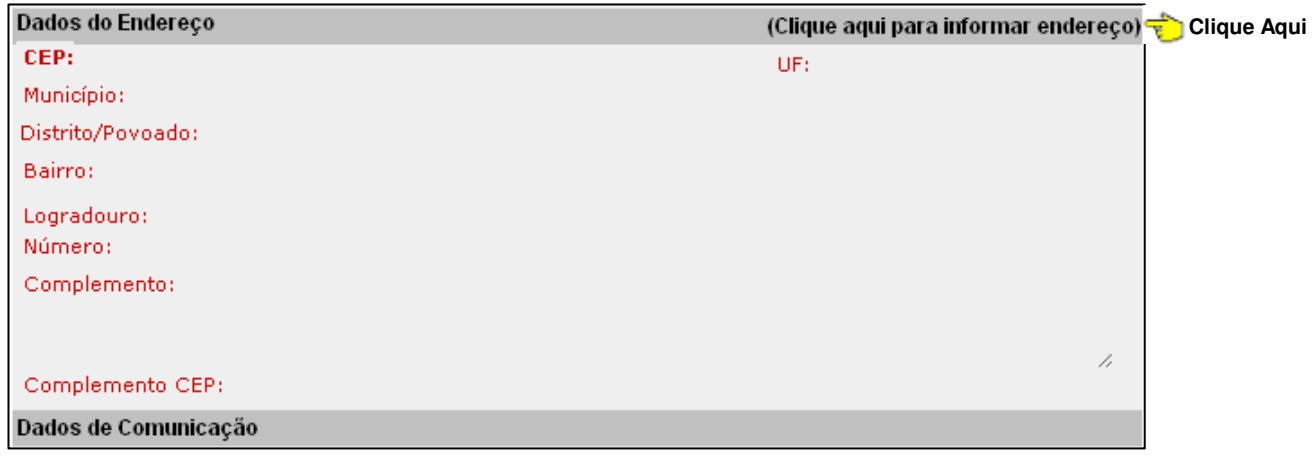

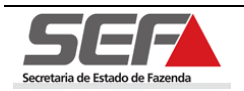

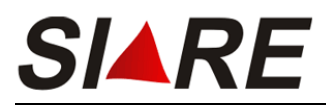

### **5.1.3 Aba Repositório do banco de dados**

Nesta aba devem ser cadastradas informações referentes ao repositório de dados.

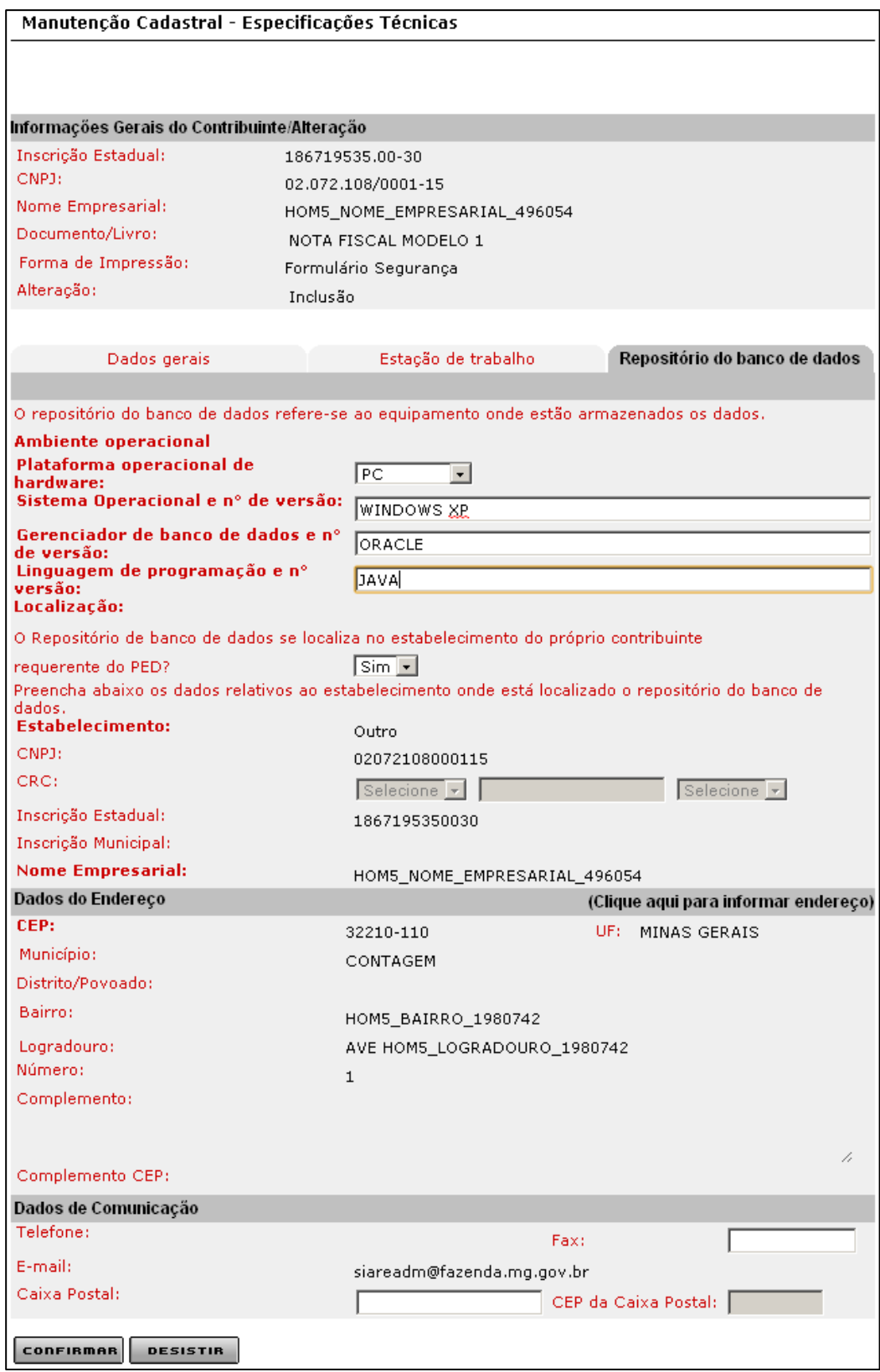

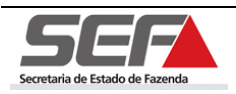

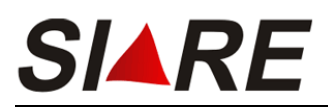

 No campo <**O Repositório de banco de dados se localiza no estabelecimento do próprio contribuinte requerente do PED?**> podem ser selecionados os valores **"Sim"** ou **"Não"**. Se a opção selecionada for **"Não"** os campos serão habilitados e deverão ser preenchidos, caso a opção selecionada for **"Sim"** os campos serão desabilitados e serão carregadas a informações do estabelecimento do contribuinte.

Quando o valor para o estabelecimento for Contador o campo CRC será habilitado.

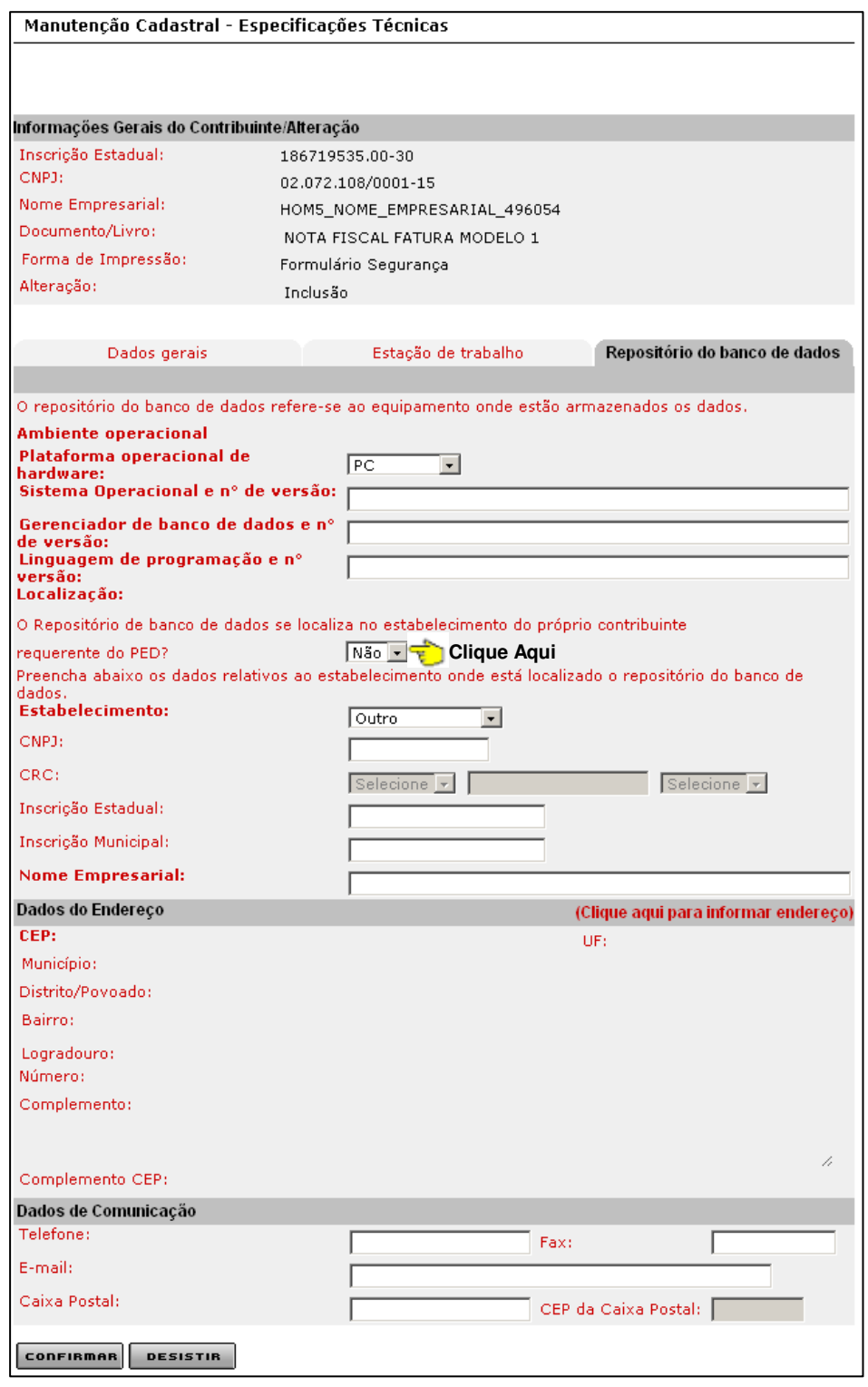

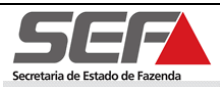

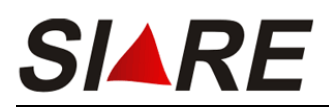

Para informar o endereço clique no link **(clique aqui para informar endereço)** localizado na parte superior direita do container **Dados do Endereço**. Será exibida uma janela pop-up para preenchimento das informações. Para o preenchimento das informações referentes a endereço veja o item 10.1 (Preenchimento de Endereço) da pág.78 deste Manual.

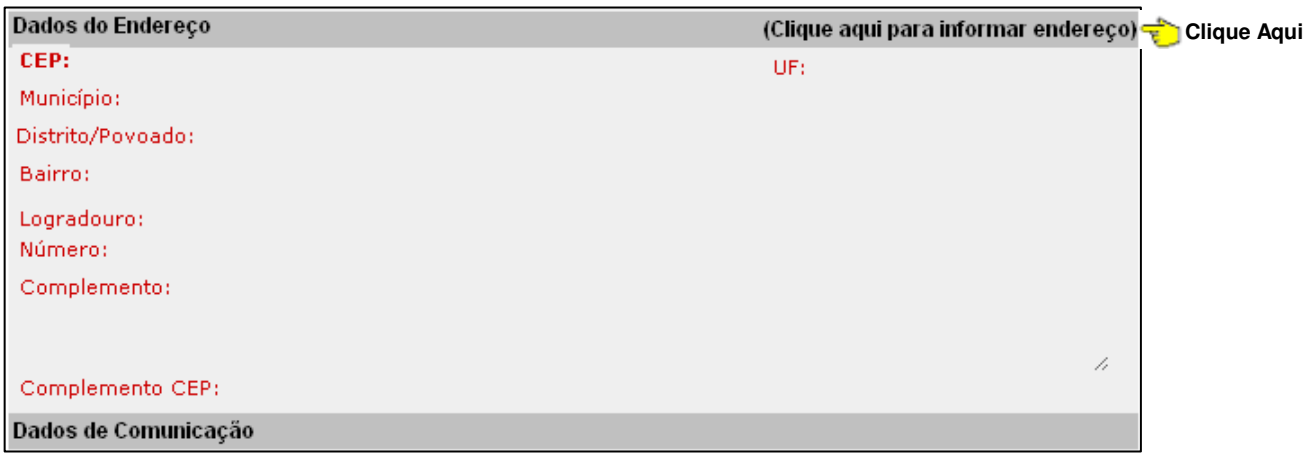

Após o preenchimento de todas as informações clique em **confirment** 

Em seguida o sistema irá retornar para a tela **Pedido de autorização para emissão de documentos por PED** com o documento incluso.

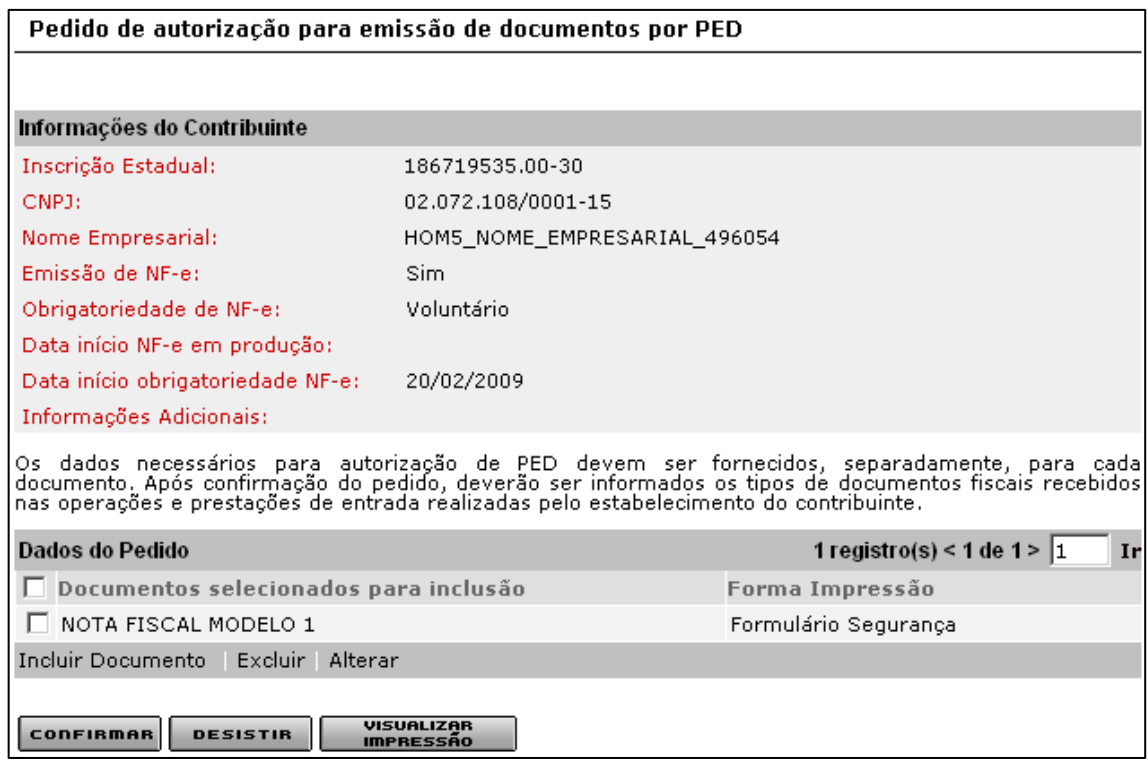

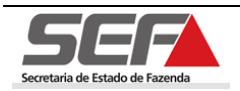

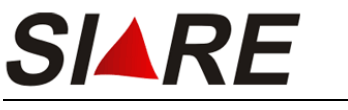

### **5.2 Alterar Documento**

Para efetuar a alteração de um documento, selecione a opção desejada clicando no marcador de registro à esquerda no container **Informações do Contribuinte** e em seguida clique na opção **Alterar**.

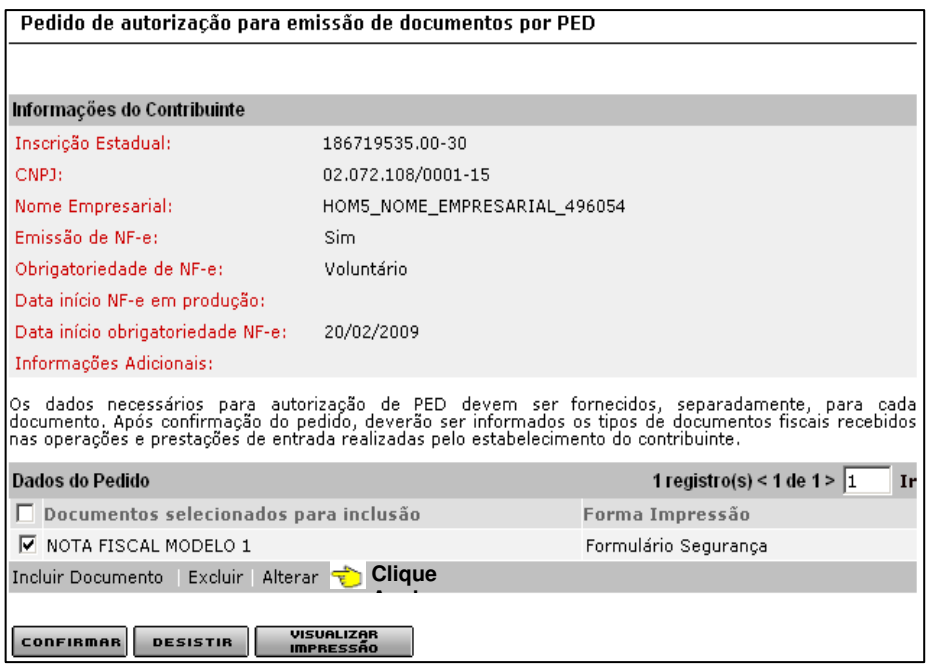

Será exibida a tela **Detalhes do Pedido – Documento Fiscal** com as informações referentes ao documento selecionado efetue as alterações que desejar e em seguida clique na opção **Especificação Técnica do Sistema**.

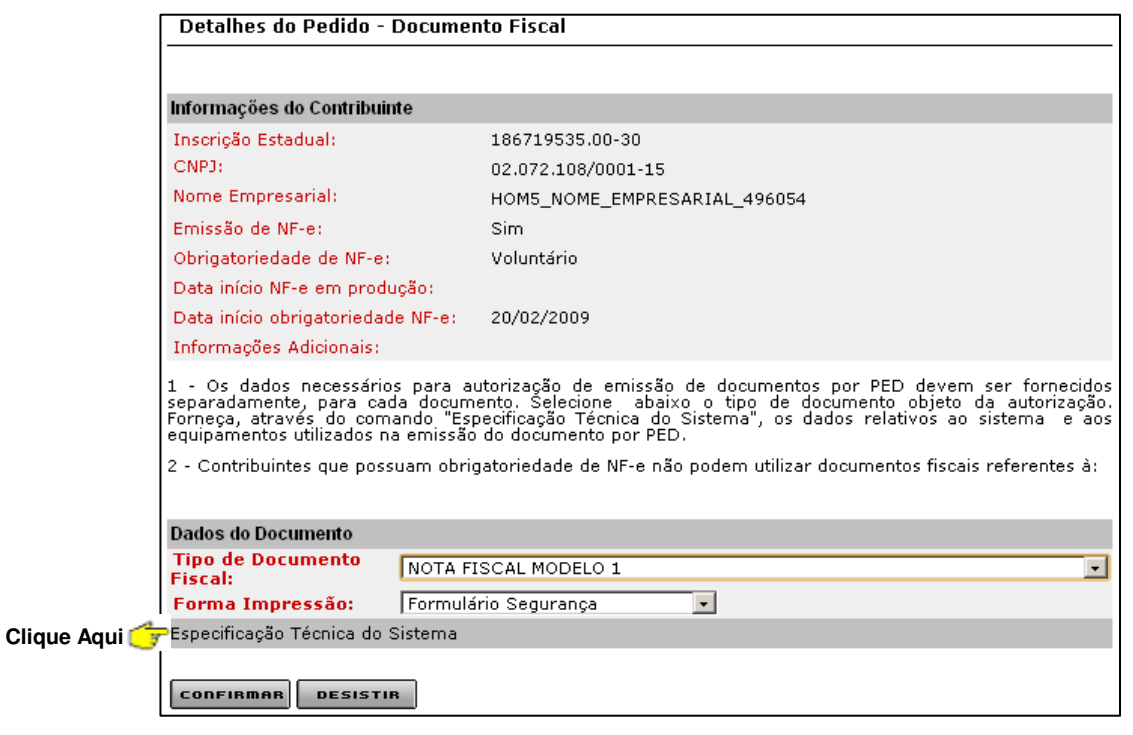

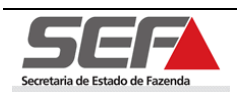

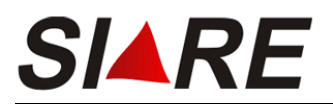

Será exibida a tela **Manutenção Cadastral – Especificações Técnicas** efetue as

alterações necessárias, acessando as abas desejadas e em seguida clique em **confirmen** 

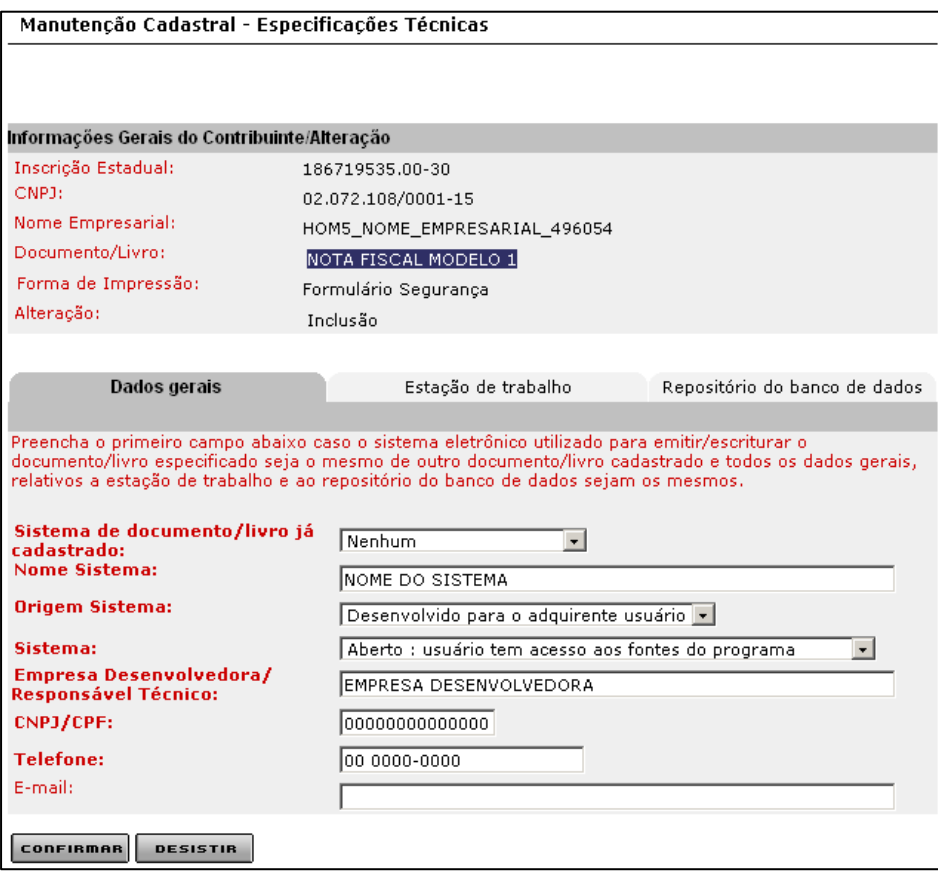

Em seguida o sistema irá retornar para a tela **Pedido de autorização para emissão de documentos por PED** com o documento alterado.

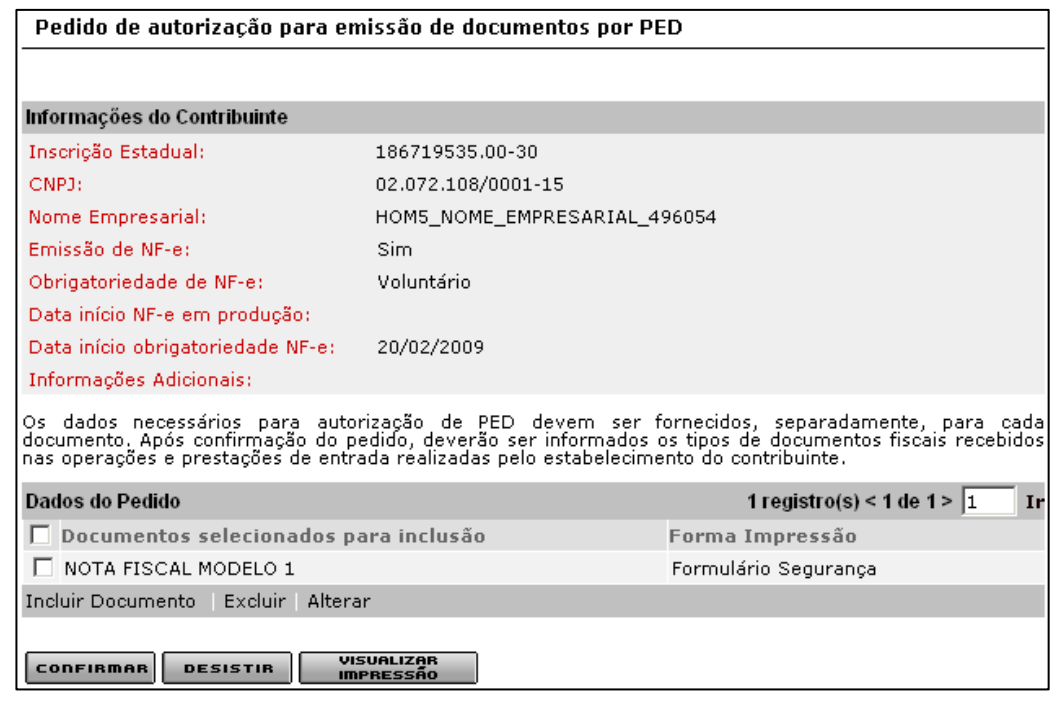

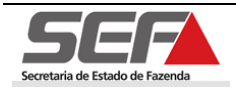

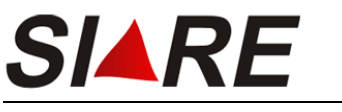

### **5.3 Excluir Documento**

Para excluir algum documento, selecione a opção desejada clicando no marcador de registro à esquerda e em seguida clique em **Excluir**.

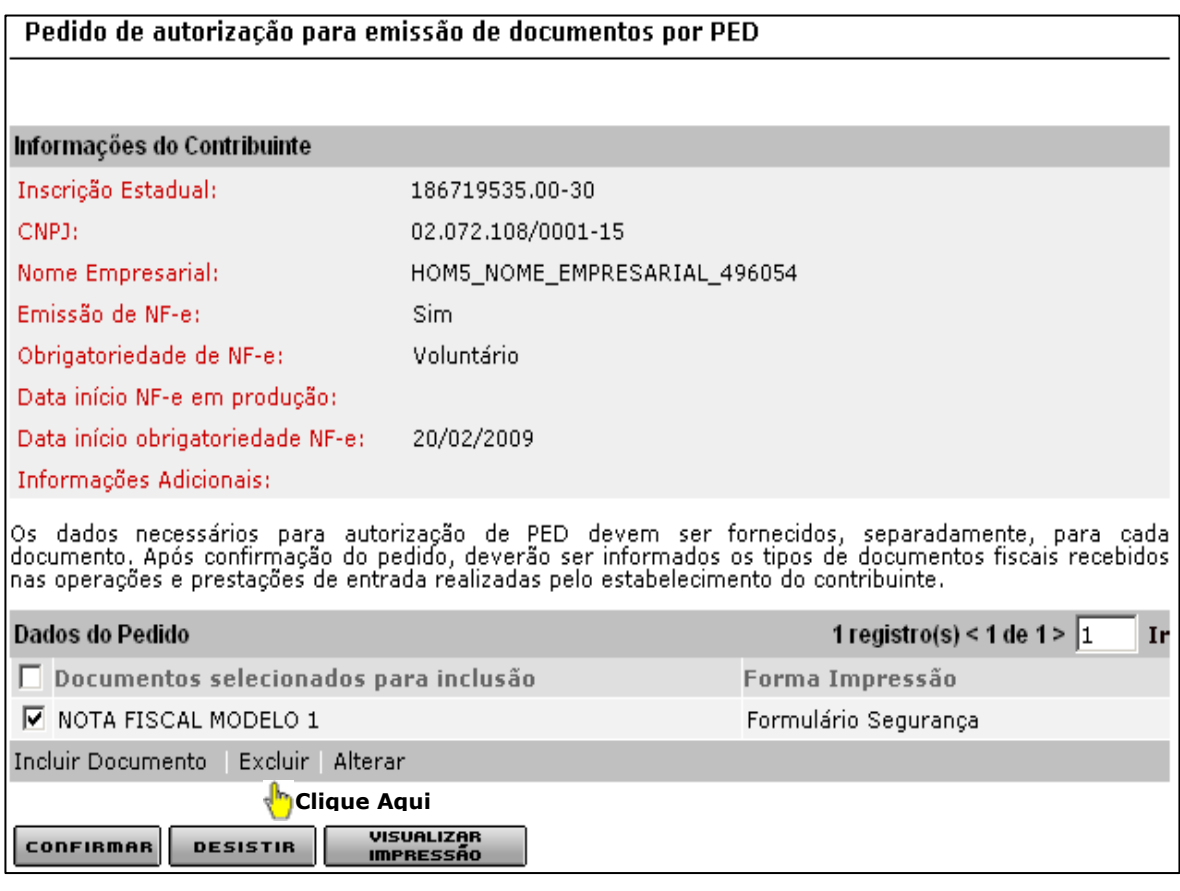

Será exibida a mensagem de confirmação:

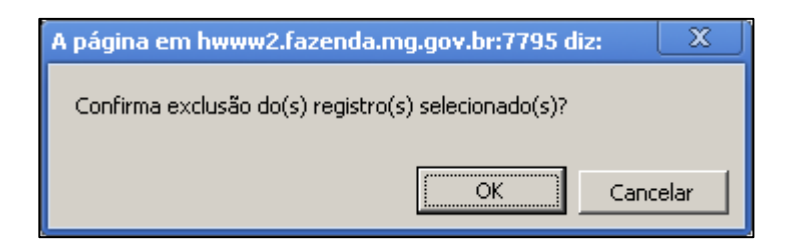

Clique em OK para confirmar a operação.

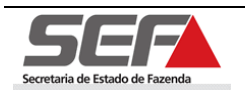

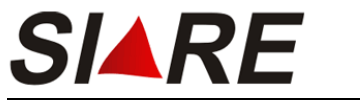

# **5.4 Visualizar Impressão**

Para visualizar a impressão do pedido na opção **e ultra visualizar a impressão** do pedido na opção

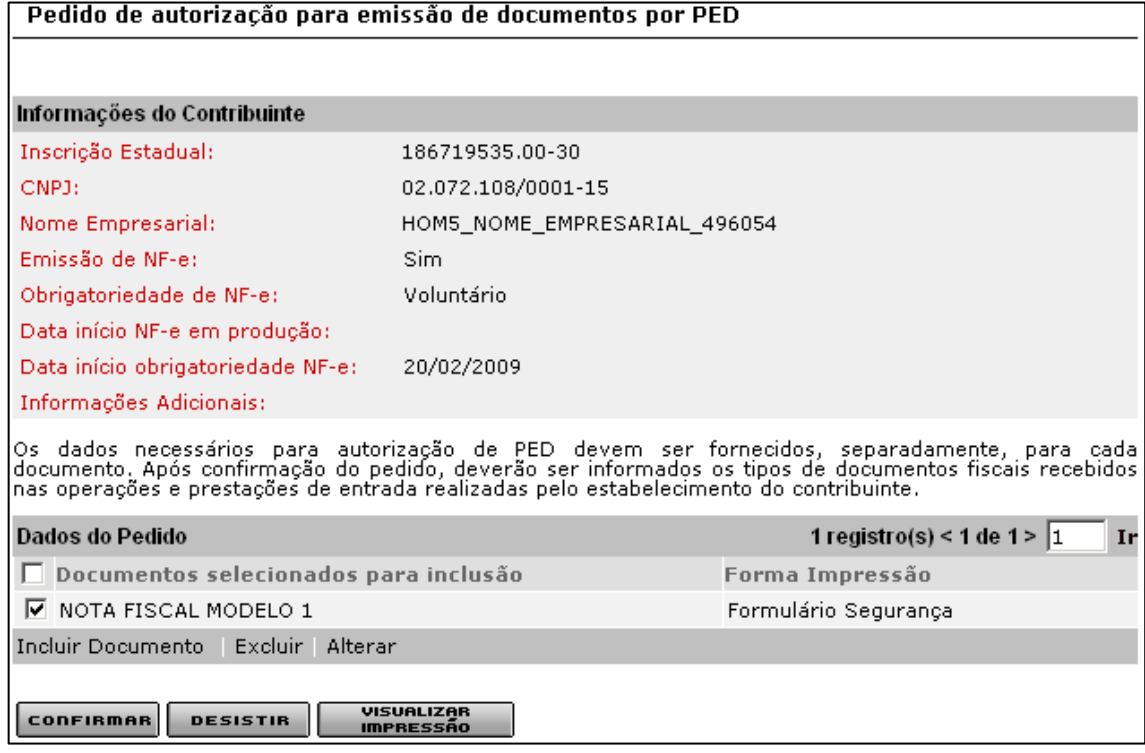

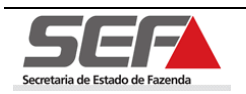

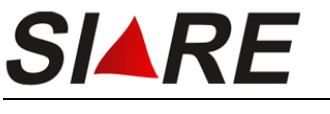

Secretaria de Estado de Fazenda

# **5.5 Finalizar Pedido**

Para finalizar o pedido clique em **conFIRMAR** 

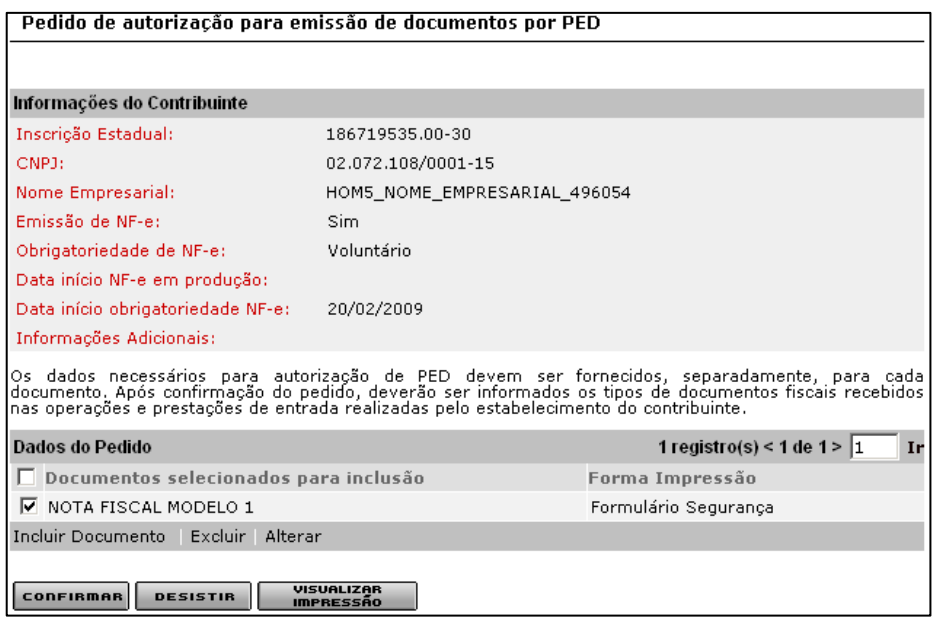

Em seguida será exibida a tela **Informações sobre documentos fiscais de entrada**, onde o contribuinte poderá selecionar os documentos fiscais recebidos pelo estabelecimento, nas operações e prestações de entrada.

Para selecionar um documento, marque a opção desejada clicando no marcador de registro à esquerda e em seguida clique na opção **Selecionar Documento**.

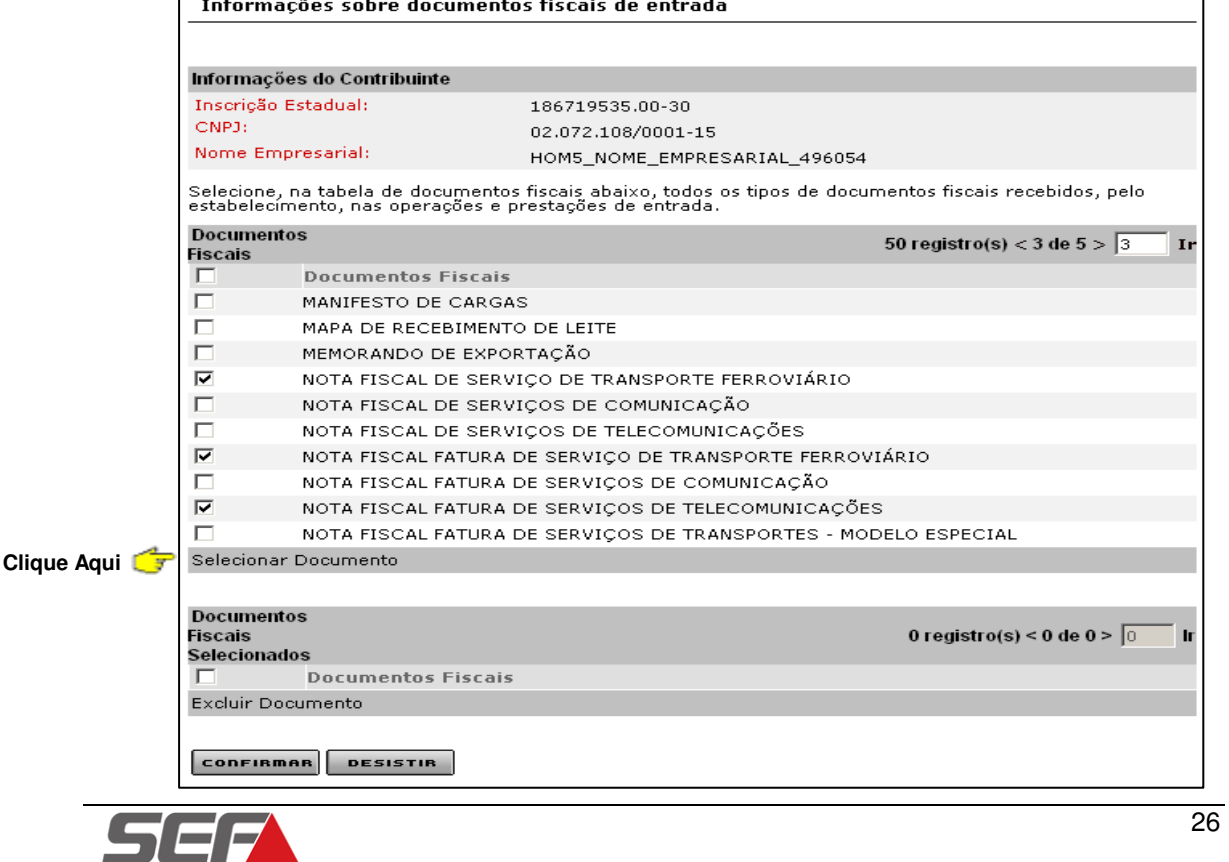

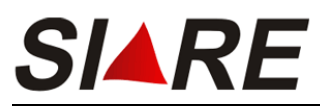

No container **Documentos Fiscais** o sistema exibe somente 10 registros por página. Para navegar entre as páginas informe o número da página no campo localizado no canto superior direito e em seguida clique em **Ir** ou poderá clicar em **>** para ir para próxima página.

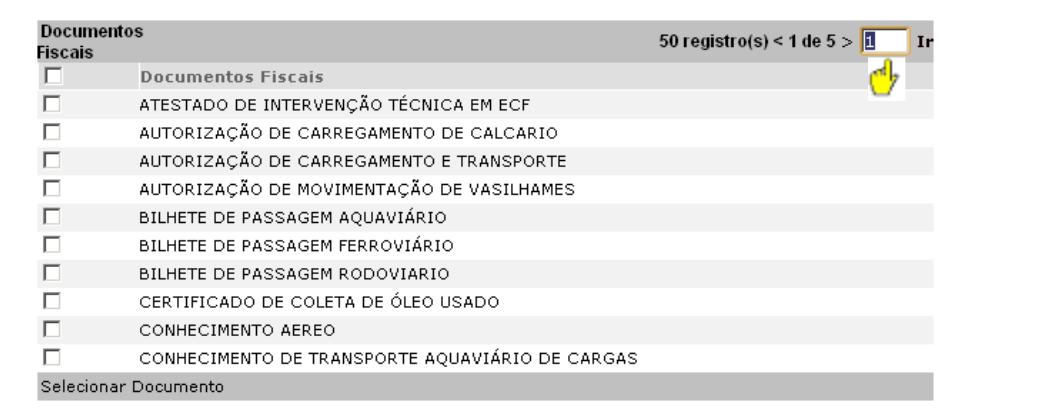

Após ter selecionado os documentos, eles serão exibidos no container **Documentos Fiscais Selecionados**. Caso haja a necessidade de excluir um documento da relação de documentos selecionados, selecione a opção desejada clicando no marcador de registros Ø à esquerda e em seguida clique em *Excluir Documento*. Clique em **ConFIRMAR** pra finalizar.

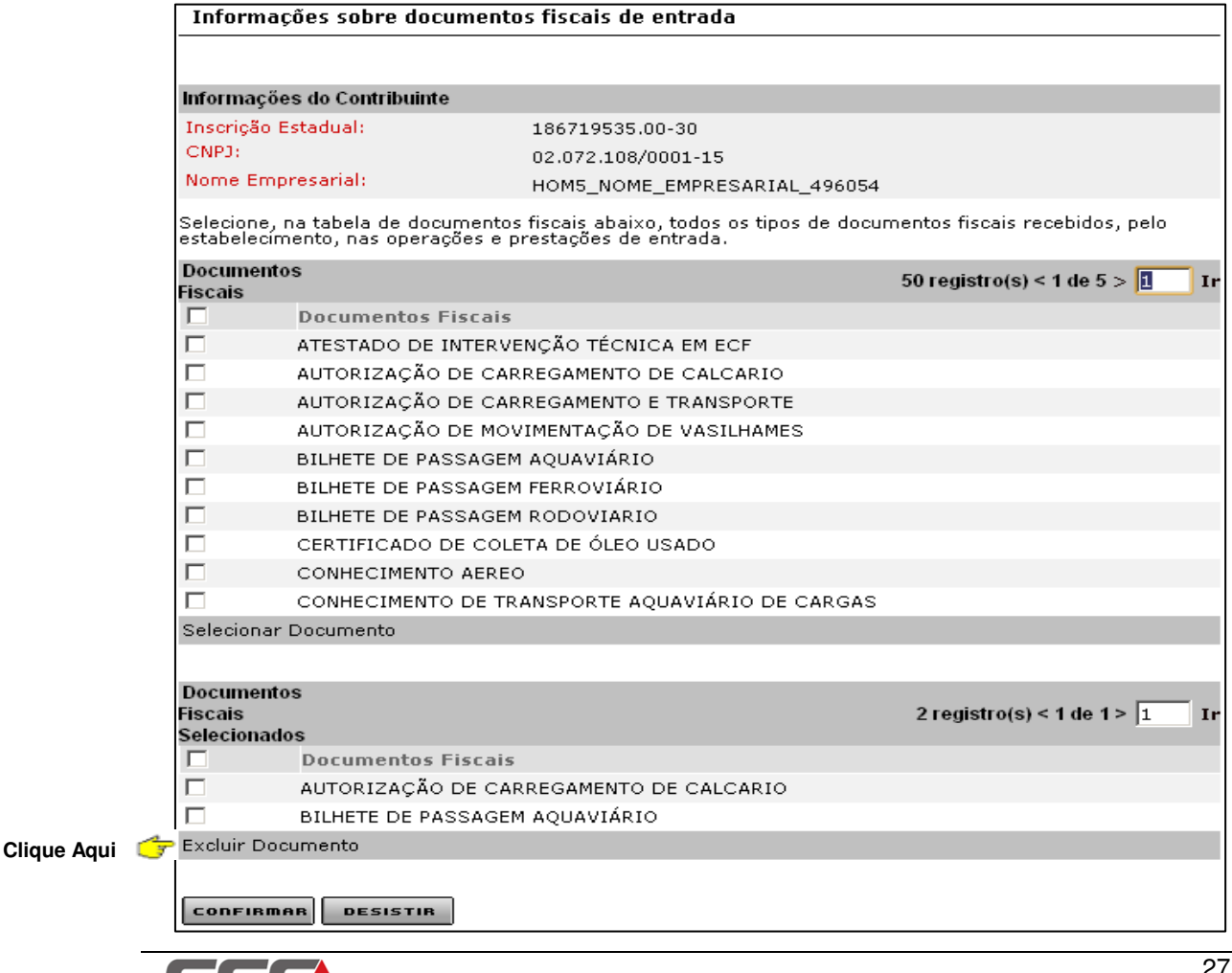

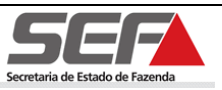

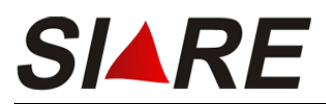

Será exibida a tela **Pedido de PED – Conclusão**. Contendo informações do contribuinte, número do protocolo e DAE.

Para imprimir o protocolo, pedido completo ou DAE clique no link referente à opção desejada.

Pedido de PED - Conclusão

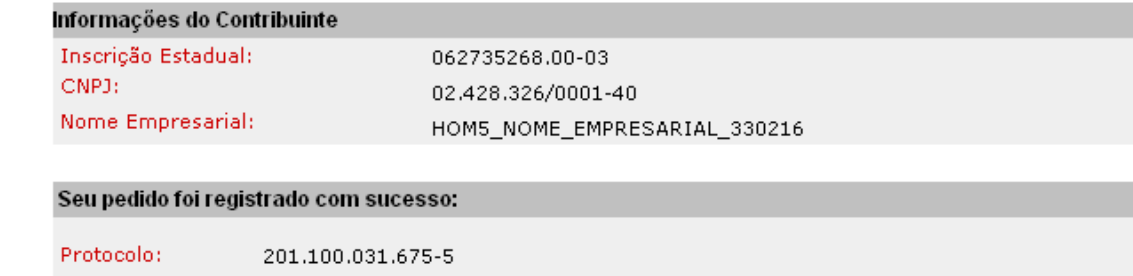

**Clique Aqui** 

:<br>Clique aqui para imprimir o protocolo.<br>Clique aqui para imprimir o pedido completo.

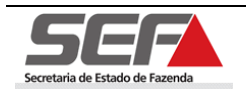

# **6 Pedido de autorização para escrituração de livros por PED**

Para efetuar o pedido de autorização para escrituração de livros por PED o usuário deve estar logado no sistema SIARE e deve ter a situação ativa.

Após o login será exibida a tela **Serviços Solicitados**, onde o sistema exibe os serviços solicitados referentes à Inscrição Estadual informada junto ao SIARE.

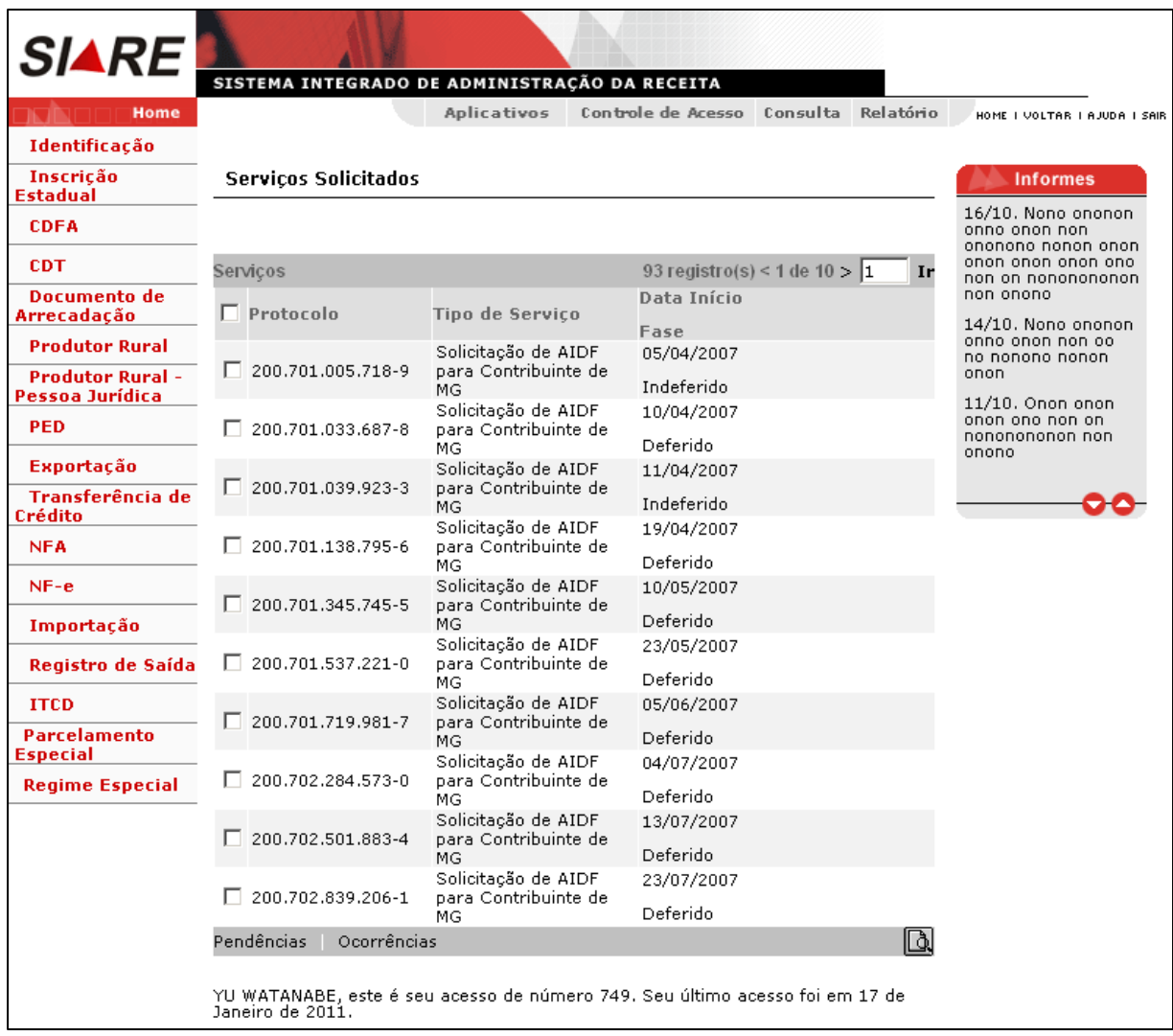

Para informações sobre como efetuar login no sistema leia o item 4 (Efetuando Login) da pág. 9 deste Manual.

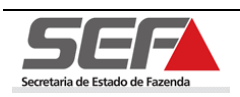

**SIARE** 

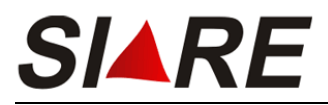

Para proceder com pedido de autorização selecione a opção **PED** no menu vertical do

SIARE e em seguida na opção **Pedido de autorização para escrituração de livros por PED**.

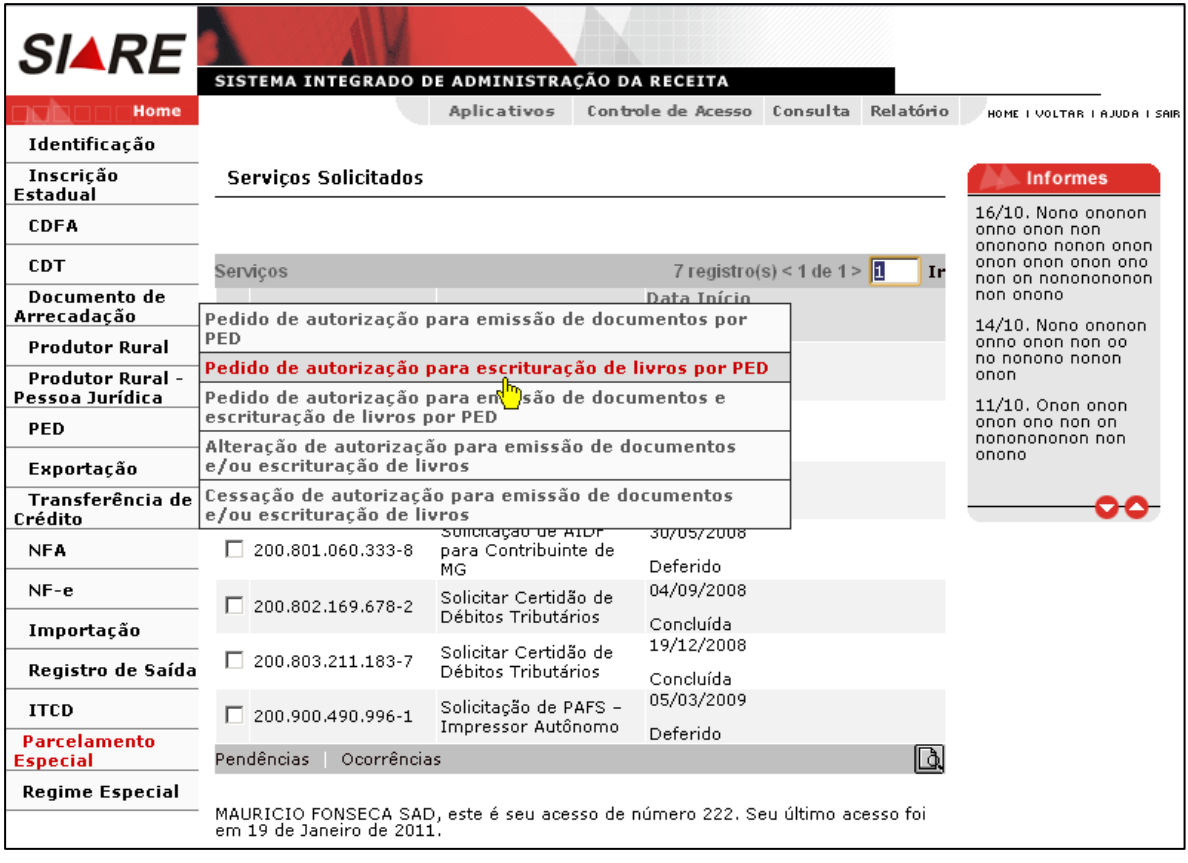

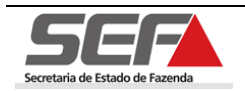

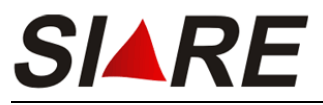

Será exibida a tela **Pedido de PED – DAE**.

Caso o usuário já tenha gerado um DAE (Documento de Arrecadação Estadual) deverá

informar o número no campo <DAE> e em seguida clicar em **conFIRMAR** 

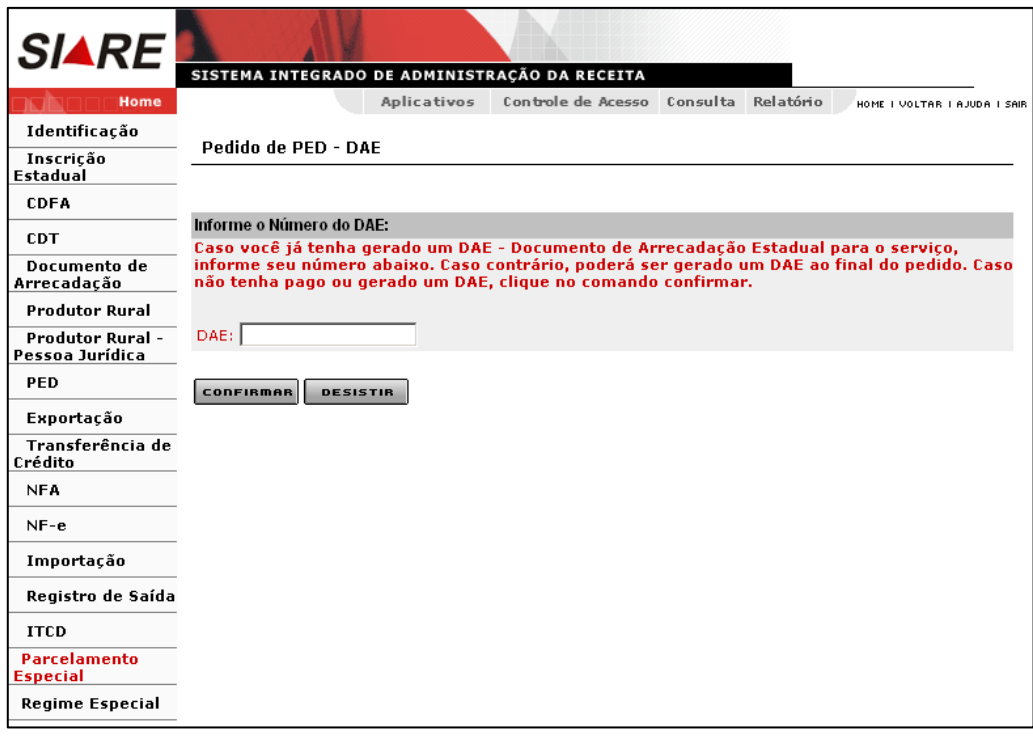

**Se o usuário não tiver gerado o DAE, ele poderá gerar ao final do pedido.** 

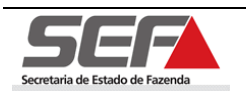

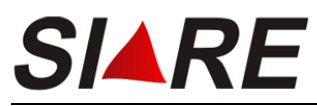

Em seguida será exibida a tela **Pedido de autorização para escrituração de livros** 

**por PED**, onde serão exibidos os dados do contribuinte no container **Informações do Contribuinte**.

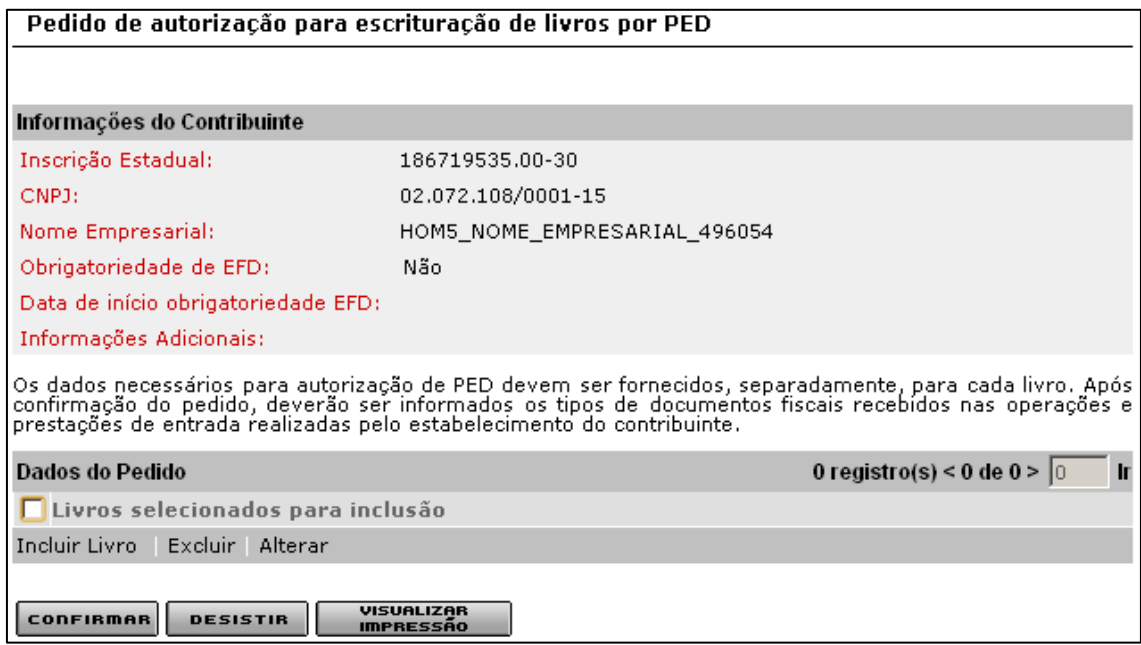

# **6.1 Incluir Livro**

Para incluir um livro clique na opção **Incluir Livro** do container **Dados do Pedido**.

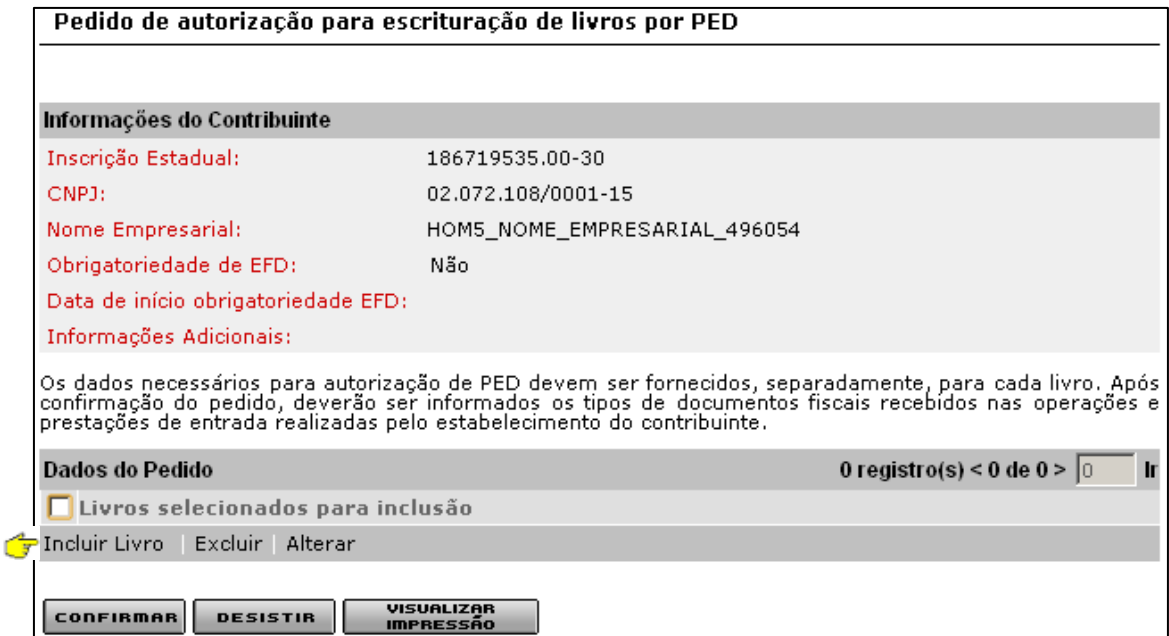

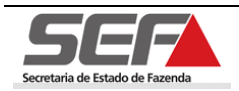

**Clique Aqui**

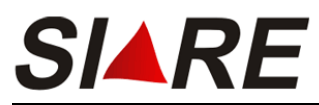

**Os dados necessários para autorização de PED devem ser fornecidos, separadamente, para cada livro. Após confirmação do pedido, deverão ser informados os tipos de documentos fiscais recebidos nas operações e prestações de entrada realizadas pelo estabelecimento do contribuinte.** 

Será exibida a tela **Detalhes do Pedido – Livro Fiscal** informe o tipo de livro fiscal e em seguida clique na opção **Especificação Técnica do Sistema**.

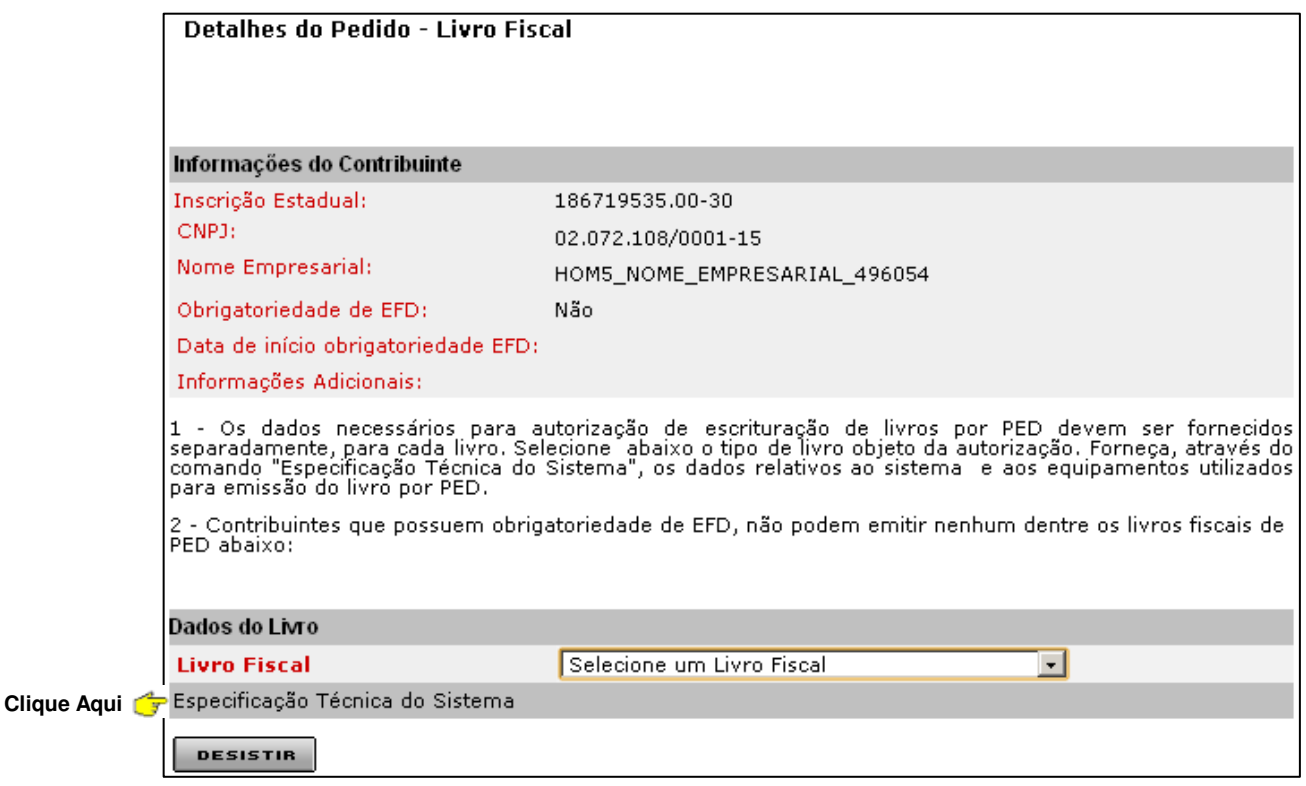

**Os dados necessários para autorização de escrituração de livros por PED devem ser fornecidos separadamente, para cada documento.**

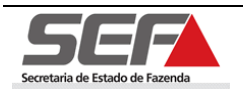

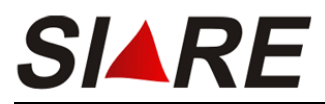

Será exibida a tela **Manutenção Cadastral – Especificações Técnicas** com a aba **Dados gerais** selecionada.

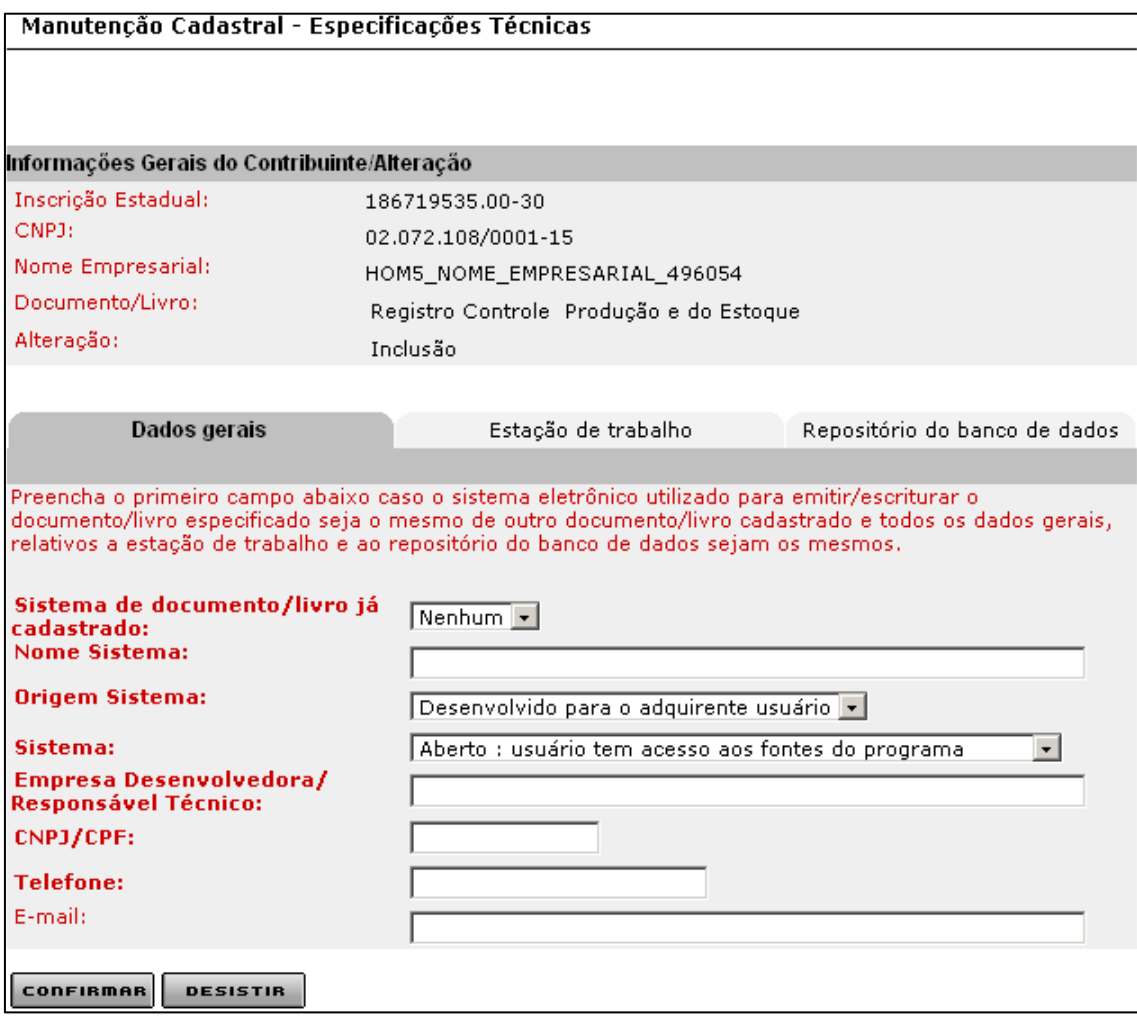

Para informar a Especificação Técnica do Sistema proceda conforme os passos descritos a partir do item 5.1.1 (Aba Dados Gerais) a partir da pág.15 até a pág. 21, deste manual.

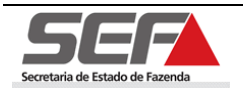

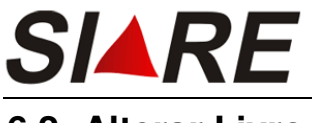

### **6.2 Alterar Livro**

Para efetuar a alteração de um livro fiscal, selecione a opção desejada clicando no marcador de registro à esquerda no container **Informações do Contribuinte** e em seguida clique em **Alterar**.

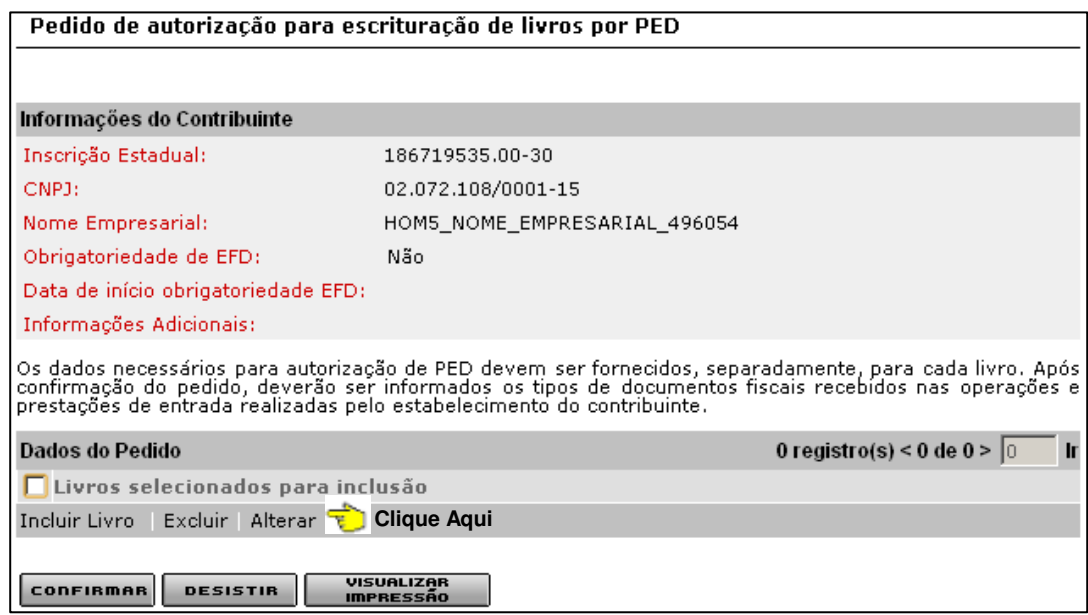

Será exibida a tela **Detalhes do Pedido – Livro Fiscal** altere o livro fiscal se necessário e em seguida clique na opção **Especificação Técnica do Sistema**.

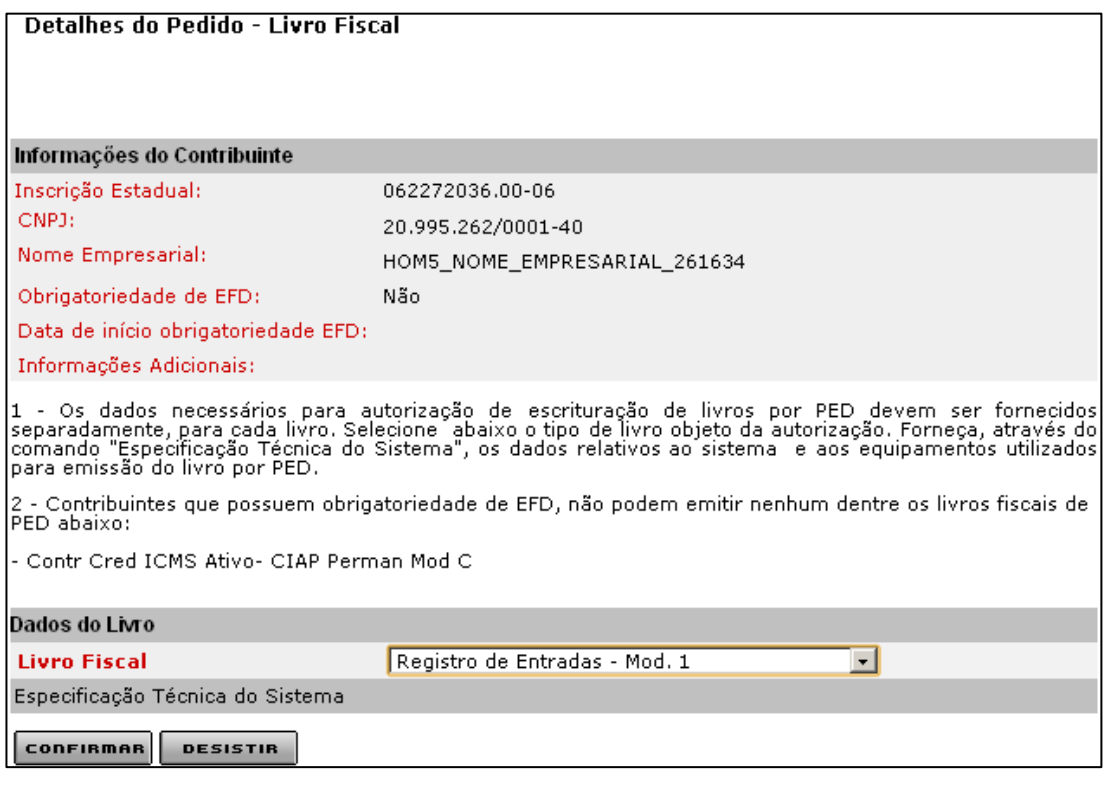

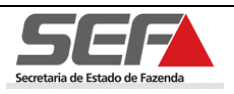

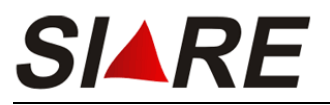

Será exibida a tela **Manutenção Cadastral – Especificações Técnicas** efetue as

alterações necessárias, acessando as abas desejadas e em seguida clique em **confirmen** 

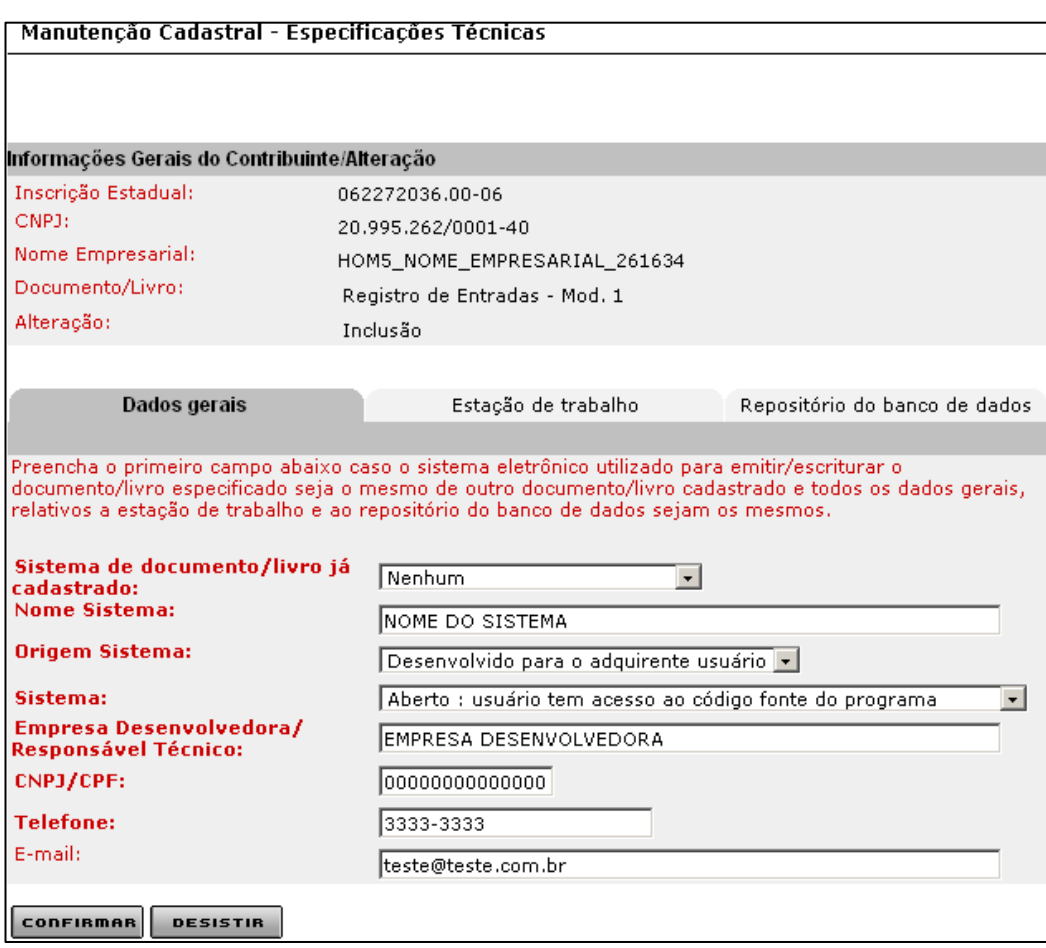

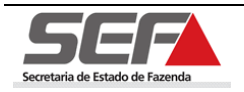
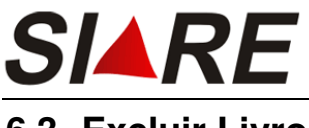

# **6.3 Excluir Livro**

Para efetuar a exclusão de um livro clique na opção **Excluir** do container **Informações** 

#### **do Contribuinte**.

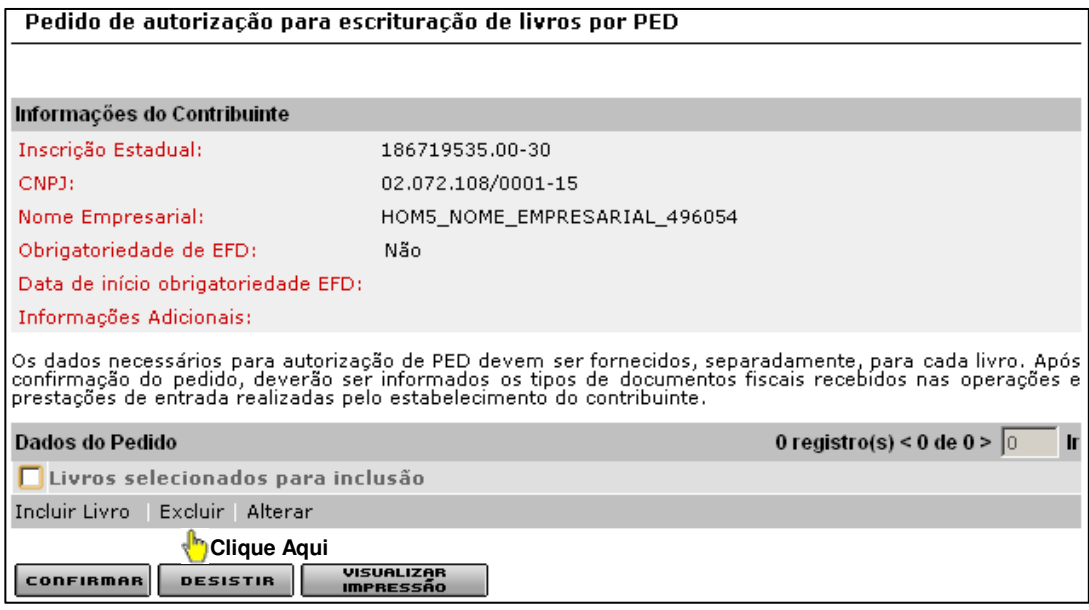

Será exibida a mensagem de confirmação:

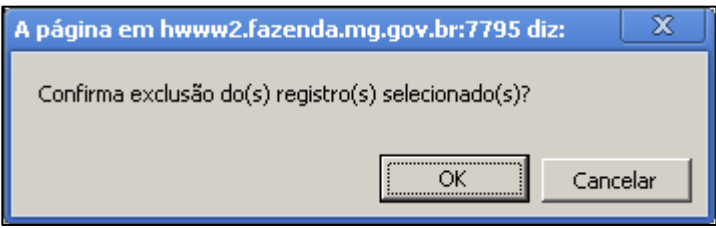

Clique em OK para confirmar a operação.

### **6.4 Visualizar Impressão**

Para visualizar a impressão dos dados de um livro fiscal proceda conforme descrito no item 5.4 (Visualizar Impressão) da pág. 25, deste manual.

### **6.5 Finalizando Pedido**

Para Finalizar o pedido proceda conforme descrito no item 5.5 (Finalizando Pedido) da pág. 26, deste manual.

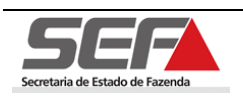

# **7 Pedido de autorização para emissão de documentos e escrituração de livros por PED**

Para efetuar o pedido de autorização para emissão de documentos e escrituração por PED o usuário deve estar logado no sistema SIARE e deve ter a situação ativa.

Após o login será exibida a tela **Serviços Solicitados**, onde o sistema exibe os serviços solicitados referentes à Inscrição Estadual informada junto ao SIARE.

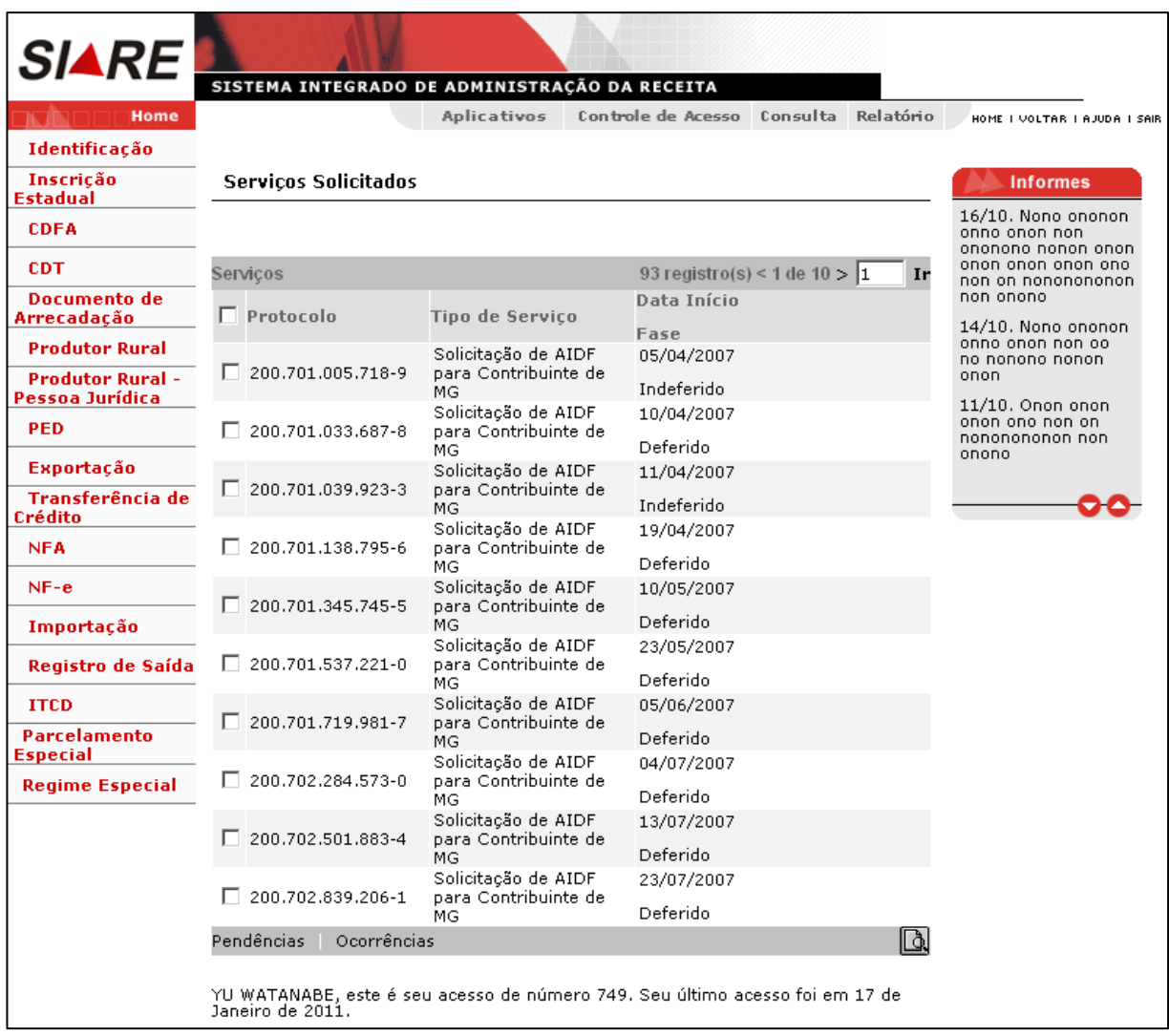

Para informações sobre como efetuar login no sistema leia o item 4 (Efetuando Login) da pág. 9 deste Manual.

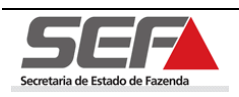

**SIARE** 

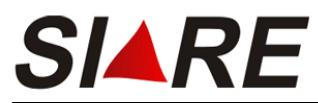

Para proceder com pedido de autorização selecione a opção **PED** no menu vertical do

SIARE e em seguida na opção **Pedido de autorização para emissão de documentos e escrituração de livros por PED**.

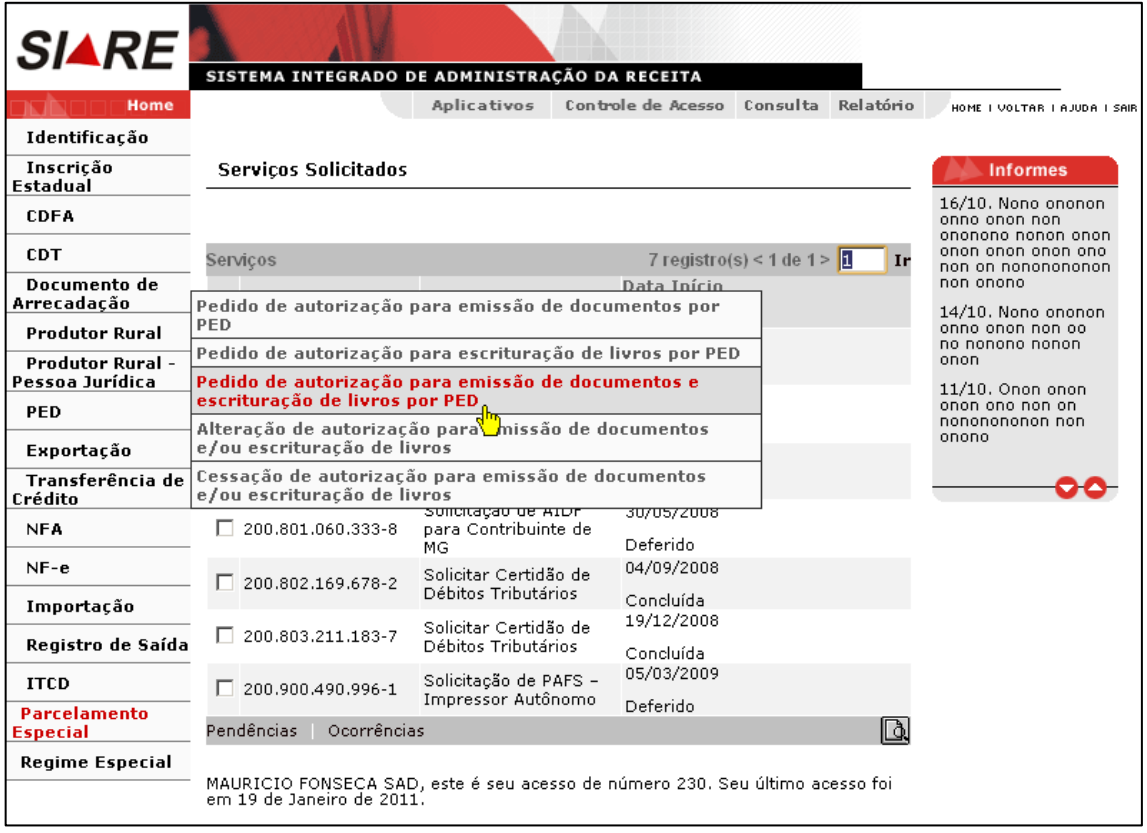

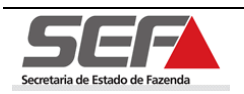

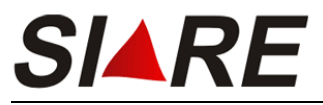

Será exibida a tela **Pedido de PED – DAE**.

Caso o usuário já tenha gerado um DAE (Documento de Arrecadação Estadual) deverá

informar o número no campo <**DAE**> e em seguida clicar em .

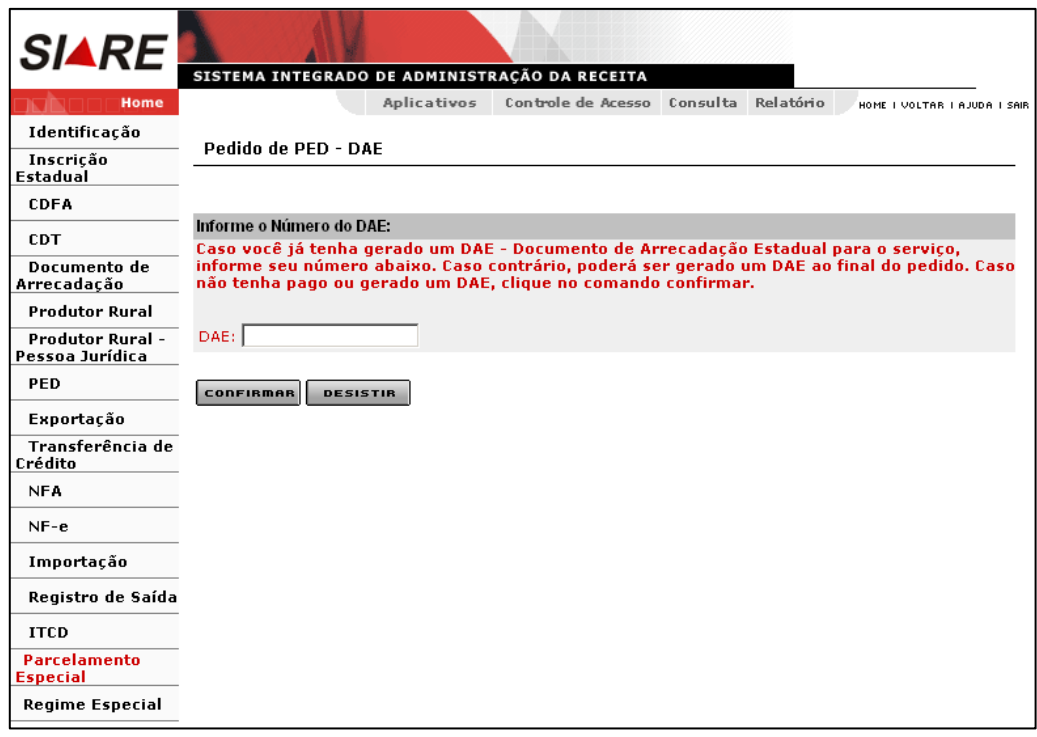

**Se o usuário não tiver gerado o DAE, ele poderá gerar ao final do pedido.** 

Em seguida será exibida a tela **Pedido de autorização para emissão de documentos e escrituração de livros por PED**, onde serão exibidos os dados do contribuinte no container **Informações do Contribuinte**.

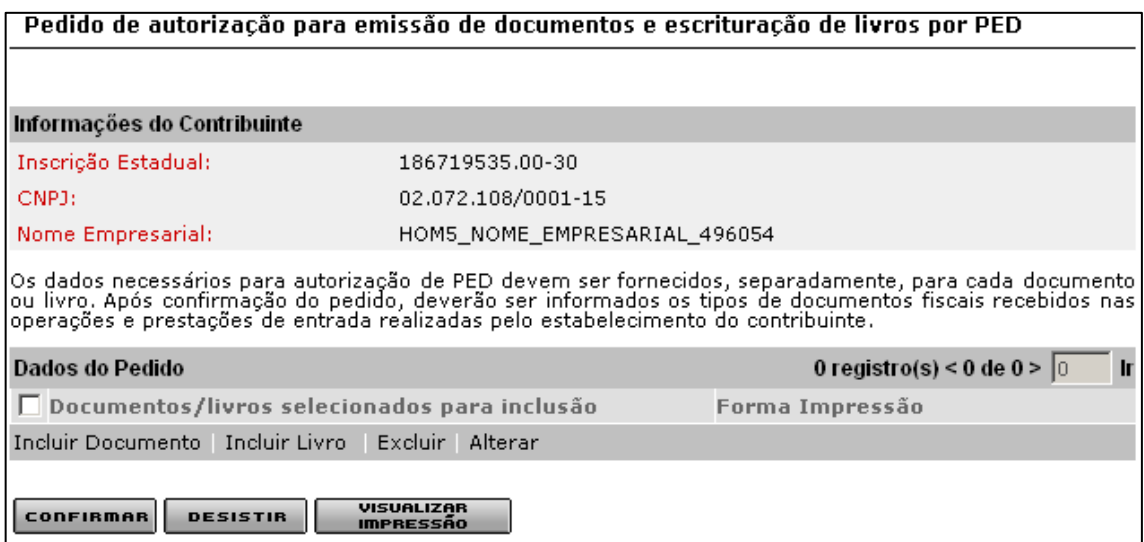

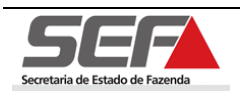

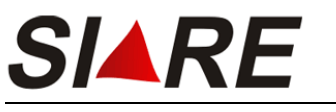

### **7.1 Incluir Documento**

Para incluir um documento clique na opção **Incluir Documento** do container **Dados do**  Pedido e proceda conforme os passos descritos no item 5.1 (Incluir Documento) da pág. 13 deste manual.

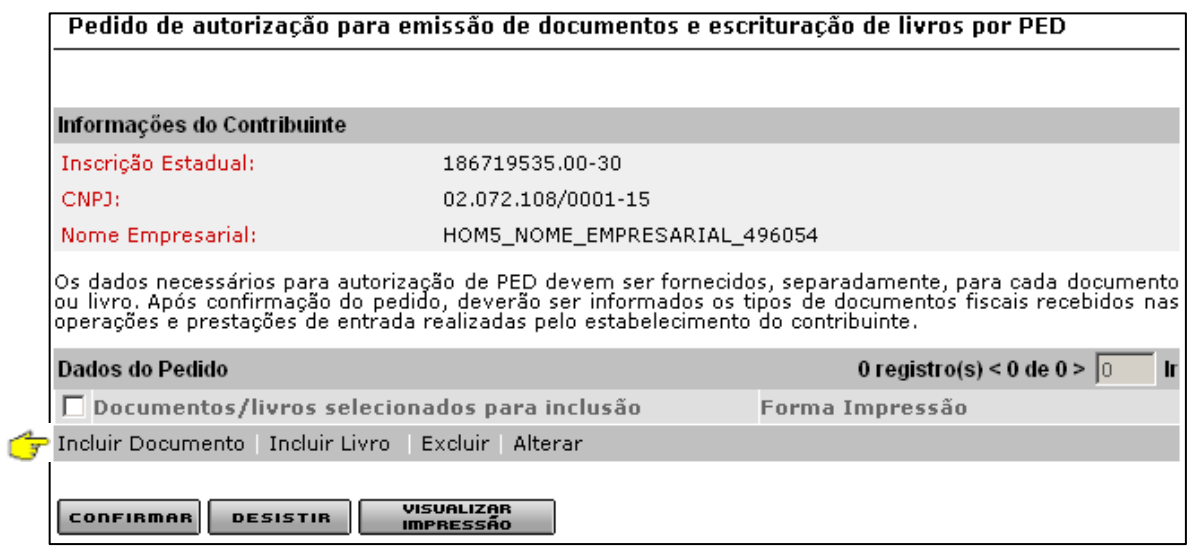

### **7.2 Incluir Livro**

**Clique Aqui** 

Para incluir um livro clique na opção **Incluir Livro** do container **Dados do Pedido** e proceda conforme os passos descritos no item 6.1 (Incluir Livro) da pág. 32 deste manual.

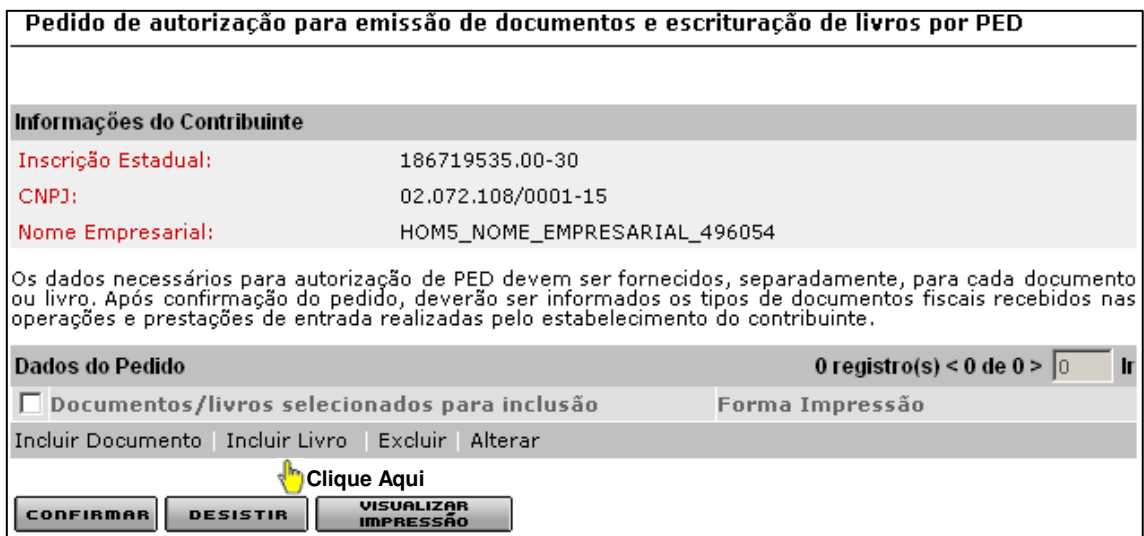

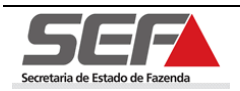

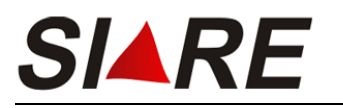

### **7.3 Alterar Documento**

Para efetuar a alteração de um documento, proceda conforme os passos descritos no item 5.2 (Alterar Documento) da pág. 22, deste manual.

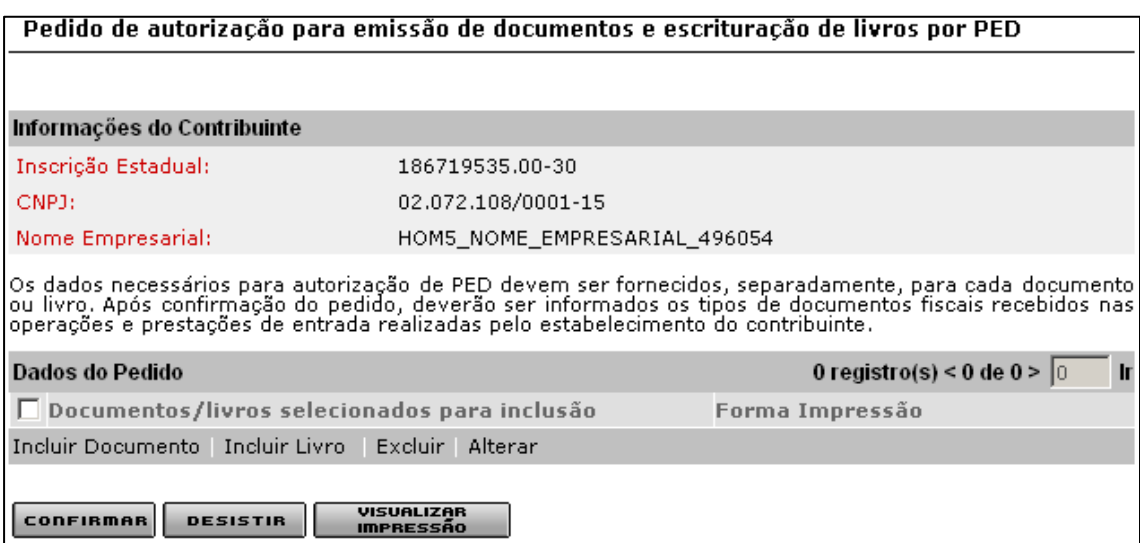

### **7.4 Alterar Livro**

Para efetuar a alteração de um livro fiscal, proceda conforme os passos descritos no item 6.2 (Alterar Livro) da pág. 35, deste manual.

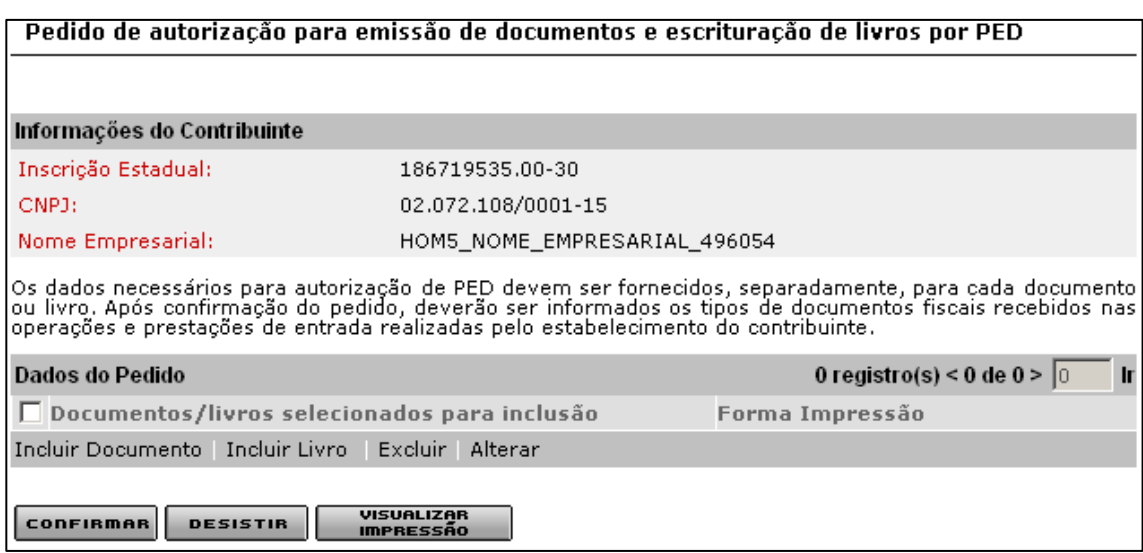

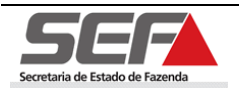

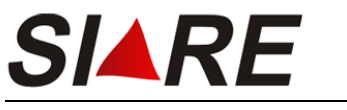

### **7.5 Excluir Documento**

Para efetuar a exclusão de um documento, proceda conforme descrito no item 5.3 (Excluir Documento) da pág. 24, deste manual.

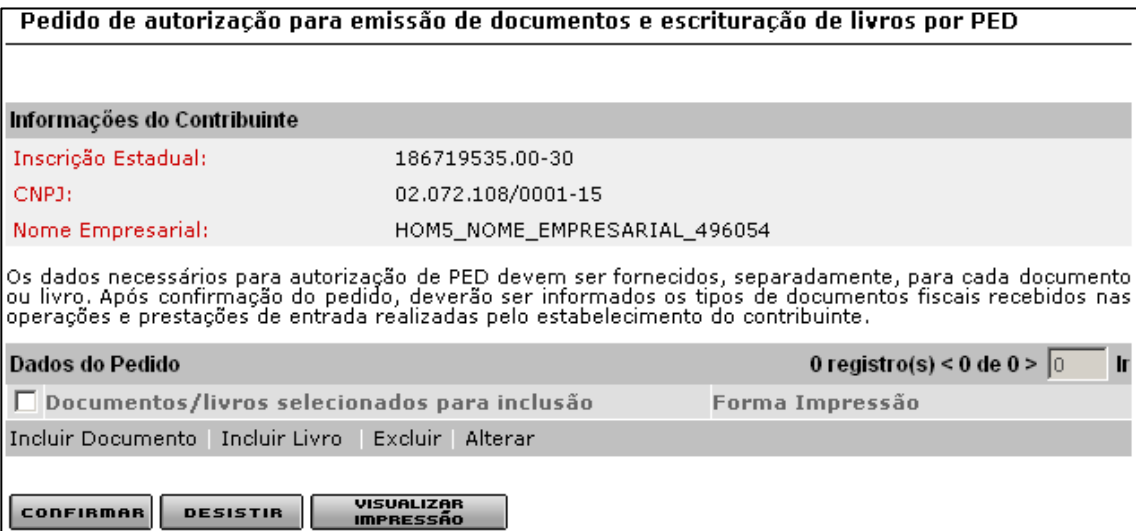

### **7.6 Excluir Livro**

Para efetuar a exclusão de um livro, proceda conforme descrito no item 6.3 (Excluir Livro) da pág. 37, deste manual.

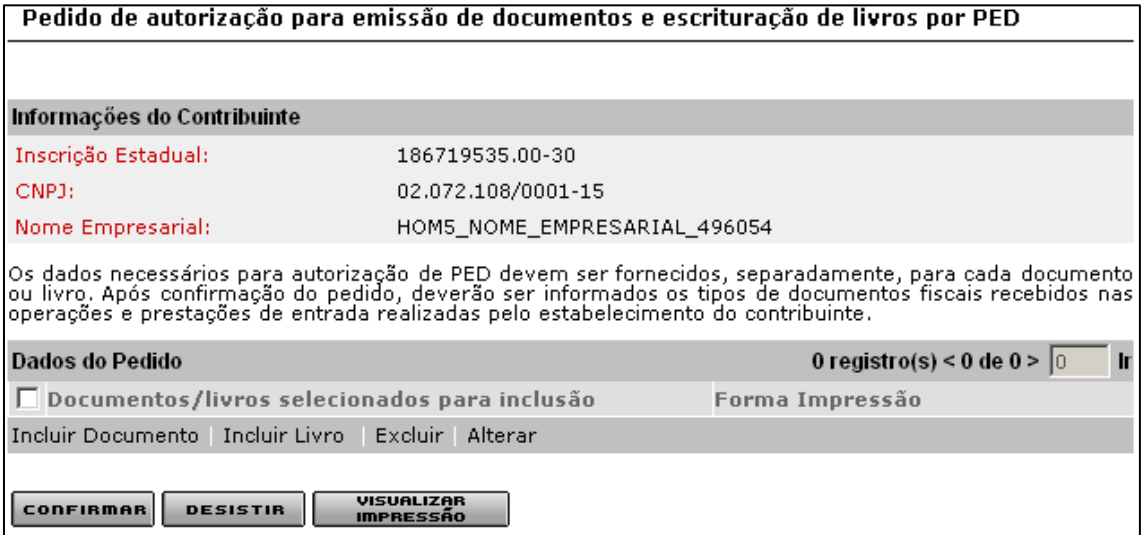

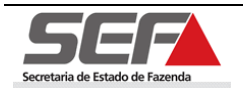

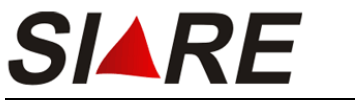

# **7.7 Visualizar Impressão**

Para visualizar a impressão dos dados de um livro fiscal proceda conforme descrito no item 5.4 (Visualizar Impressão) da pág. 25, deste manual.

## **7.8 Finalizando Pedido**

Para Finalizar o pedido proceda conforme descrito no item 5.5 (Finalizando Pedido) da pág. 26, deste manual.

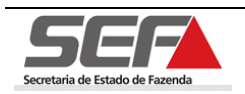

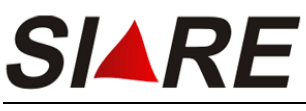

**8 Alteração de autorização para emissão de** 

# **documentos e/ou escrituração de livros**

Para efetuar a alteração de autorização para emissão de documentos e/ou escrituração de livros o usuário deve estar logado no sistema SIARE e deve ter a situação ativa.

Após o login será exibida a tela **Serviços Solicitados**, onde o sistema exibe os serviços solicitados referentes à Inscrição Estadual informada junto ao SIARE.

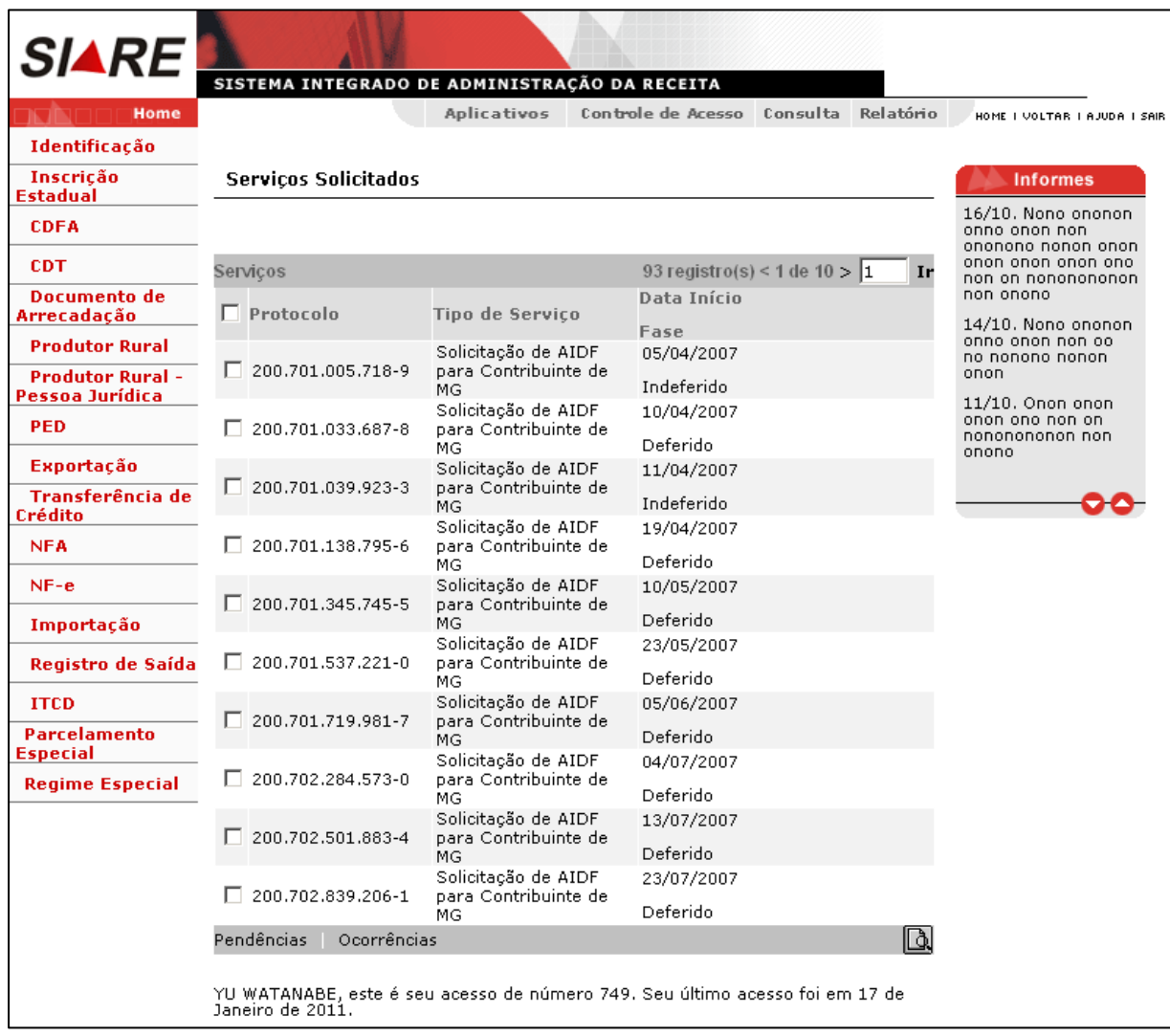

Para informações sobre como efetuar login no sistema leia o item 4 (Efetuando Login) da pág. 9 deste Manual.

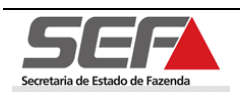

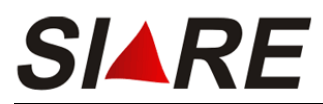

Para proceder com pedido de autorização selecione a opção **PED** no menu vertical do

SIARE e em seguida na opção **Alteração de autorização para emissão de documentos e/ou escrituração de livros por PED**.

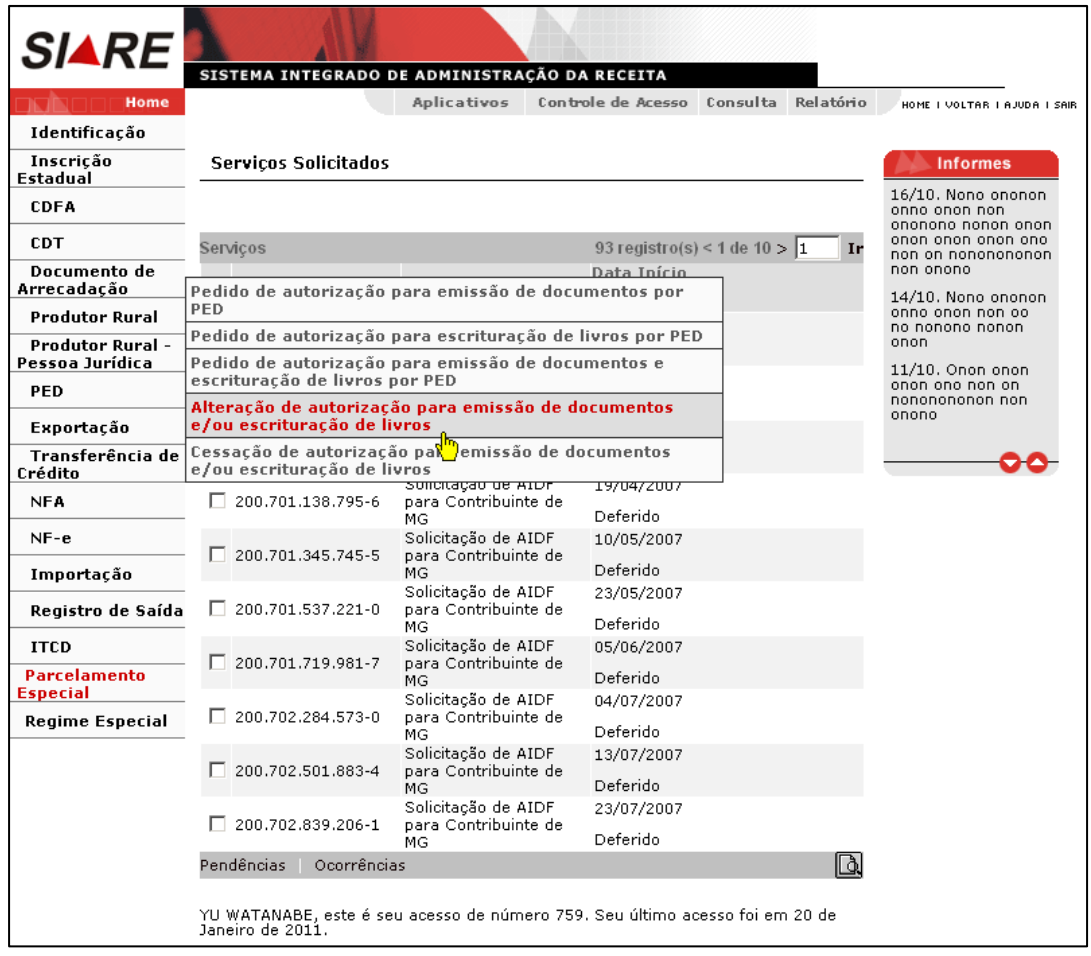

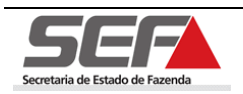

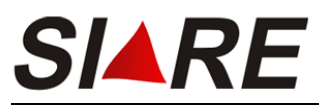

 Será exibida a tela **Seleção de Estabelecimento**, onde deverá ser selecionado o estabelecimento para qual irá ser feita a manutenção cadastral do regime especial de tributação.

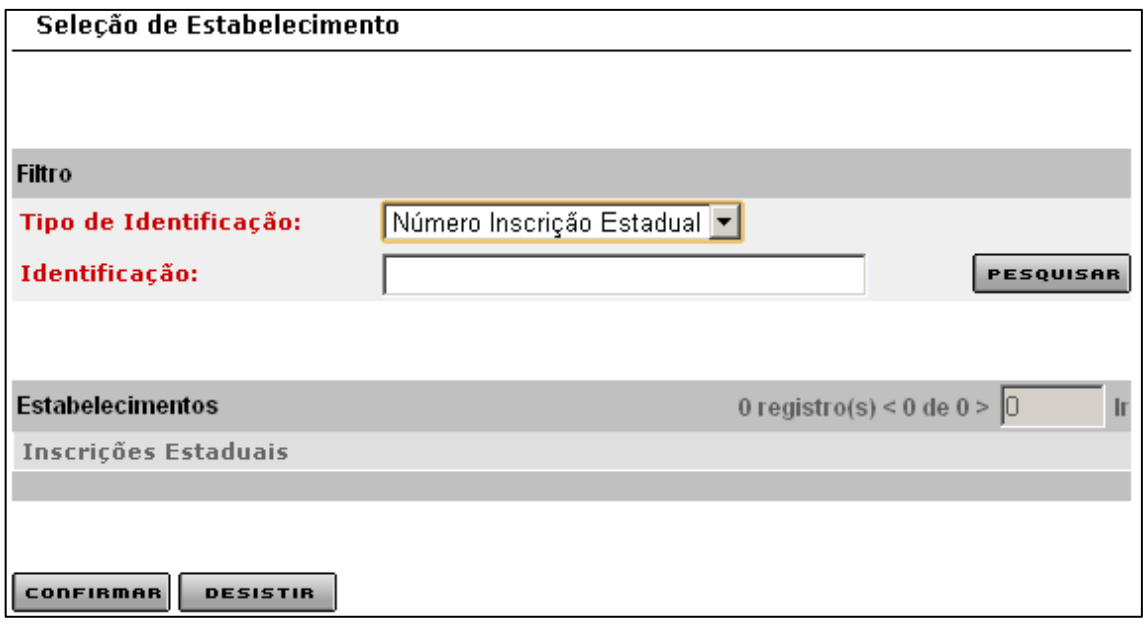

Para selecionar um estabelecimento preencha as informações no container **Filtro** e em seguida clique em **PESQUISAR**, O resultado será exibido no container **Estabelecimentos**, selecione a inscrição estadual referente ao estabelecimento desejado clicando no marcador de registro **d** à esquerda e em seguida clique em **confirmen** 

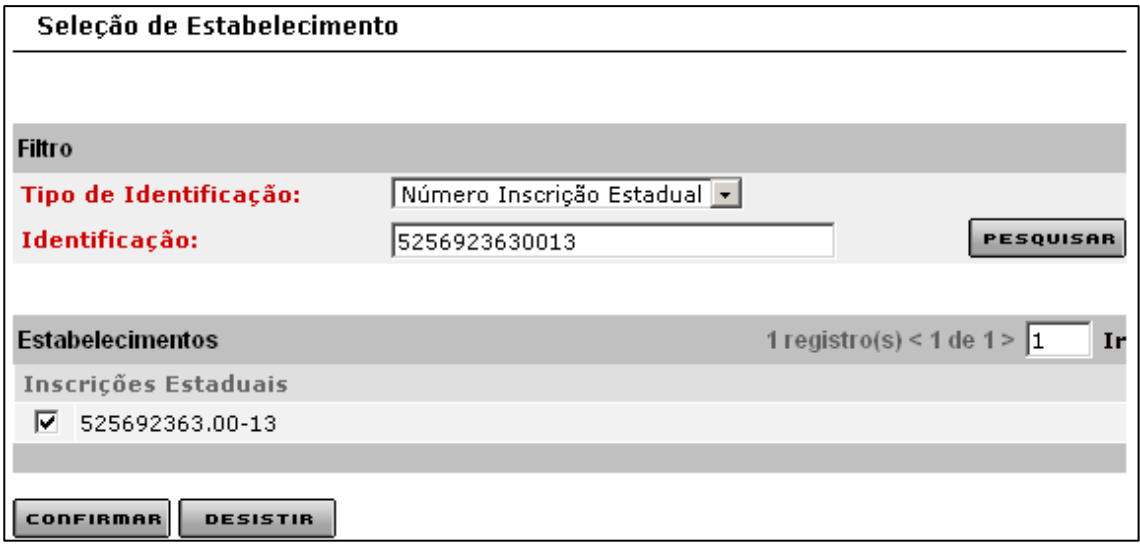

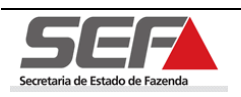

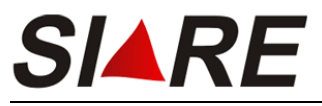

Será exibida a tela **Pedido de PED – DAE**.

Caso o usuário já tenha gerado um DAE (Documento de Arrecadação Estadual) deverá

informar o número no campo <DAE> e em seguida clicar em **conFIRMAR** 

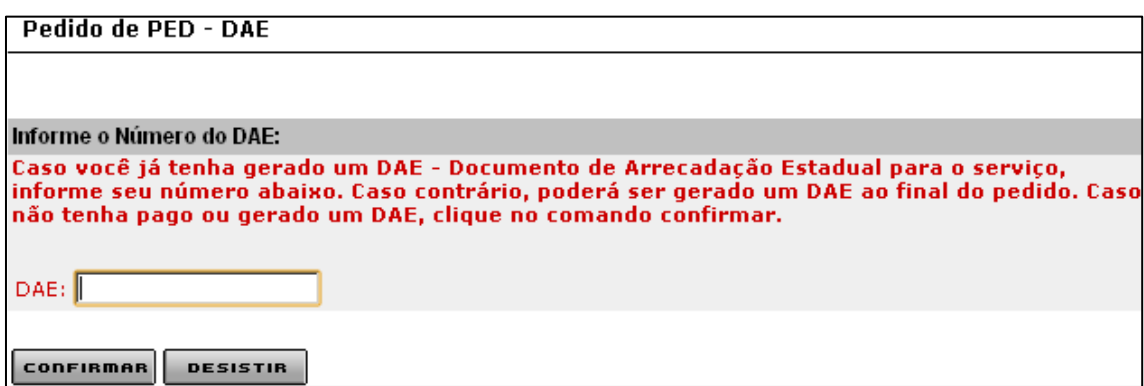

Será exibida a tela **Alteração de autorização para emissão de documentos e/ou escrituração de livros por PED**.

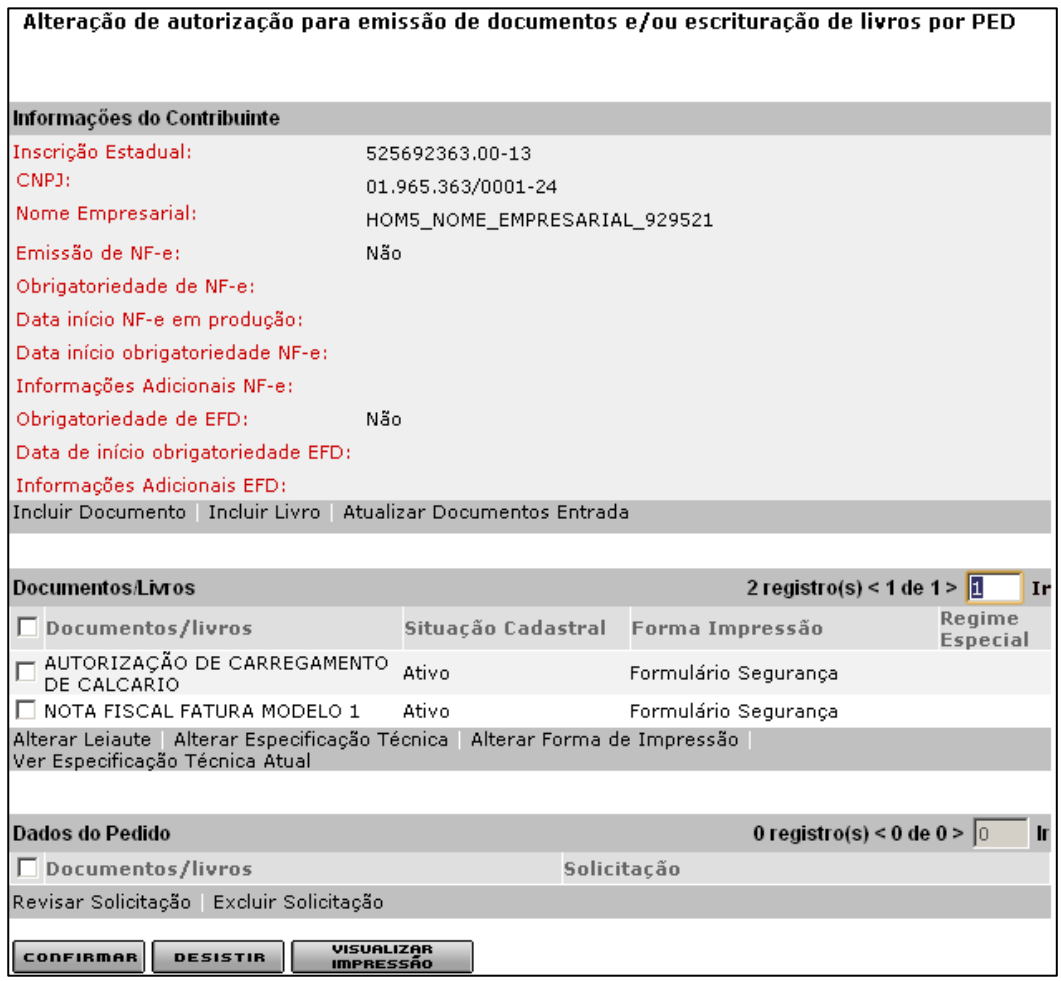

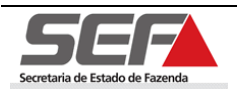

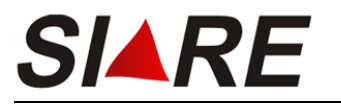

### **8.1 Incluir Documento**

Para incluir um documento clique na opção **Incluir Documento** do container Informações do Contribuinte e proceda conforme os passos descritos no item 5.1 (Incluir Documento) a partir da pág. 13 deste manual.

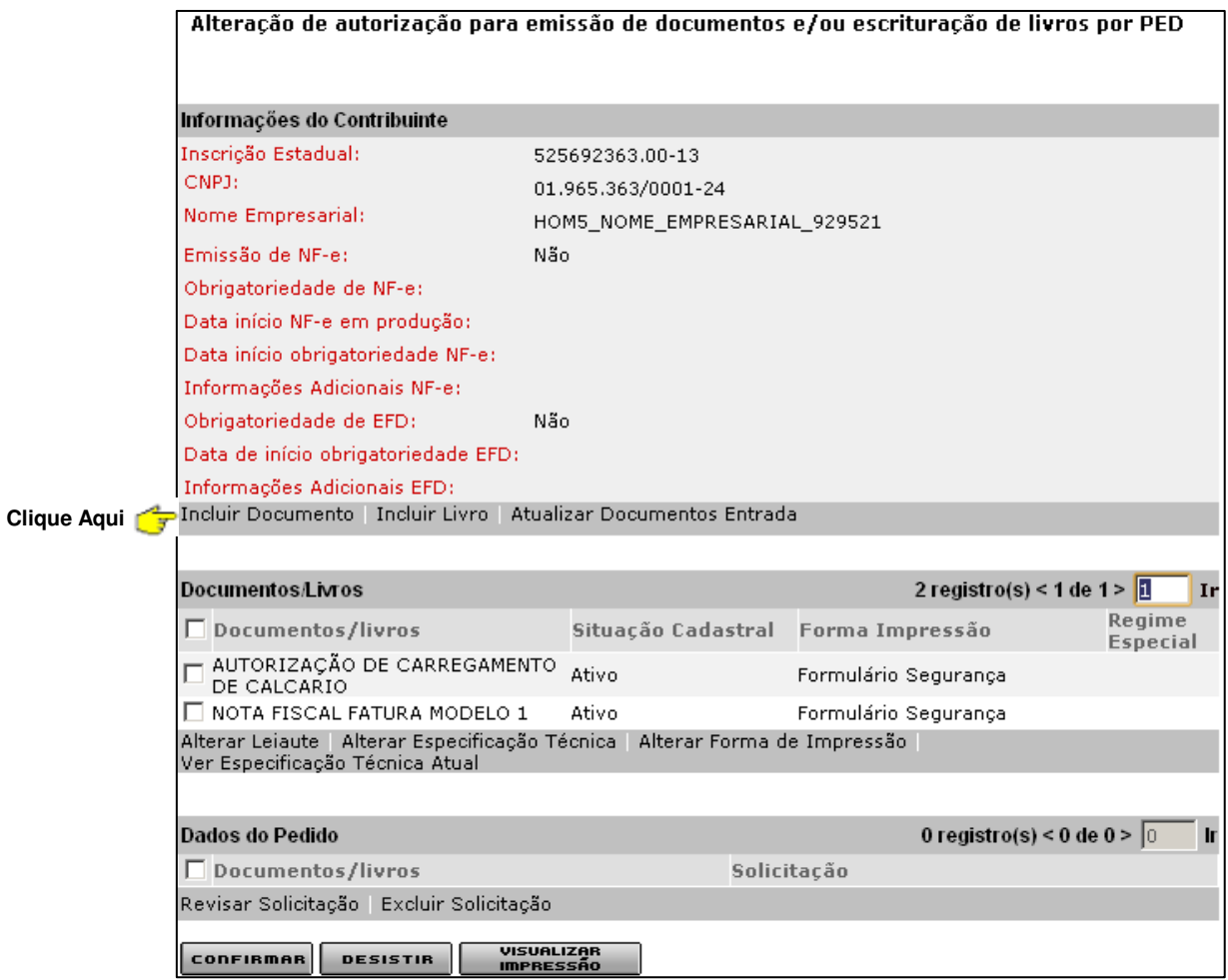

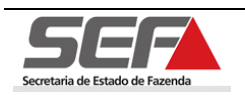

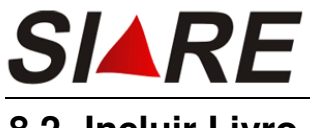

# **8.2 Incluir Livro**

Para incluir um livro clique na opção **Incluir Livro** do container **Informações do**  Contribuinte e proceda conforme os passos descritos no item 6.1 (Incluir Livro) da pág. 32 deste manual.

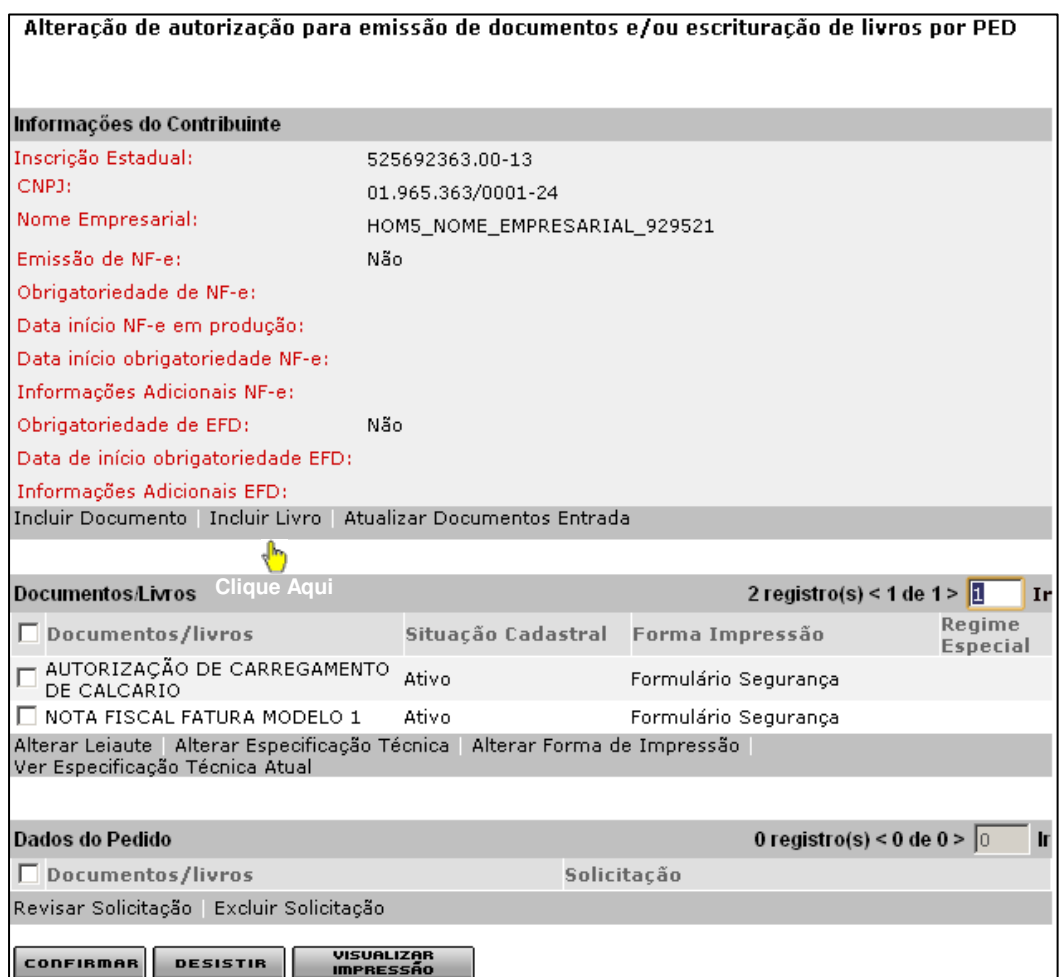

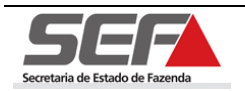

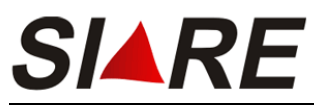

# **8.3 Atualizar Documentos Entrada**

Para atualizar os documentos de entrada clique na opção **Atualizar Documentos Entrada** do container **Informações do Contribuinte**.

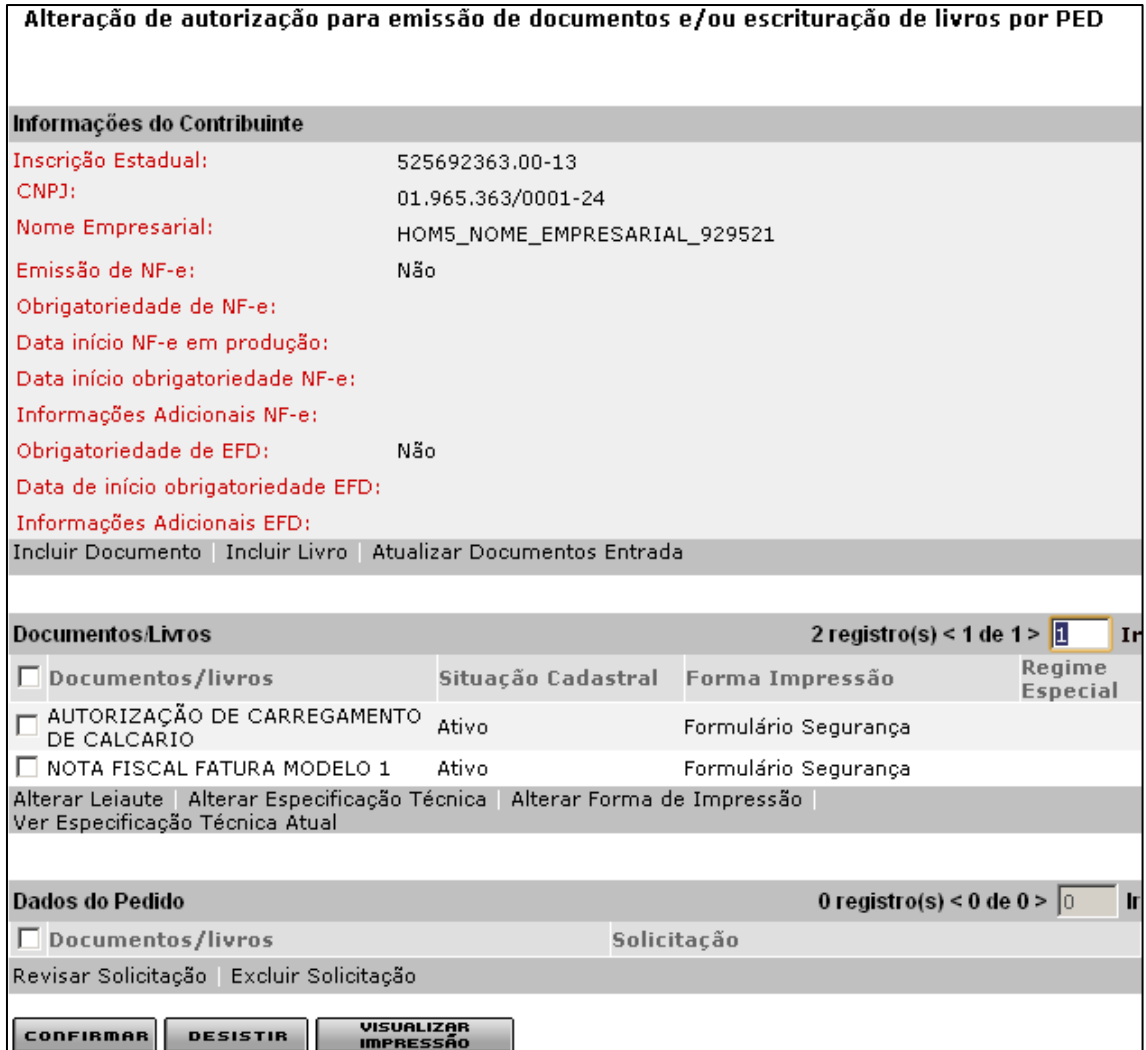

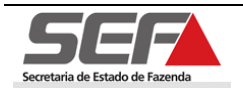

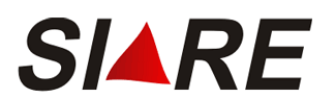

Em seguida será exibida a tela **Informações sobre documentos fiscais de entrada**, onde o contribuinte poderá atualizar os documentos fiscais recebidos pelo estabelecimento, nas operações e prestações de entrada.

Para selecionar um documento, marque a opção desejada clicando no marcador de registro à esquerda e em seguida clique na opção **Selecionar Documento**.

Informações sobre documentos fiscais de entrada

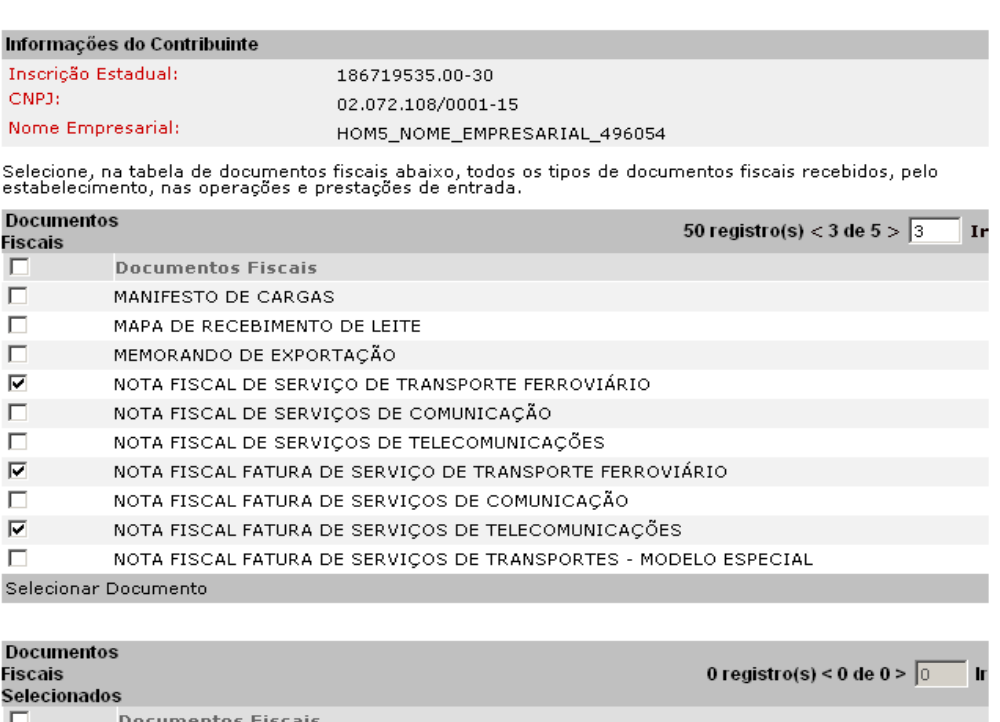

Excluir Documento

CONFIRMAR DESISTIR

No container **Documentos Fiscais** o sistema exibe somente 10 registros por página. Para navegar entre as páginas informe o número da página no campo localizado no canto superior direito e em seguida clique em **Ir** ou poderá clicar em **>** para ir para próxima página.

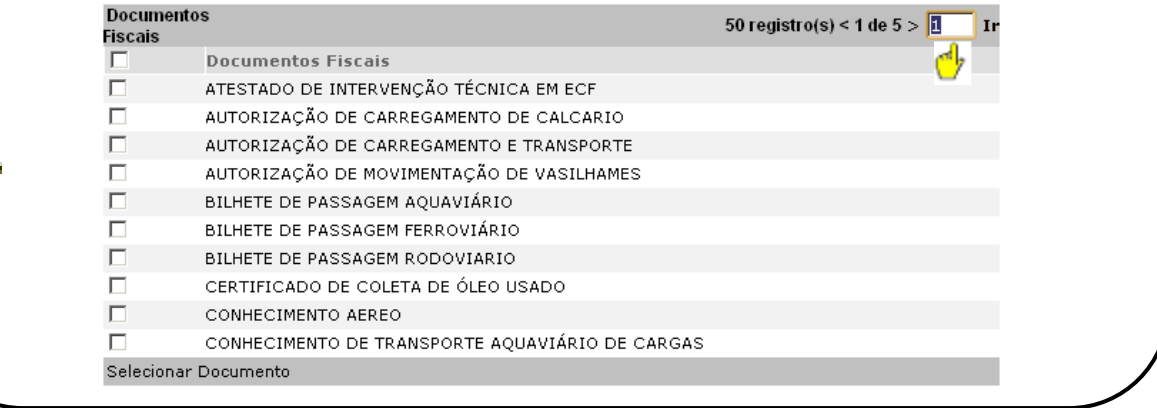

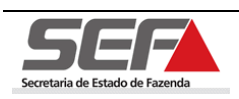

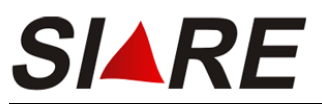

Após ter selecionado os documentos, eles serão exibidos no container **Documentos Fiscais Selecionados**. Caso haja a necessidade de excluir um documento da relação de documentos selecionados, selecione a opção desejada clicando no marcador de registros Ø à

esquerda e em seguida clique na opção **Excluir Documento**. Clique em **ConFIRMAR** pra finalizar.

#### Informações sobre documentos fiscais de entrada

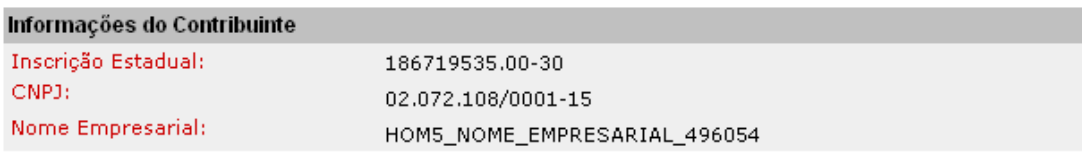

Selecione, na tabela de documentos fiscais abaixo, todos os tipos de documentos fiscais recebidos, pelo<br>estabelecimento, nas operações e prestações de entrada.

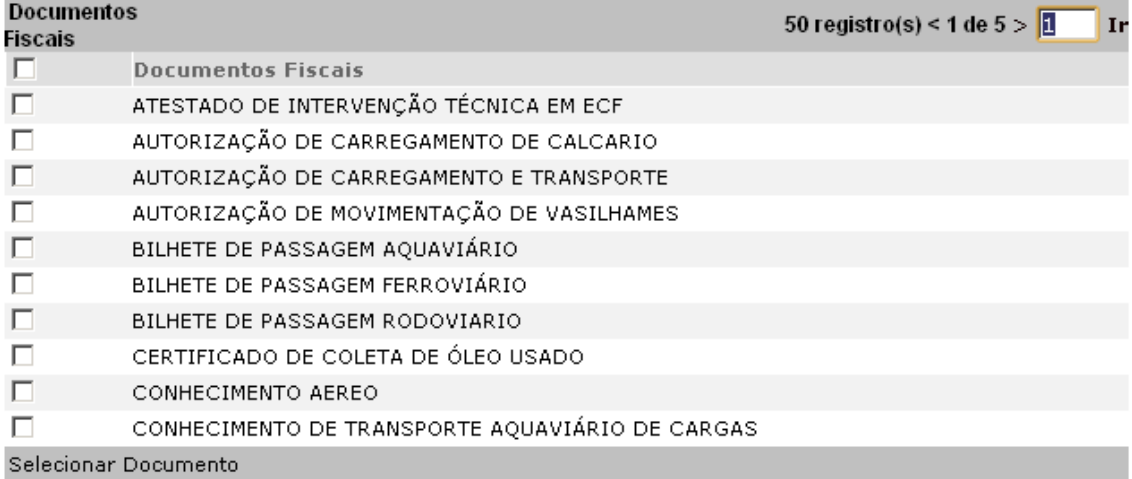

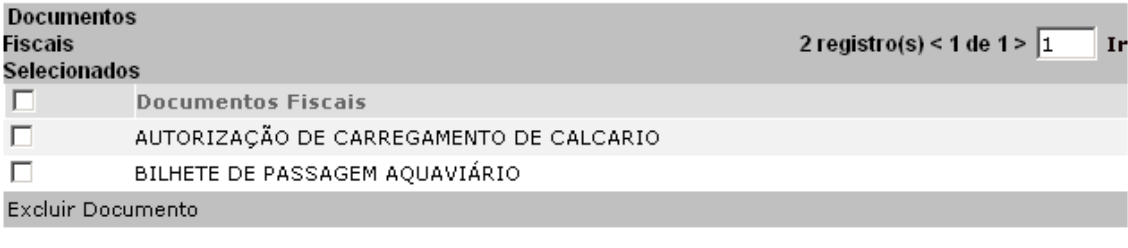

**CONFIRMAR DESISTIR** 

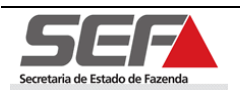

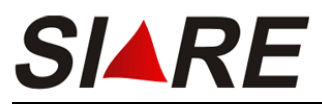

O sistema irá retornar para a tela **Alteração de autorização para emissão de documentos e/ou escrituração de livros por PED**.

Alteração de autorização para emissão de documentos e/ou escrituração de livros por PED

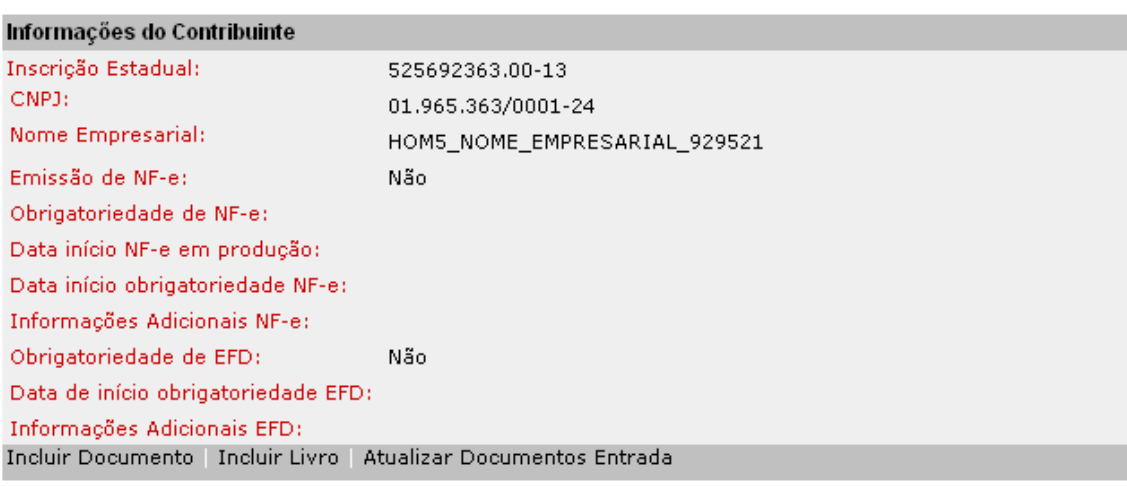

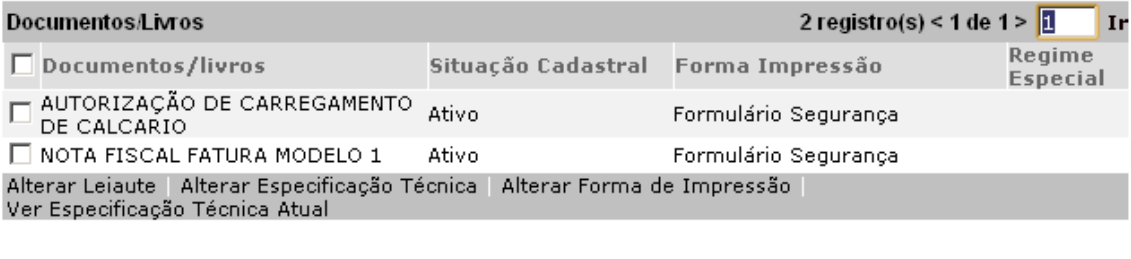

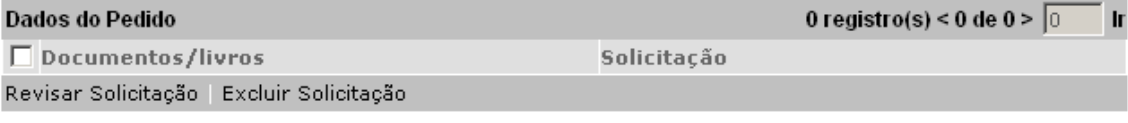

VISUALIZAR<br>IMPRESSÃO **CONFIRMAR DESISTIR** 

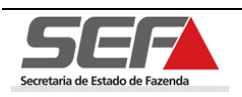

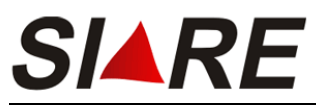

# **8.4 Alterar Especificação Técnica**

Para efetuar a alteração da Especificação Técnica de um documento ou livro, selecione a opção desejada clicando no marcador de registro  $\blacksquare$  à esquerda e em seguida clique na opção **Alterar Especificação Técnica**.

Alteração de autorização para emissão de documentos e/ou escrituração de livros por PED

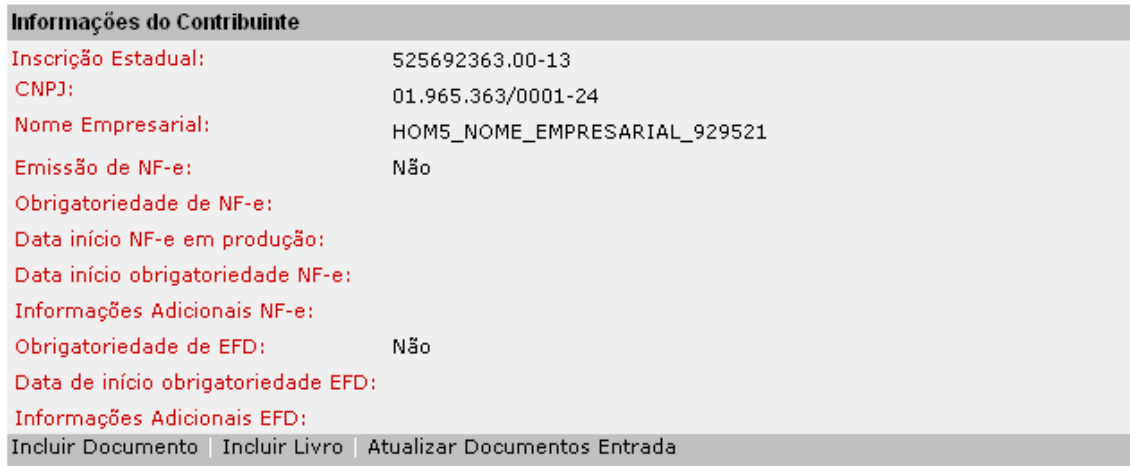

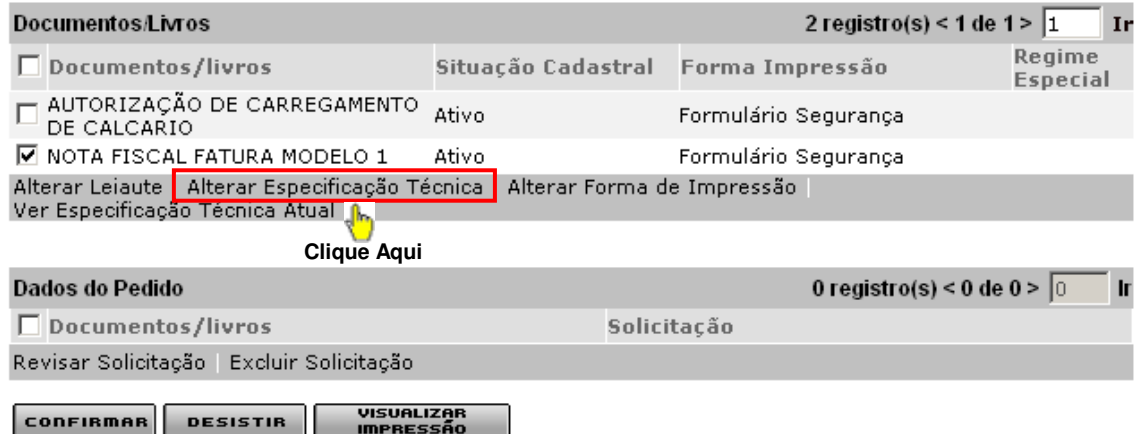

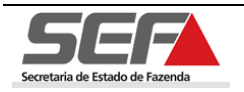

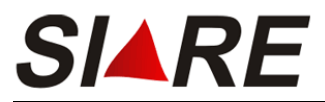

Será exibida a tela **Manutenção Cadastral – Especificações Técnicas**. Para alterar a Especificação Técnica do Sistema proceda conforme os passos descritos a partir do item 5.1.1 (Aba Dados Gerais) da pág. 15, deste manual.

#### Manutenção Cadastral - Especificações Técnicas

#### Informações Gerais do Contribuinte/Alteração

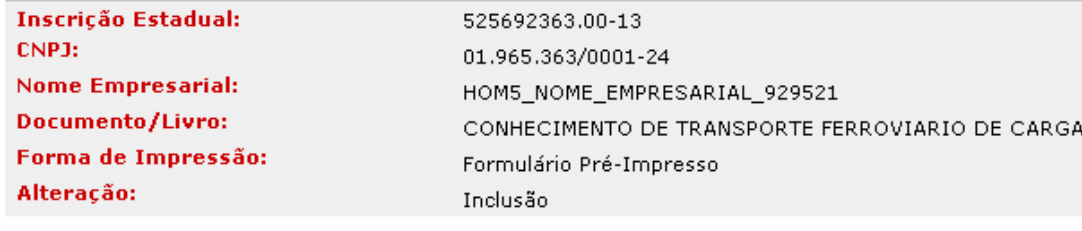

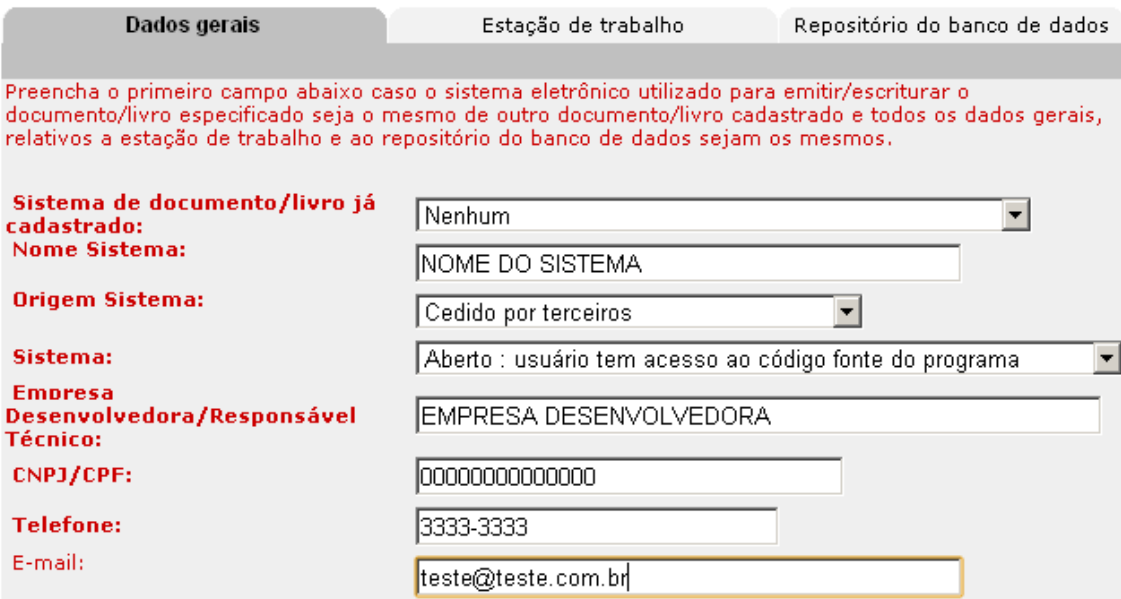

CONFIRMAR **DESISTIR** 

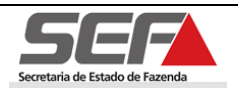

s

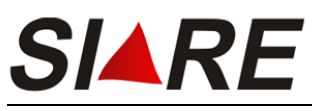

### **8.4.1 Alterar Forma de Impressão**

Existem duas formas de impressão: **"Formulário Segurança"** e **"Formulário Pré-Impresso"**.

Para efetuar a alteração da Forma de Impressão de um documento ou livro, selecione a opção desejada clicando no marcador de registro  $\blacksquare$  à esquerda e em seguida clique em **Alterar Forma Impressão**.

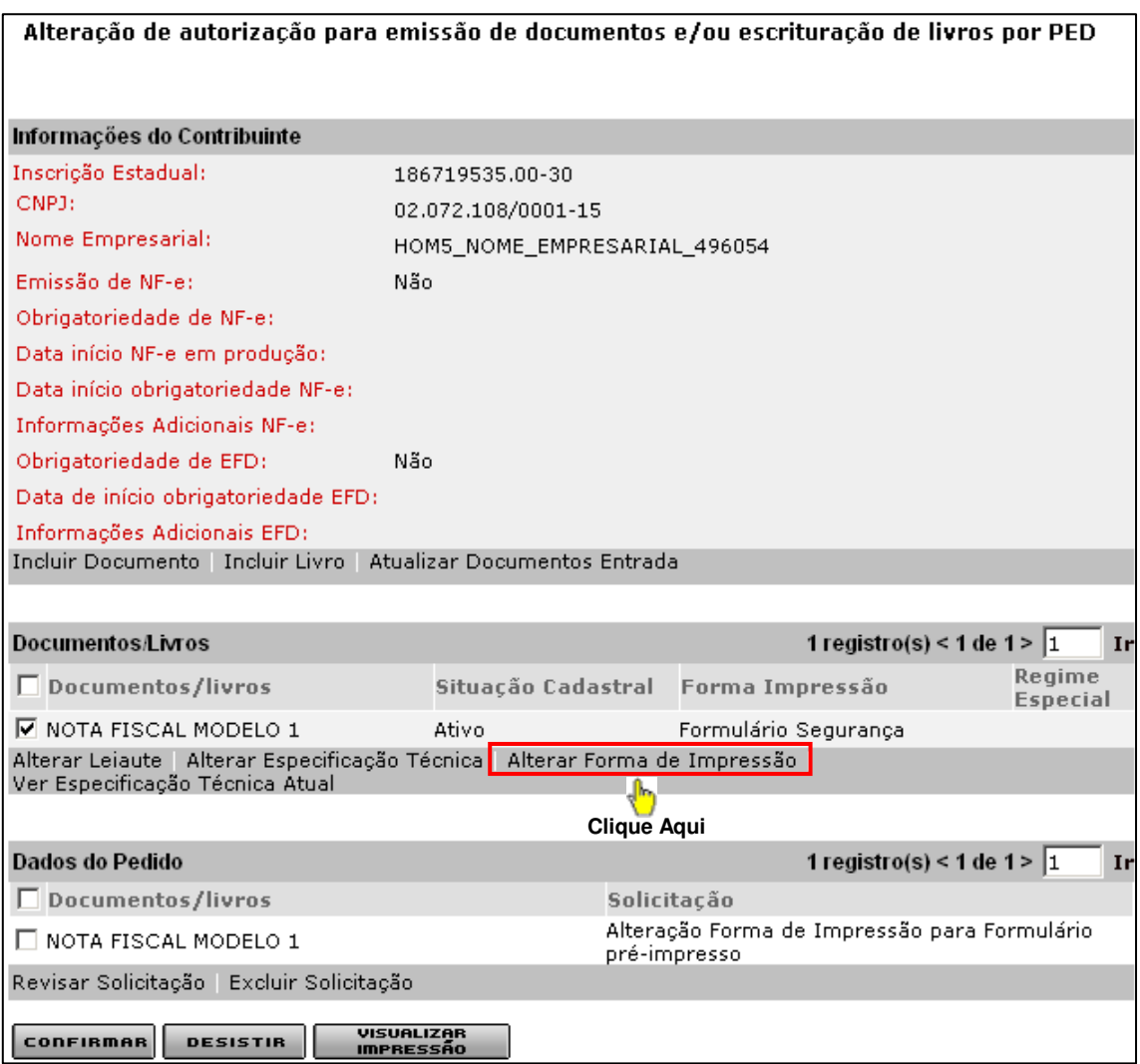

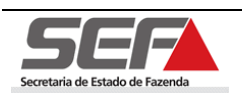

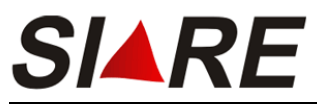

O documento com a forma de impressão alterada é exibido no container **Dados do** 

**Pedido**.

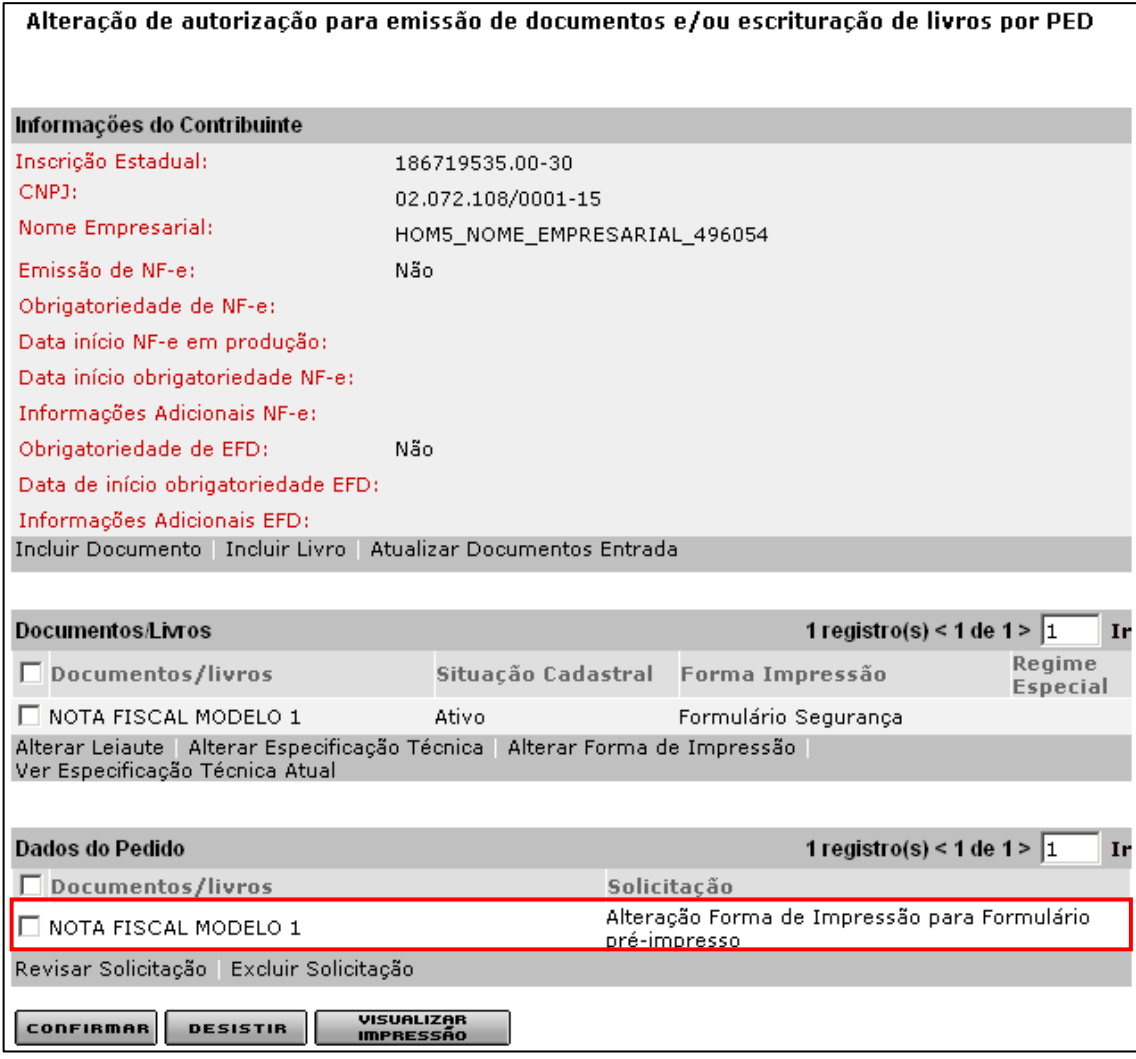

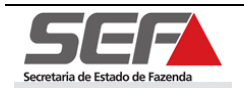

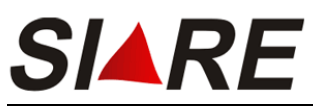

# **8.5 Ver especificação Técnica Atual**

Para visualizar a especificação técnica atual do documento ou livro, selecione a opção desejada clicando no marcador de registro à esquerda e em seguida clique na opção **Ver Especificação Técnica Atual**.

Alteração de autorização para emissão de documentos e/ou escrituração de livros por PED

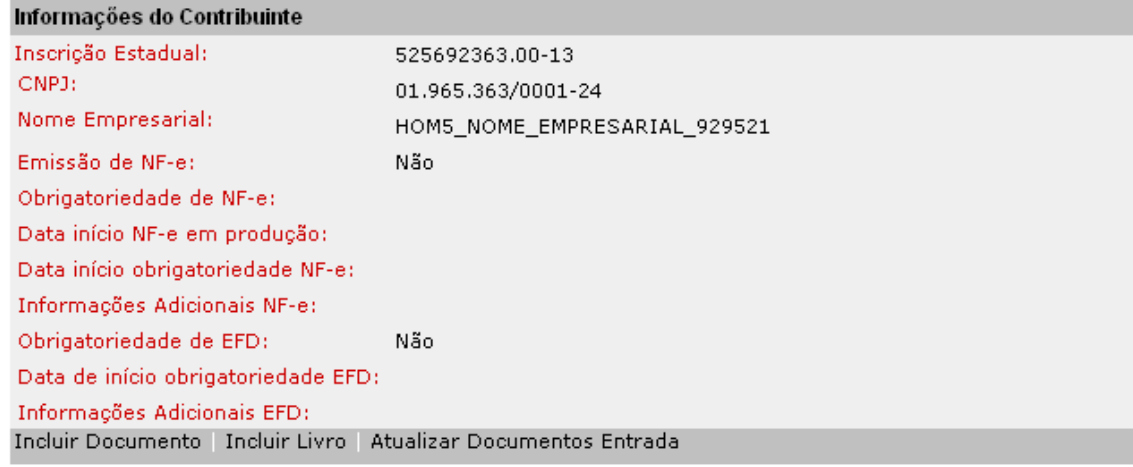

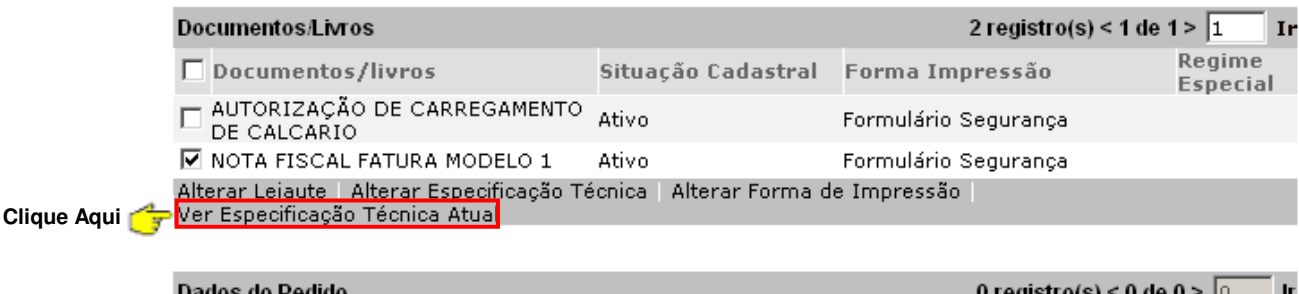

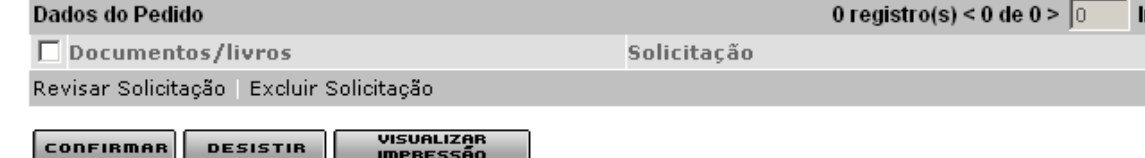

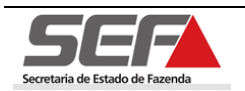

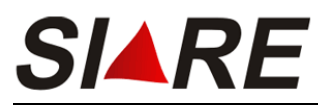

Será exibida a tela **Consultar Especificações do Pedido**, navegue entre as abas para visualizar as informações.

#### Consultar Especificações Técnicas

#### Informações Gerais do Pedido

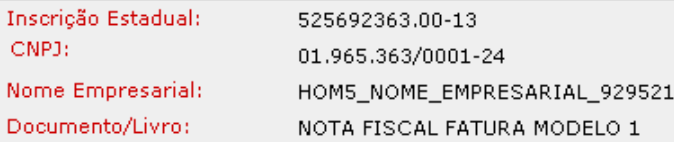

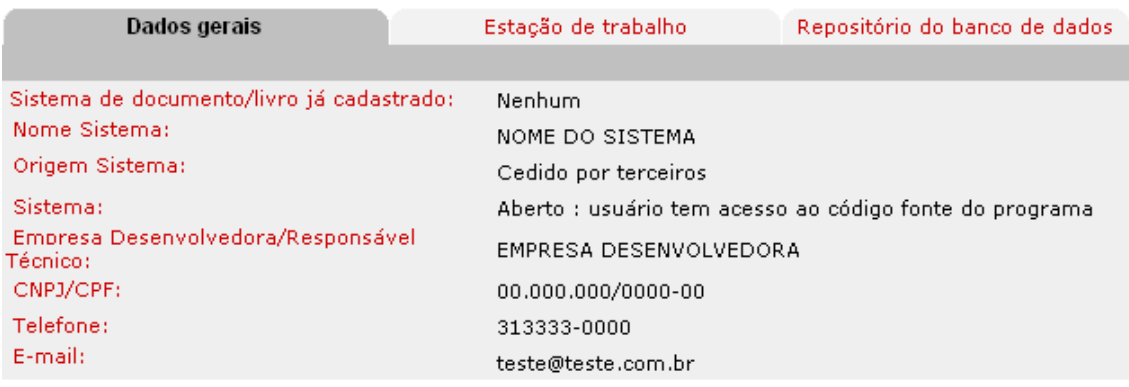

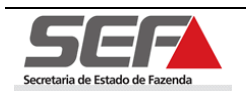

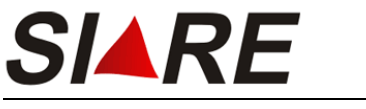

# **8.6 Revisar Solicitação**

Esta função permite ao usuário revisar a última alteração feita. Para revisar solicitação selecione a opção desejada clicando no marcador de registros  $\blacksquare$  à esquerda em seguida na opção **Revisar Solicitação**.

Alteração de autorização para emissão de documentos e/ou escrituração de livros por PED

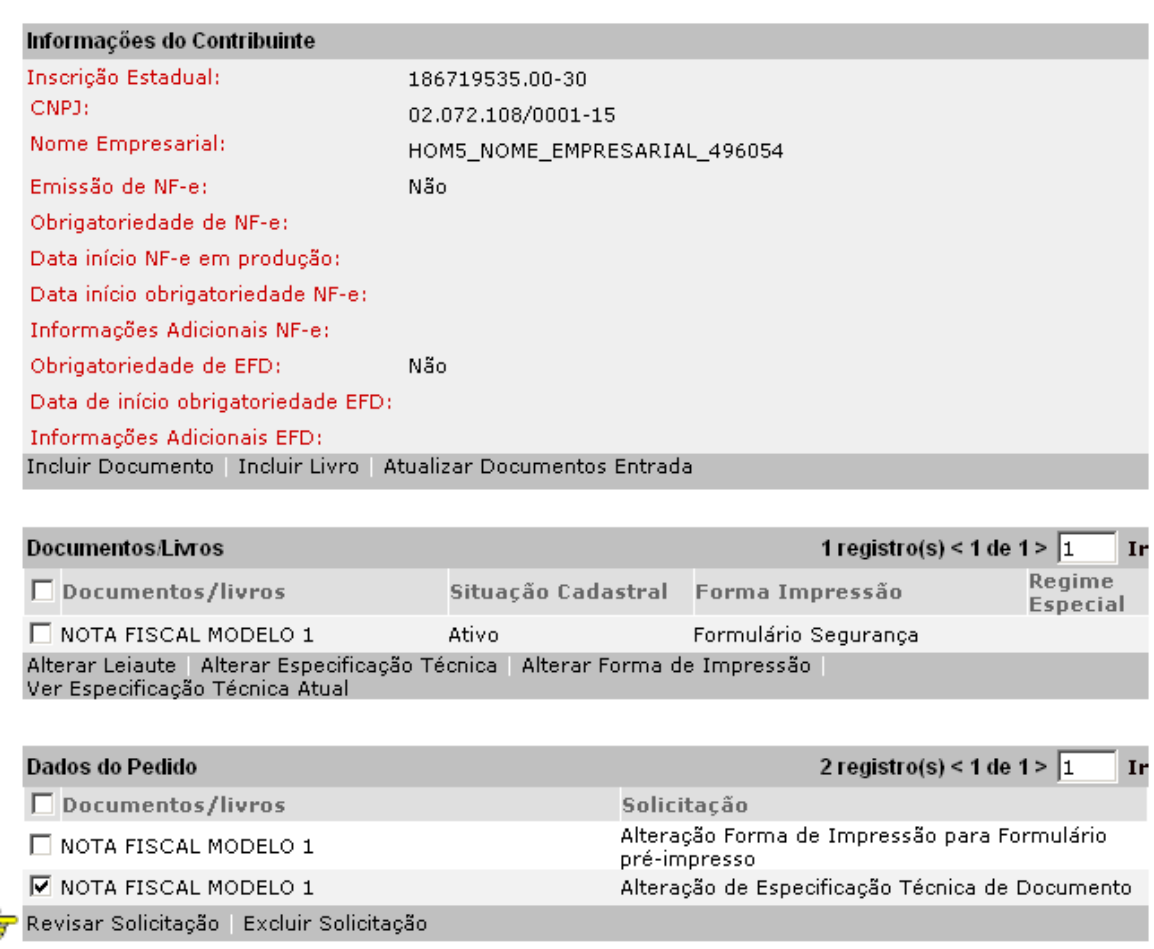

DESISTIR **CONFIRMAR** 

VISUALIZAR<br>IMPRESSÃO

**Clique Aqui** 

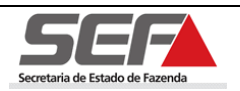

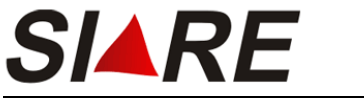

Alteração de Especificação Técnica de Documento

### **8.7 Excluir Solicitação**

Para excluir uma solicitação selecione a opção desejada clicando no marcador de registros à esquerda em seguida na opção **Excluir Solicitação**.

Alteração de autorização para emissão de documentos e/ou escrituração de livros por PED

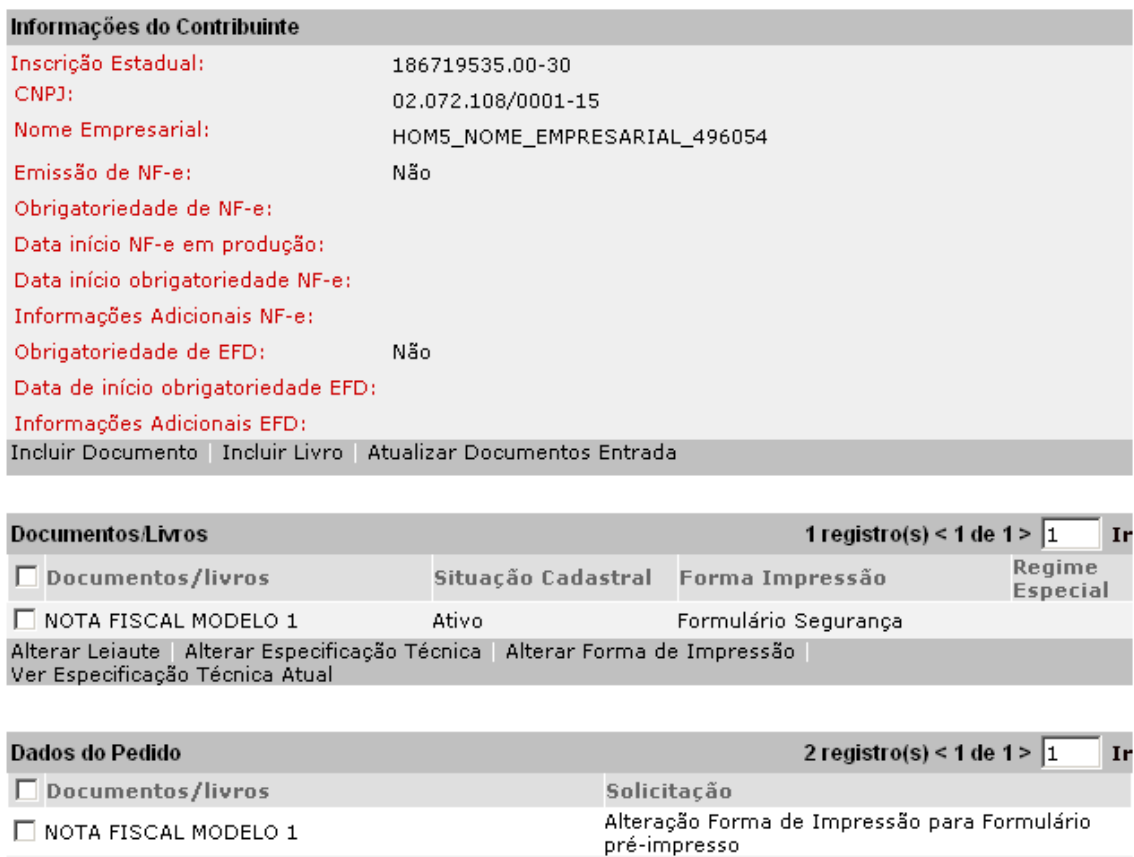

VISUALIZAR<br>IMPRESSÃO CONFIRMAR DESISTIR

Será exibida a mensagem de confirmação:

Revisar Solicitação | Excluir Solicitação <mark>प</mark>ृ

**Ø NOTA FISCAL MODELO 1** 

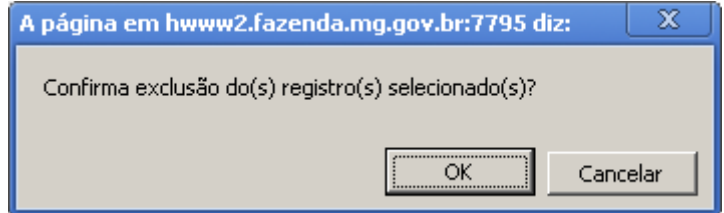

**Clique Aqui** 

Clique em OK para confirmar a operação.

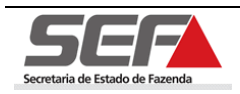

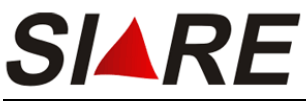

# **9 Cessação de autorização para emissão de**

## **documentos e/ou escrituração de livros**

Para efetuar a cessação de autorização para emissão de documentos e/ou escrituração de livros o usuário deve estar logado no sistema SIARE e deve ter a situação ativa.

Após o login será exibida a tela **Serviços Solicitados**, onde o sistema exibe os serviços solicitados referentes à Inscrição Estadual informada junto ao SIARE.

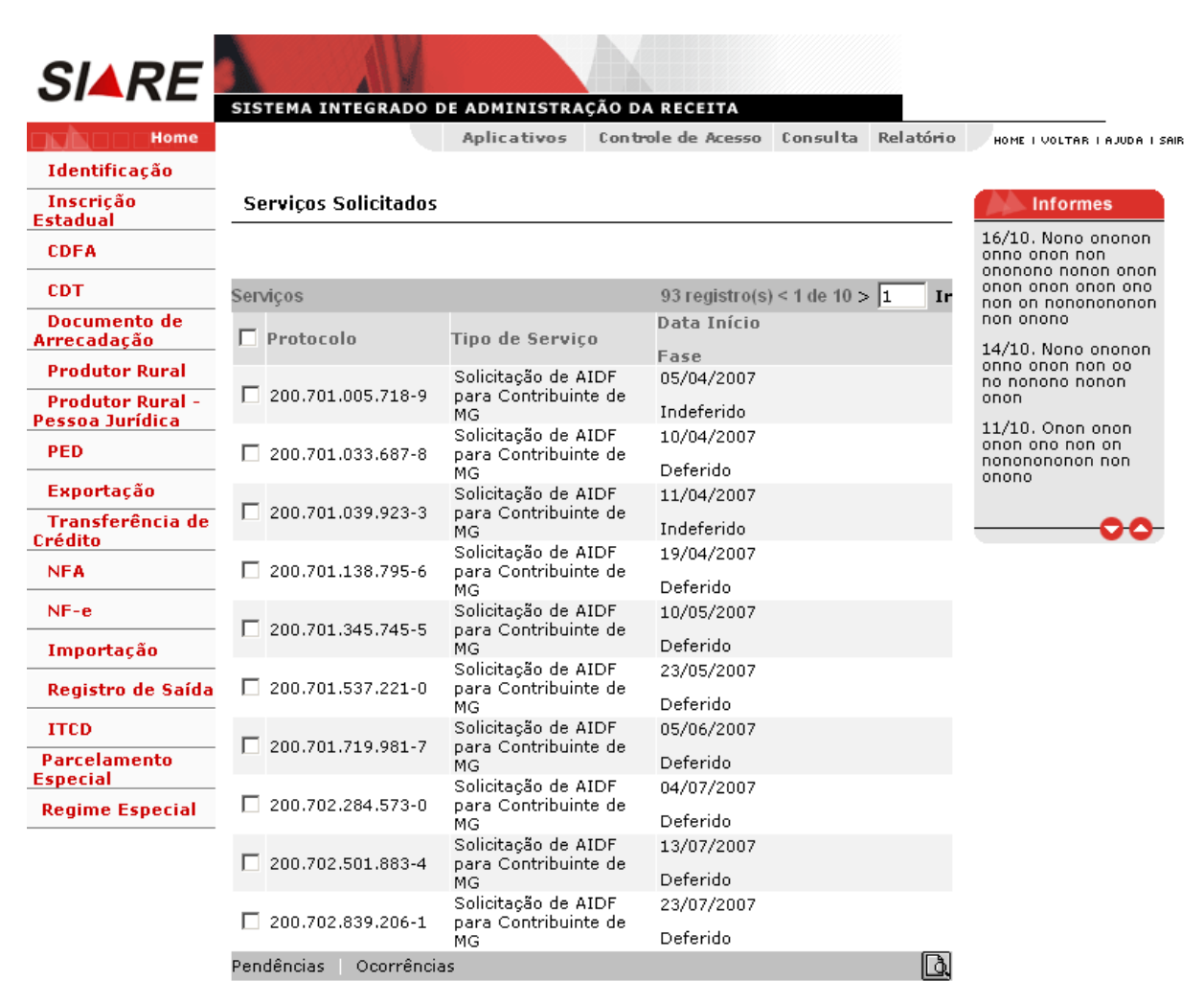

YU WATANABE, este é seu acesso de número 749. Seu último acesso foi em 17 de<br>Janeiro de 2011.

Para informações sobre como efetuar login no sistema leia o item 4 (Efetuando Login) da pág. 9 deste Manual.

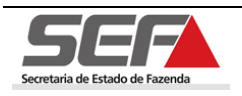

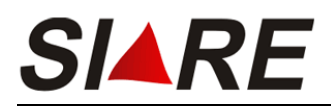

Para proceder com a cessação de autorização para emissão de documentos e/ou escrituração de livros selecione a opção **PED** no menu vertical do SIARE e em seguida na opção **Cessação de autorização para emissão de documentos e/ou escrituração de livros**.

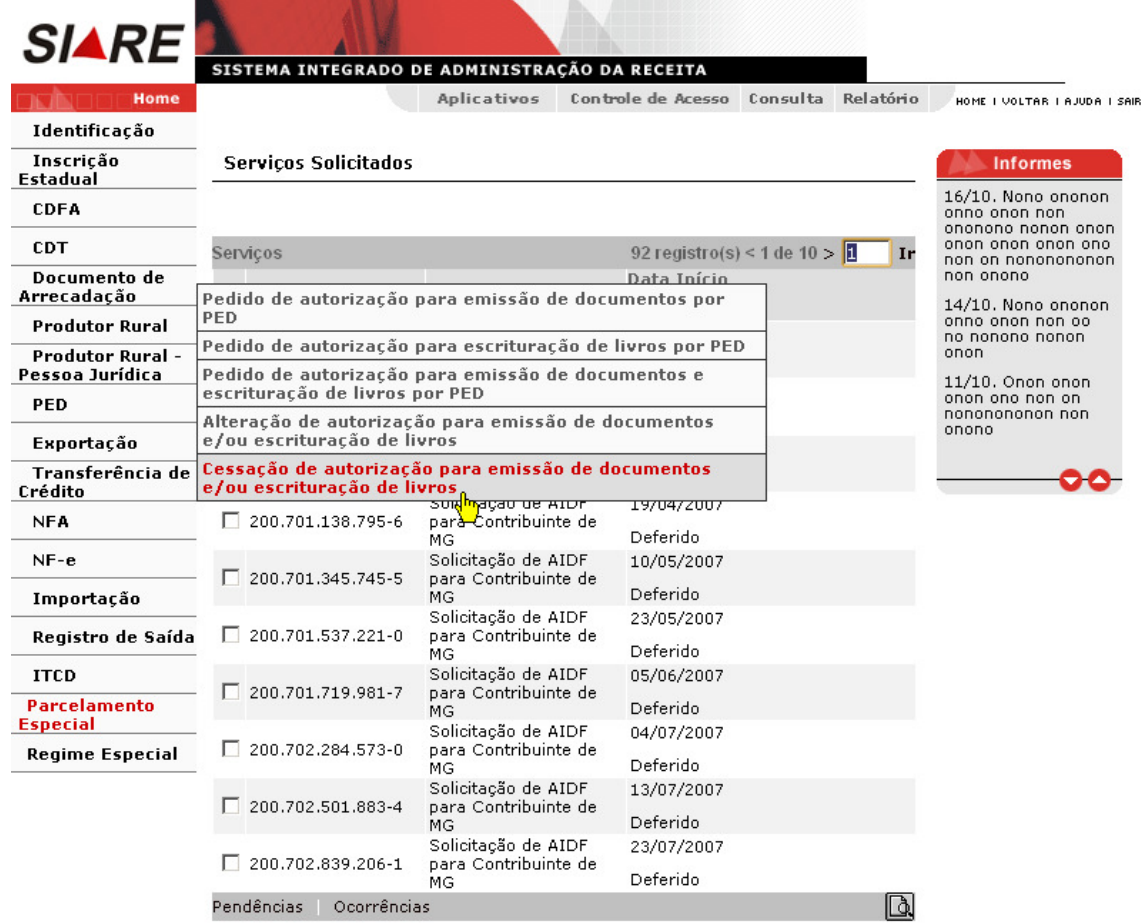

YU WATANABE, este é seu acesso de número 805. Seu último acesso foi em 02 de<br>Fevereiro de 2011.

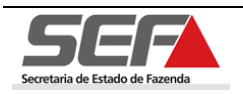

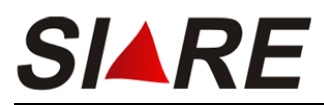

Será exibida a tela **Seleção de Estabelecimento**, onde deverá ser selecionado o estabelecimento para qual irá ser feita a cessação de autorização.

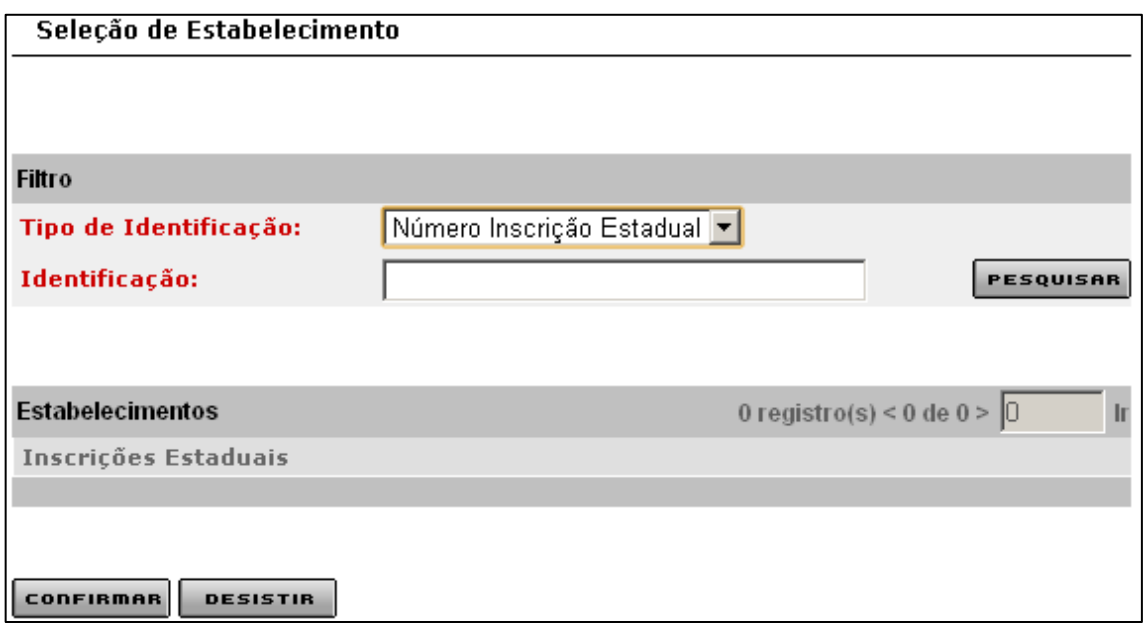

Para selecionar um estabelecimento preencha as informações no container Filtro e em seguida clique em **PESQUISAR**, O resultado será exibido no container **Estabelecimentos**, selecione a inscrição estadual referente ao estabelecimento desejado clicando no marcador de registro <sup>d</sup> à esquerda e em seguida clique em **confirmen** 

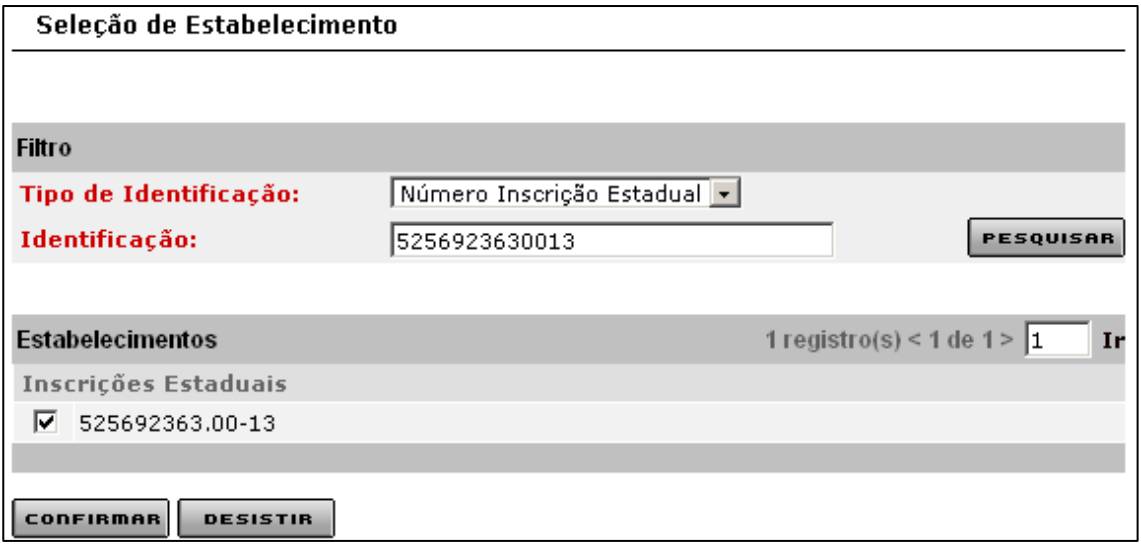

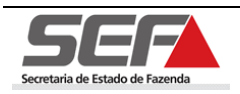

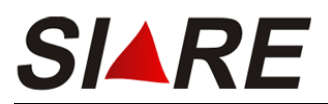

Será exibida a tela **Cessação de autorização para emissão de documentos e/ou escrituração de livros por PED**.

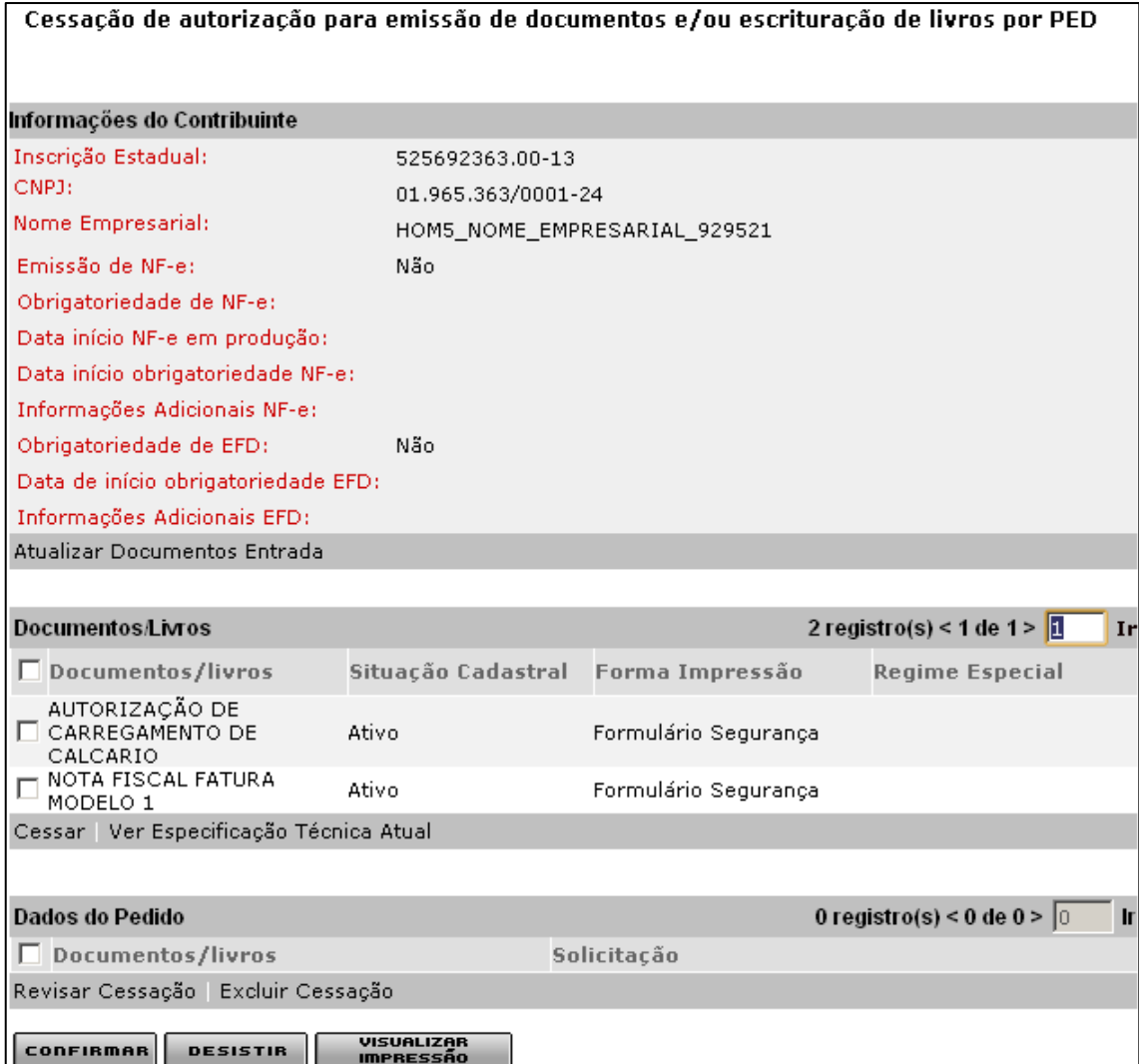

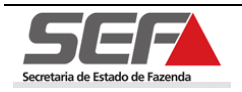

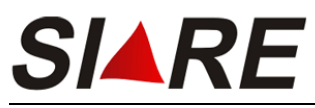

# **9.1 Atualizar Documentos de Entrada**

Para atualizar os documentos de entrada clique na opção **Atualizar Documentos Entrada** do container **Informações do Contribuinte**.

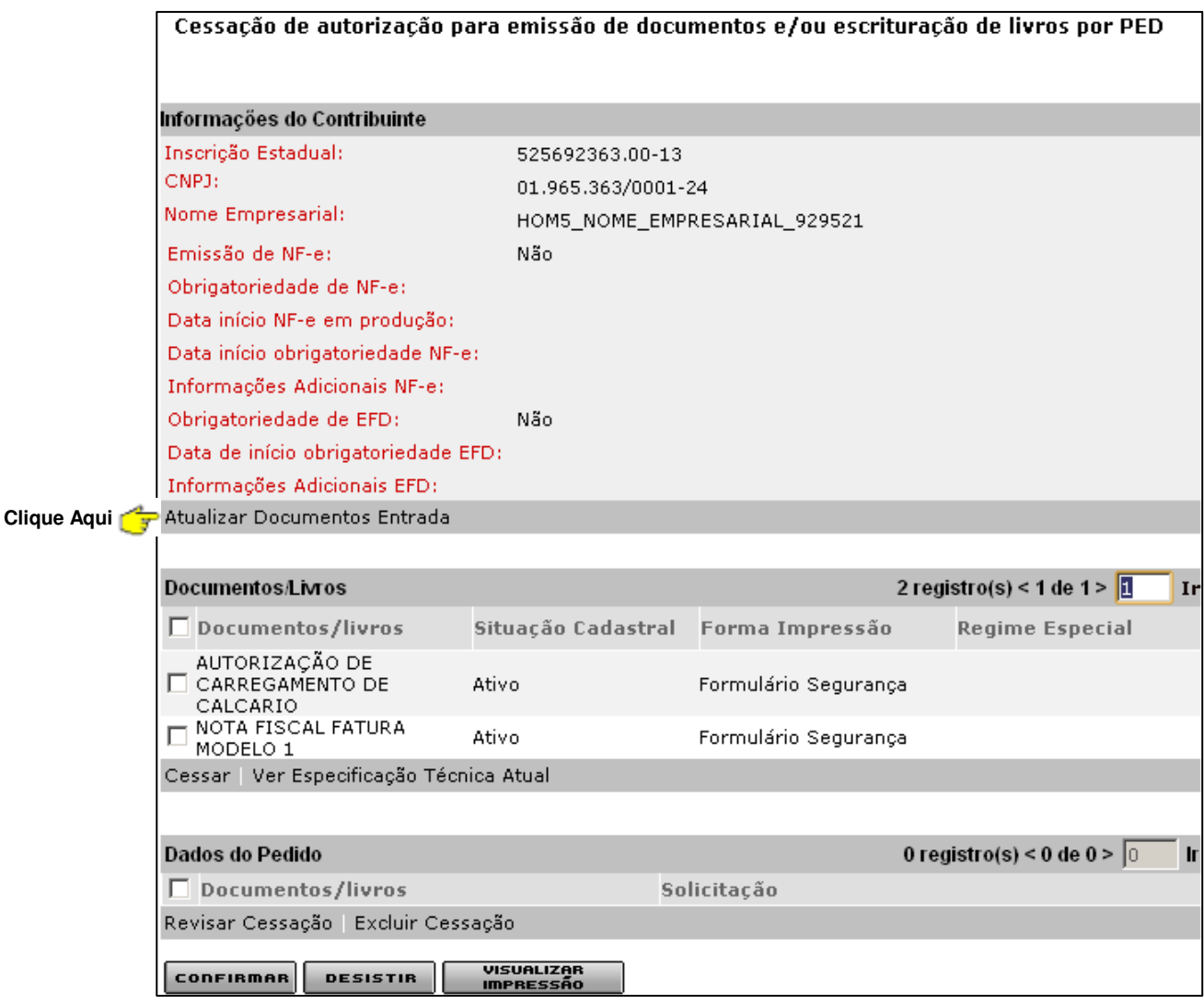

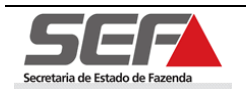

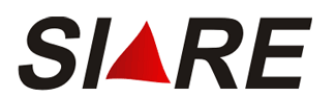

Em seguida será exibida a tela **Informações sobre documentos fiscais de entrada**, onde o contribuinte poderá atualizar os documentos fiscais recebidos pelo estabelecimento, nas operações e prestações de entrada.

Para selecionar um documento, marque a opção desejada clicando no marcador de registro à esquerda e em seguida clique na opção **Selecionar Documento**.

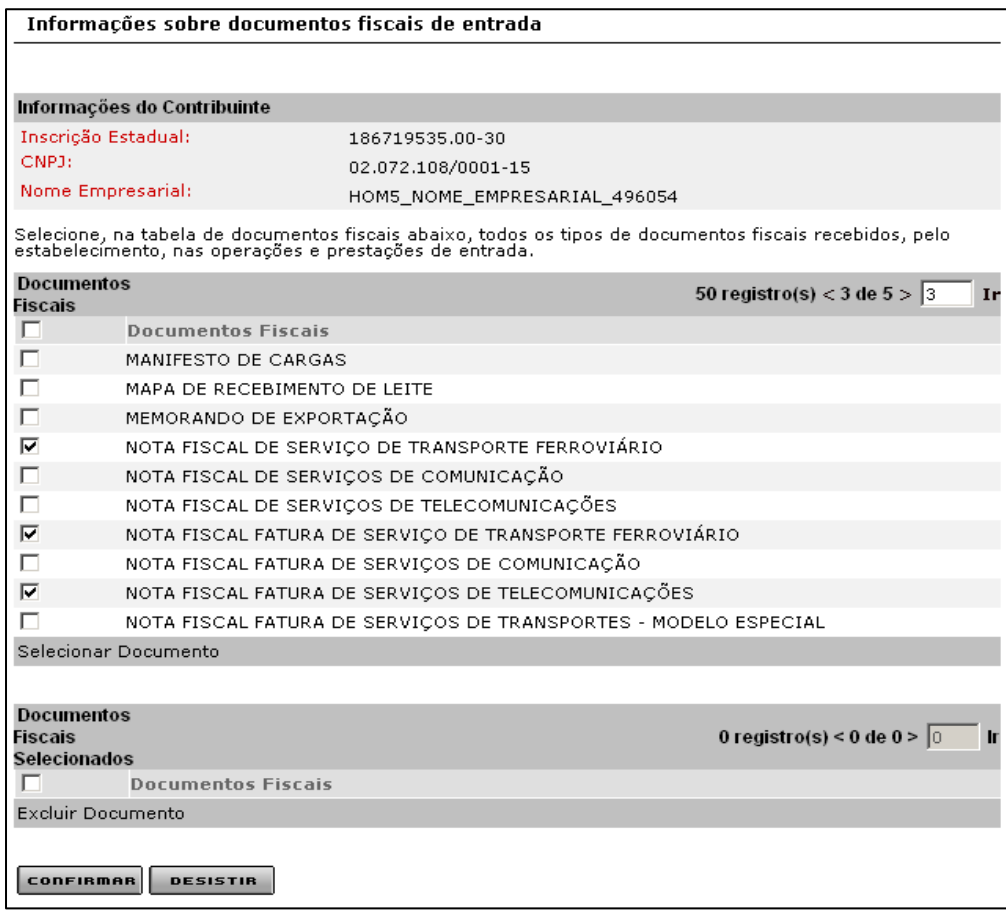

No container **Documentos Fiscais** o sistema exibe somente 10 registros por página. Para navegar entre as páginas informe o número da página no campo localizado no canto superior direito e em seguida clique em **Ir** ou poderá clicar em **>** para ir para próxima página.

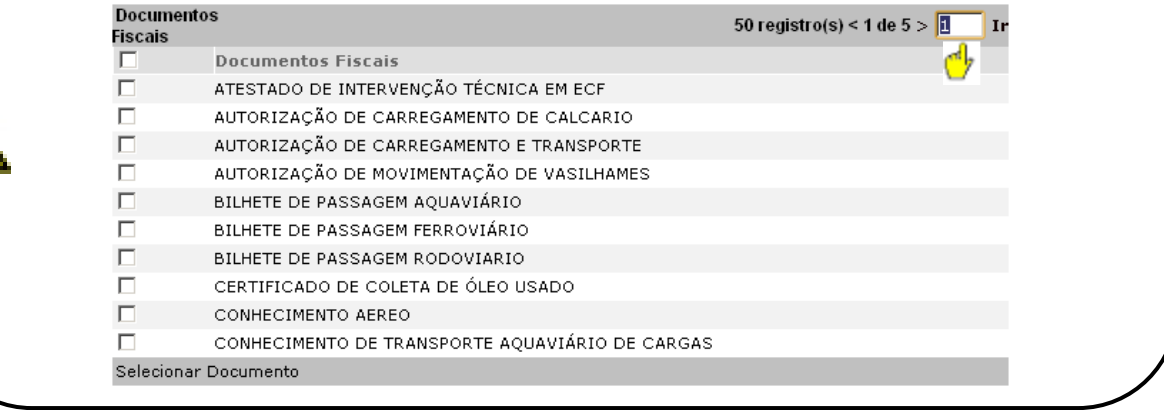

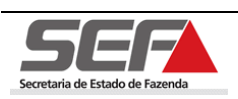

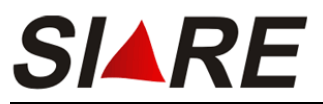

Após ter selecionado os documentos, eles serão exibidos no container **Documentos Fiscais Selecionados**. Caso haja a necessidade de excluir um documento da relação de documentos selecionados, selecione a opção desejada clicando no marcador de registros  $\overline{\triangledown}$  à esquerda e em seguida clique em Excluir Documento. Clique em **ConFIRMAR** pra finalizar.

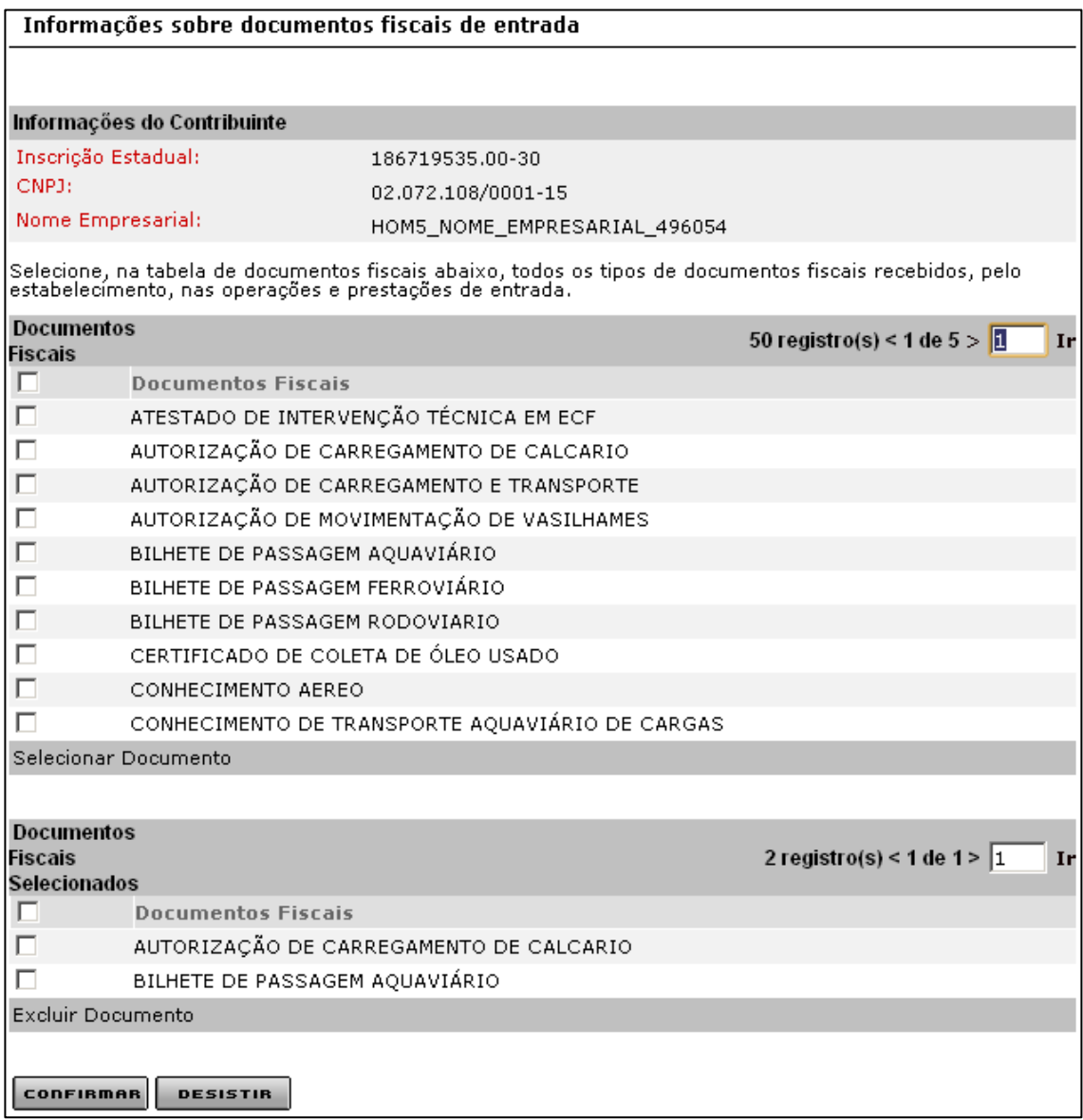

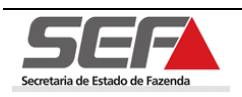

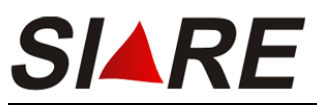

# **9.2 Cessar Documento ou Livro**

Para efetuar a cessação de um documento ou livro selecione a opção desejada clicando no marcador de registros **□** à esquerda e em seguida clique na opção *Cessar* do container **Documentos/Livros**.

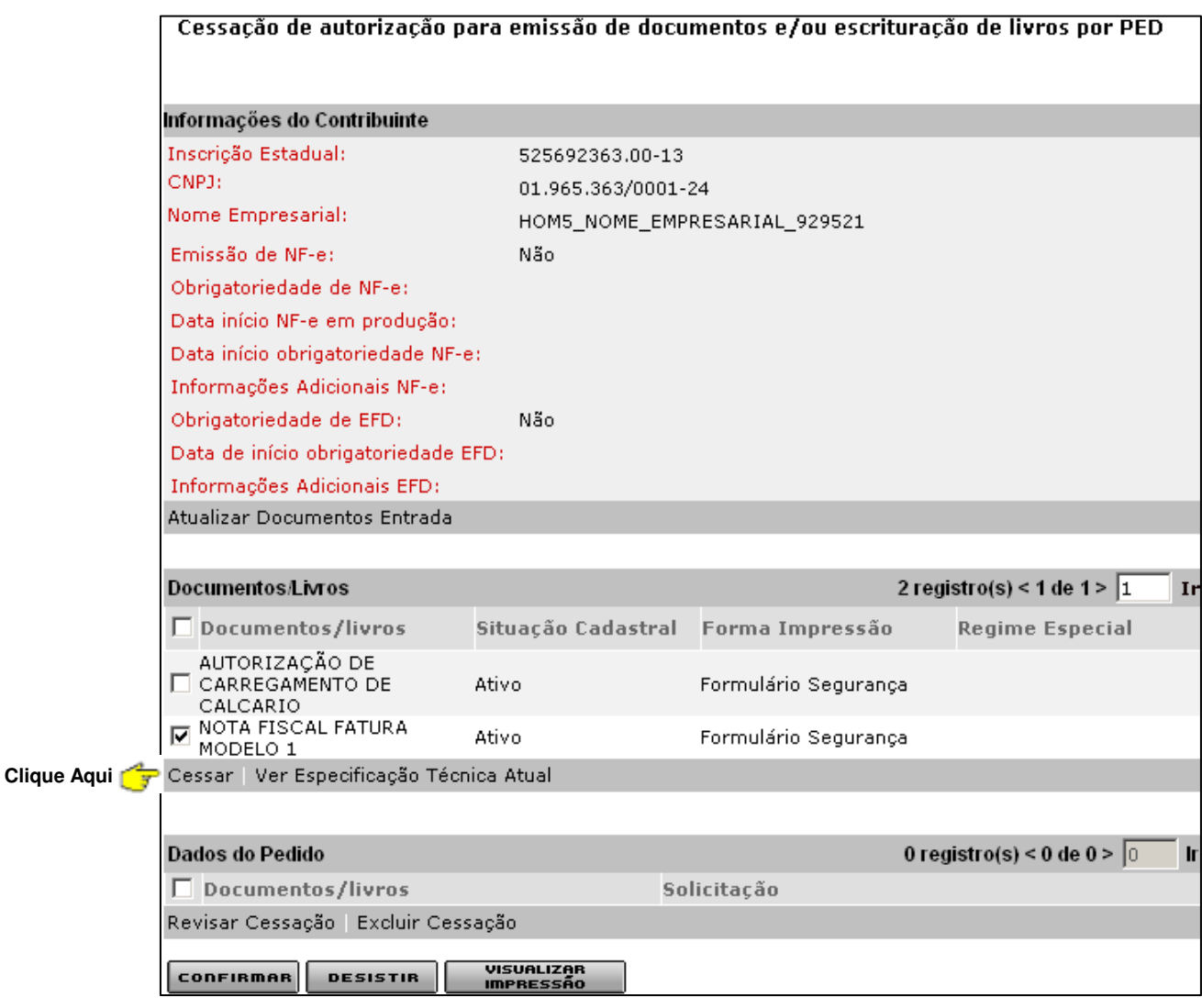

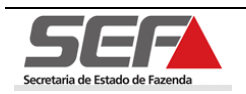

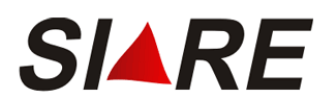

Será exibida a tela **Cessação de autorização para emissão de documentos por PED – Últimos Formulários Utilizados**, informe o nº do último formulário utilizado em cada autorização, selecionando a opção desejada clicando no marcador de registro  $\blacksquare$  à esquerda e em seguida clique na opção **Informar nº do último formulário utilizado**.

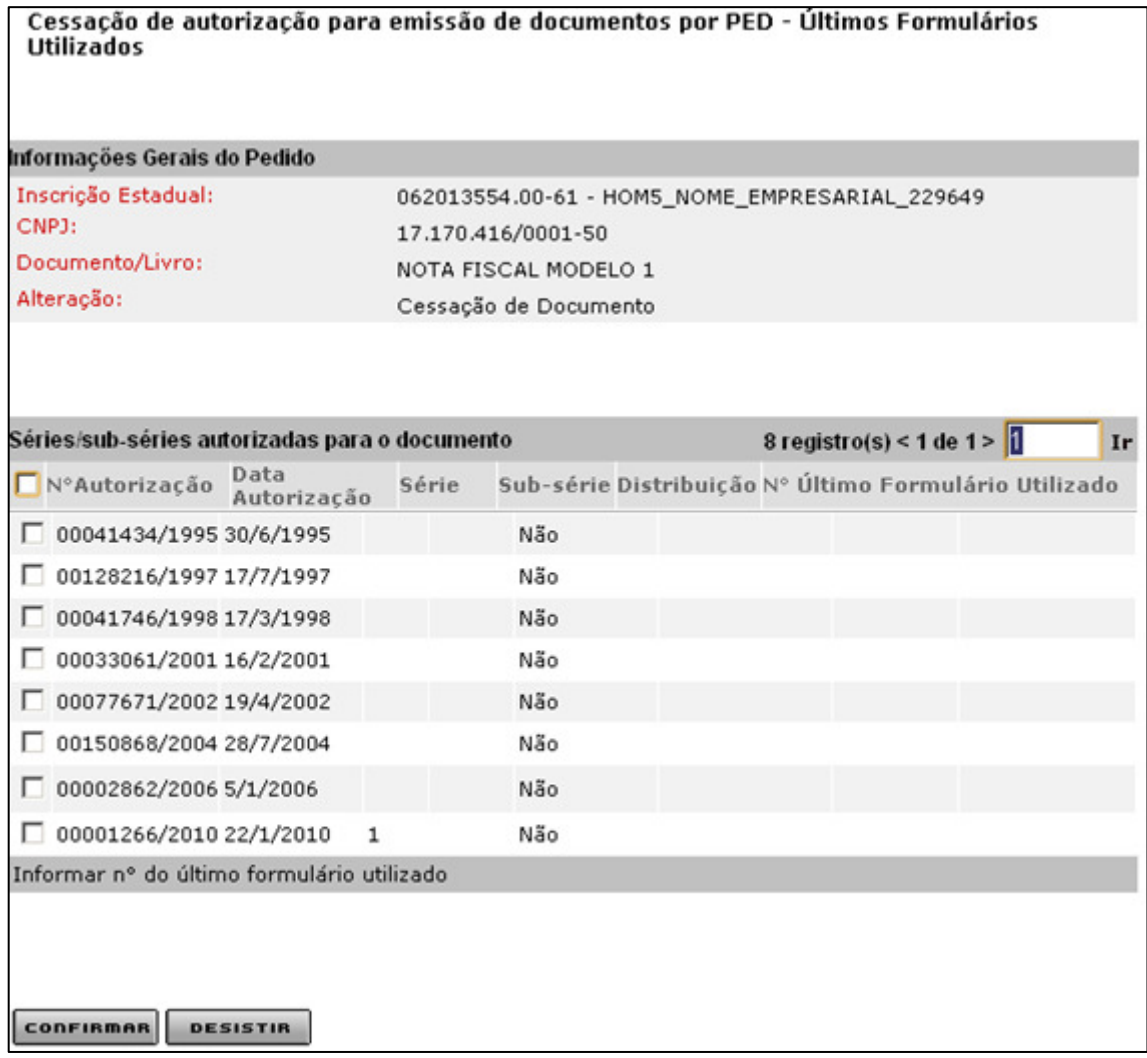

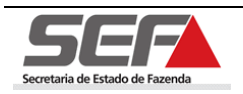

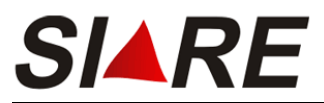

Será exibida a tela **Cessação de autorização para emissão de documentos**, preencha o número do último formulário utilizado obedecendo a seqüência informada na coluna **Seqüência Autorizada/Última Seqüência.Cancelada** do container **Séries/sub-séries autorizadas para o documento** na tela anterior e em seguida clique em **confirment** 

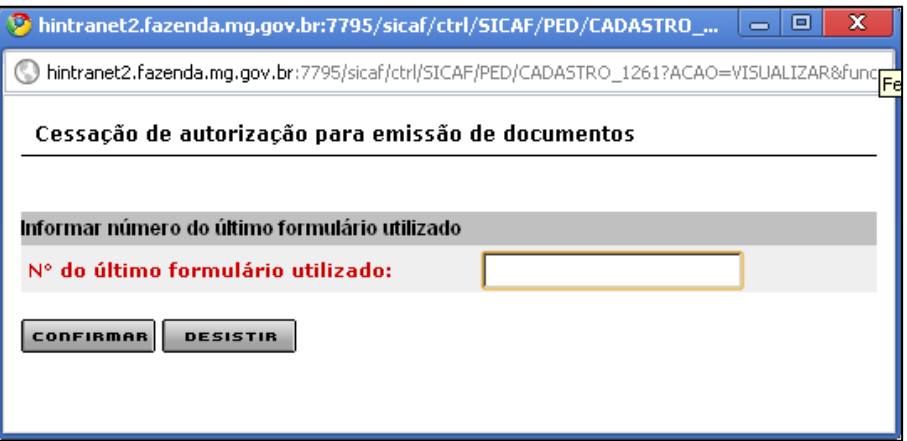

O sistema irá retornar para a tela **Cessação de autorização para emissão de**  C

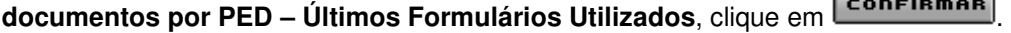

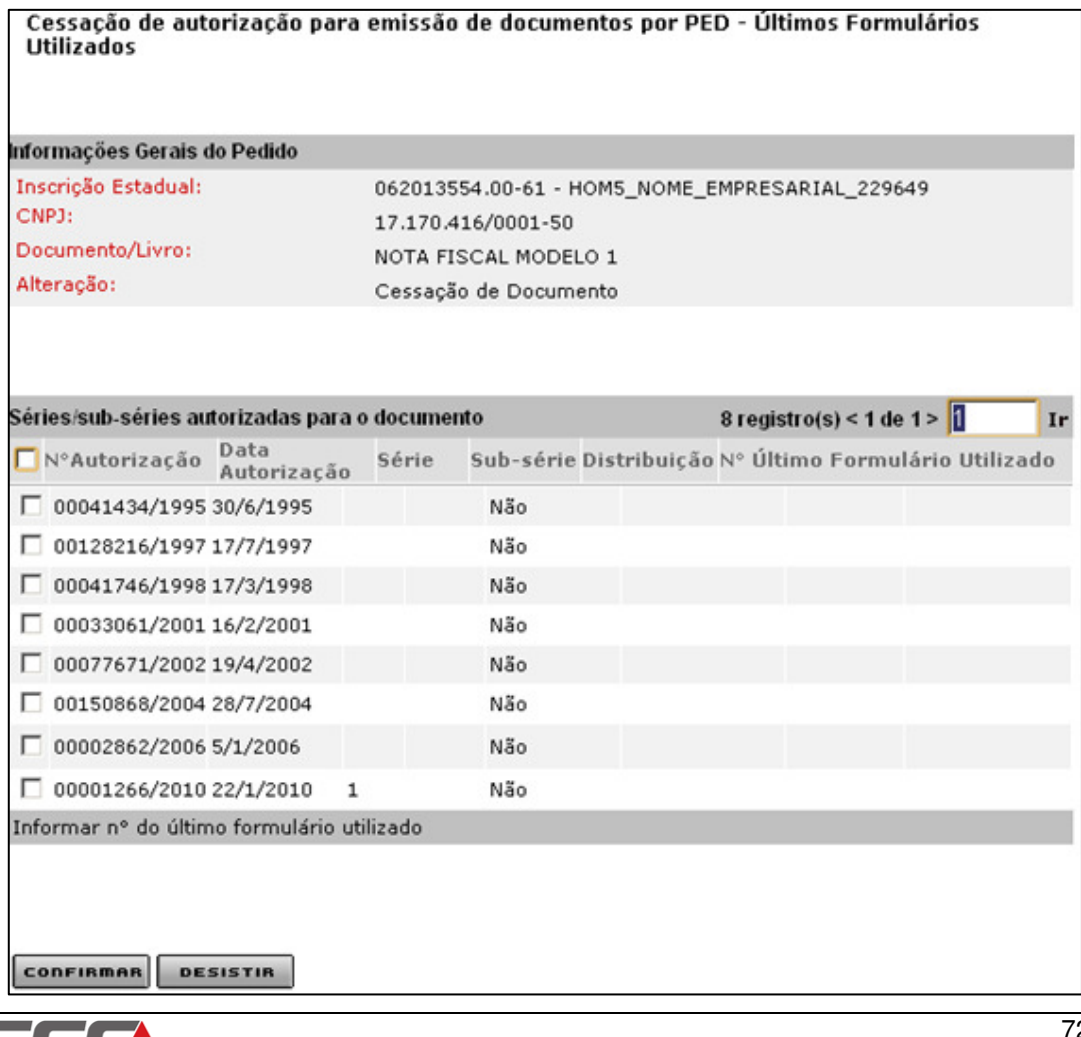

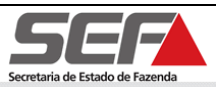
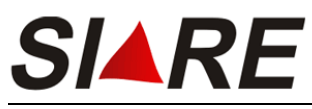

## **9.3 Ver Especificação Técnica Atual**

Para visualizar a especificação técnica atual do documento ou livro, selecione a opção desejada clicando no marcador de registro **Ø** à esquerda e em seguida clique em Ver **Especificação Técnica Atual**.

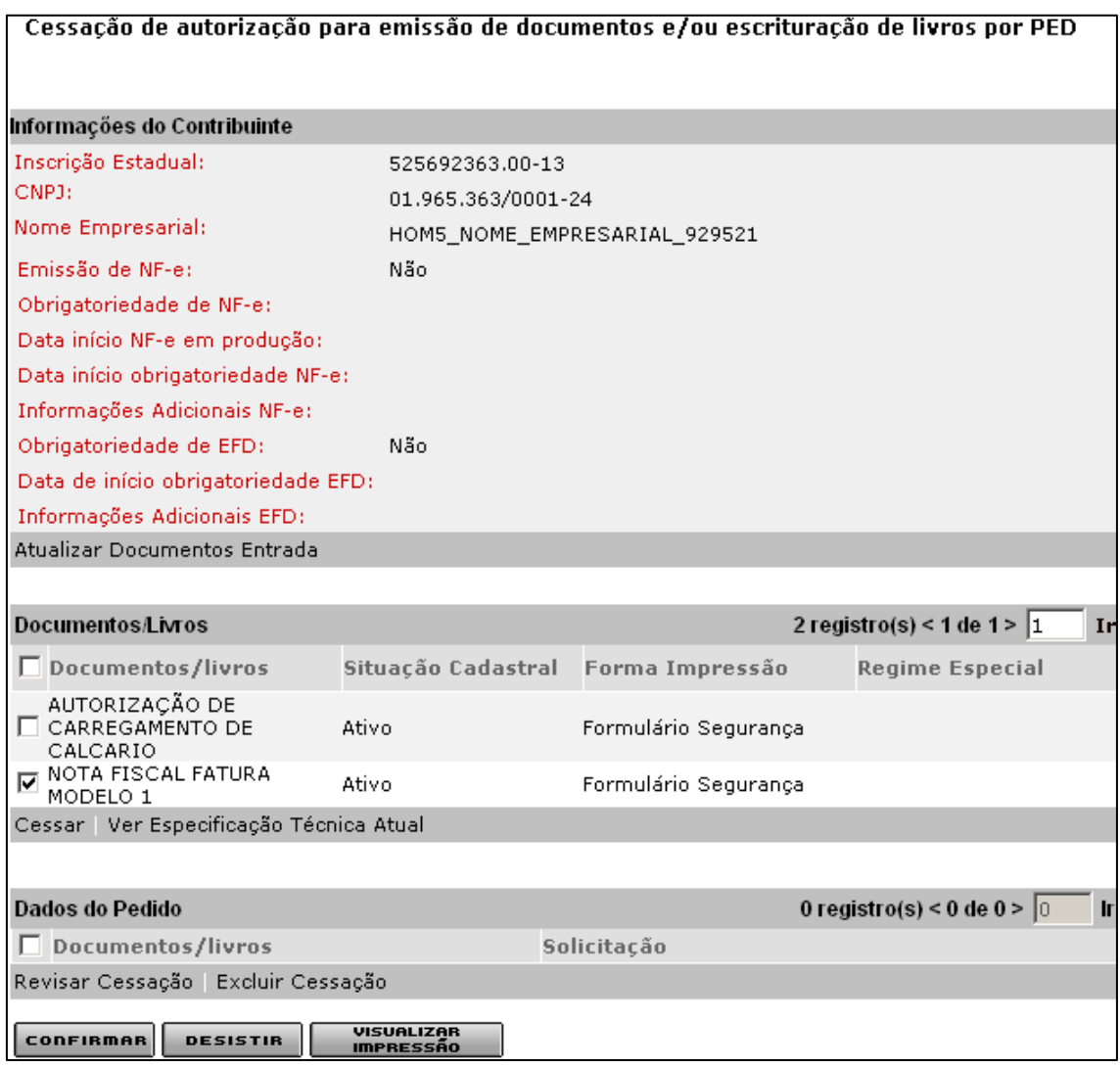

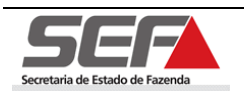

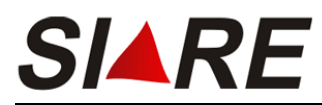

Será exibida a tela **Consultar Especificações do Pedido**, navegue entre as abas para visualizar as informações.

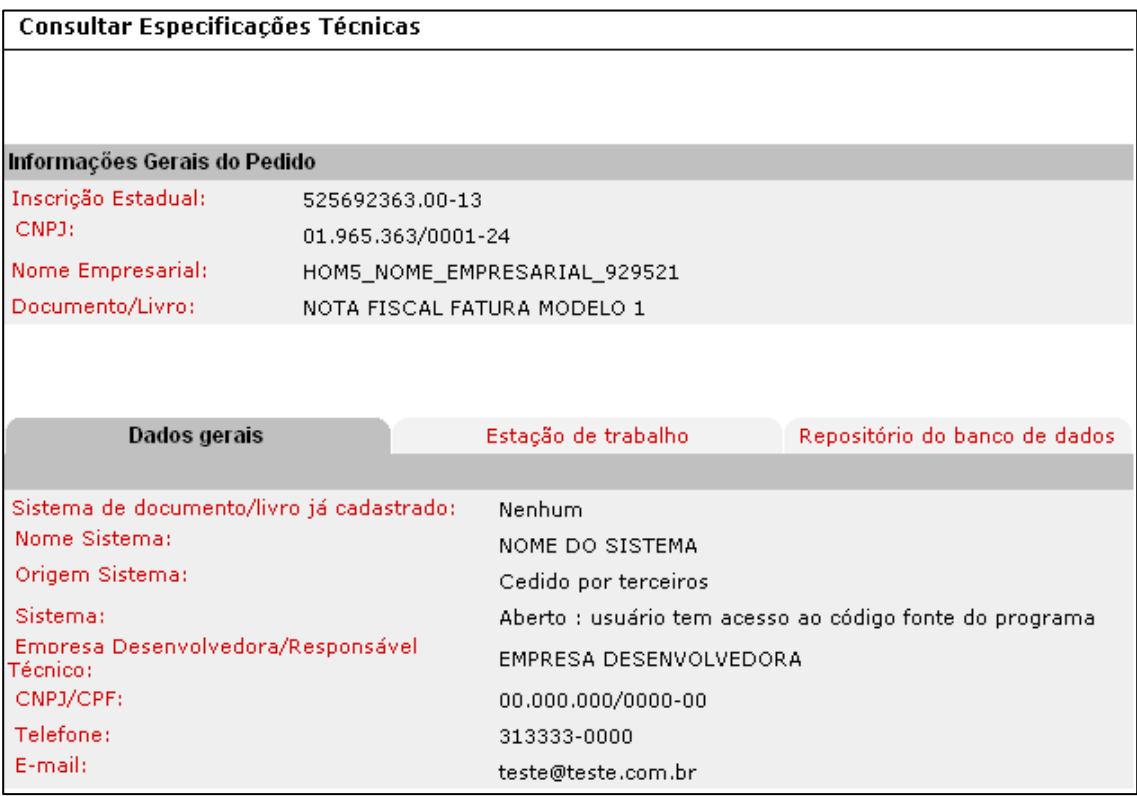

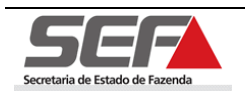

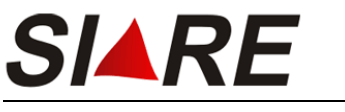

## **9.4 Revisar Cessação**

Para efetuar a revisão da cessação de um documento ou livro, selecione a opção desejada clicando no marcador de registros Ø à esquerda e em seguida clique na opção **Revisar Cessação**.

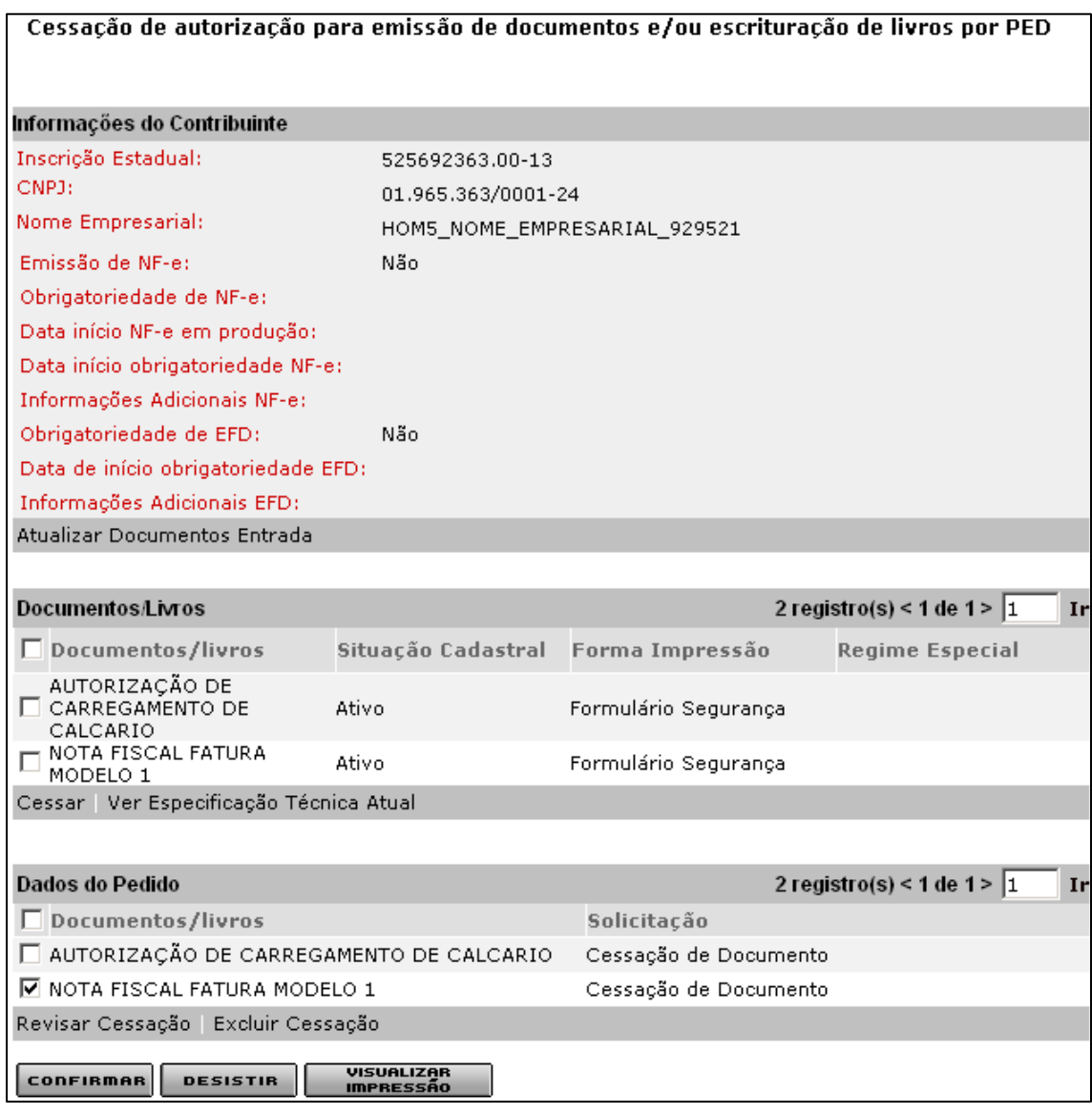

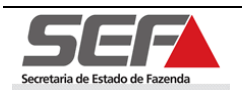

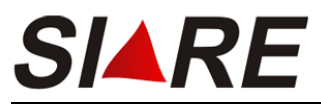

O sistema irá exibir a tela **Cessação de autorização para emissão de documentos** 

por PED – Últimos Formulários Utilizados, após efetuar a revisão clique em **Expressional** 

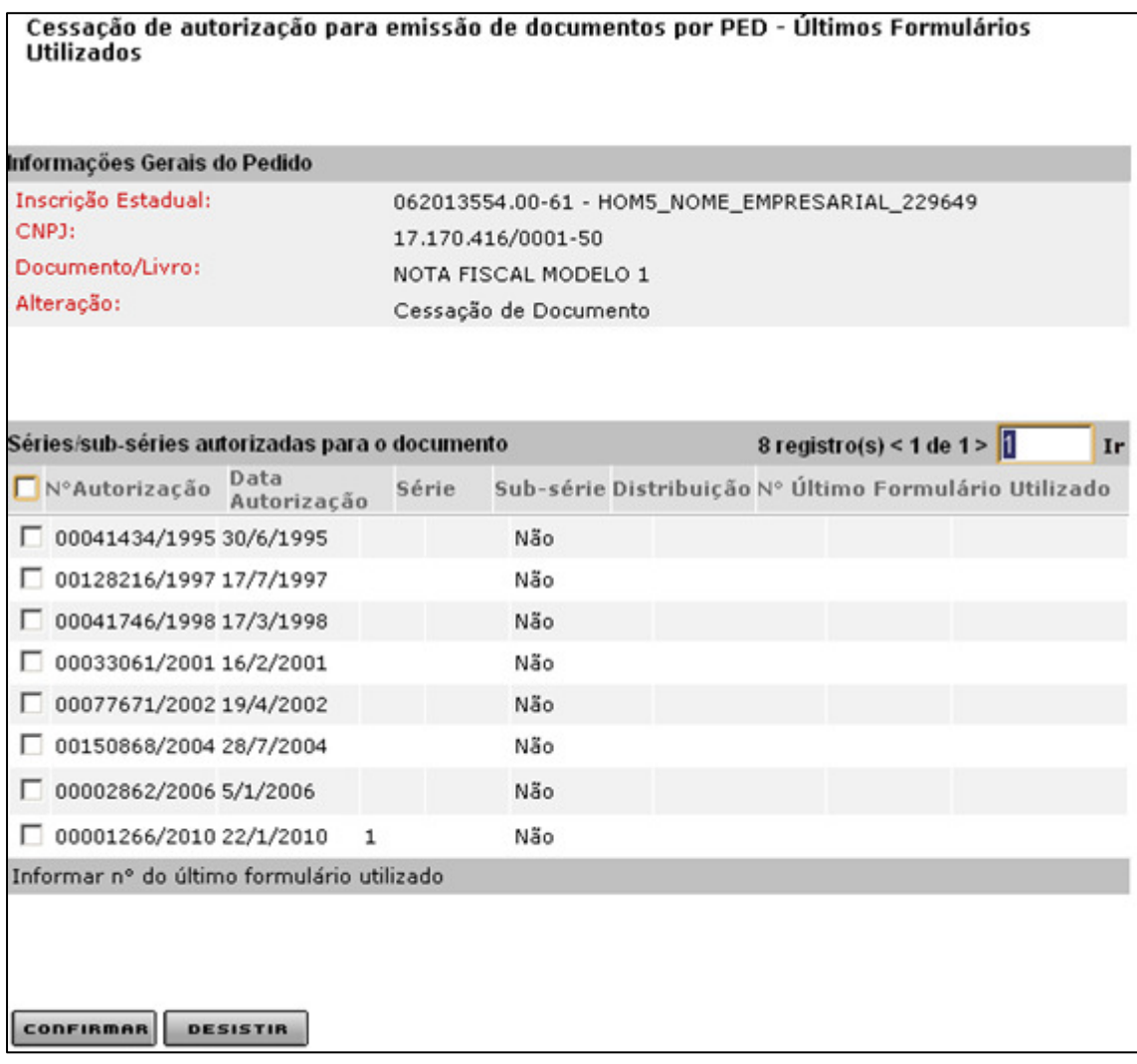

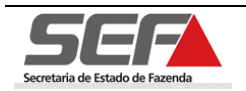

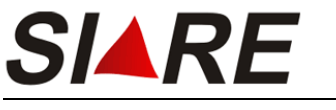

#### **9.5 Excluir Cessação**

Para efetuar a exclusão da cessação de um documento ou livro, selecione a opção desejada clicando no marcador de registros **□** à esquerda e em seguida na opção *Excluir* **Cessão** do container **Dados do Pedido**.

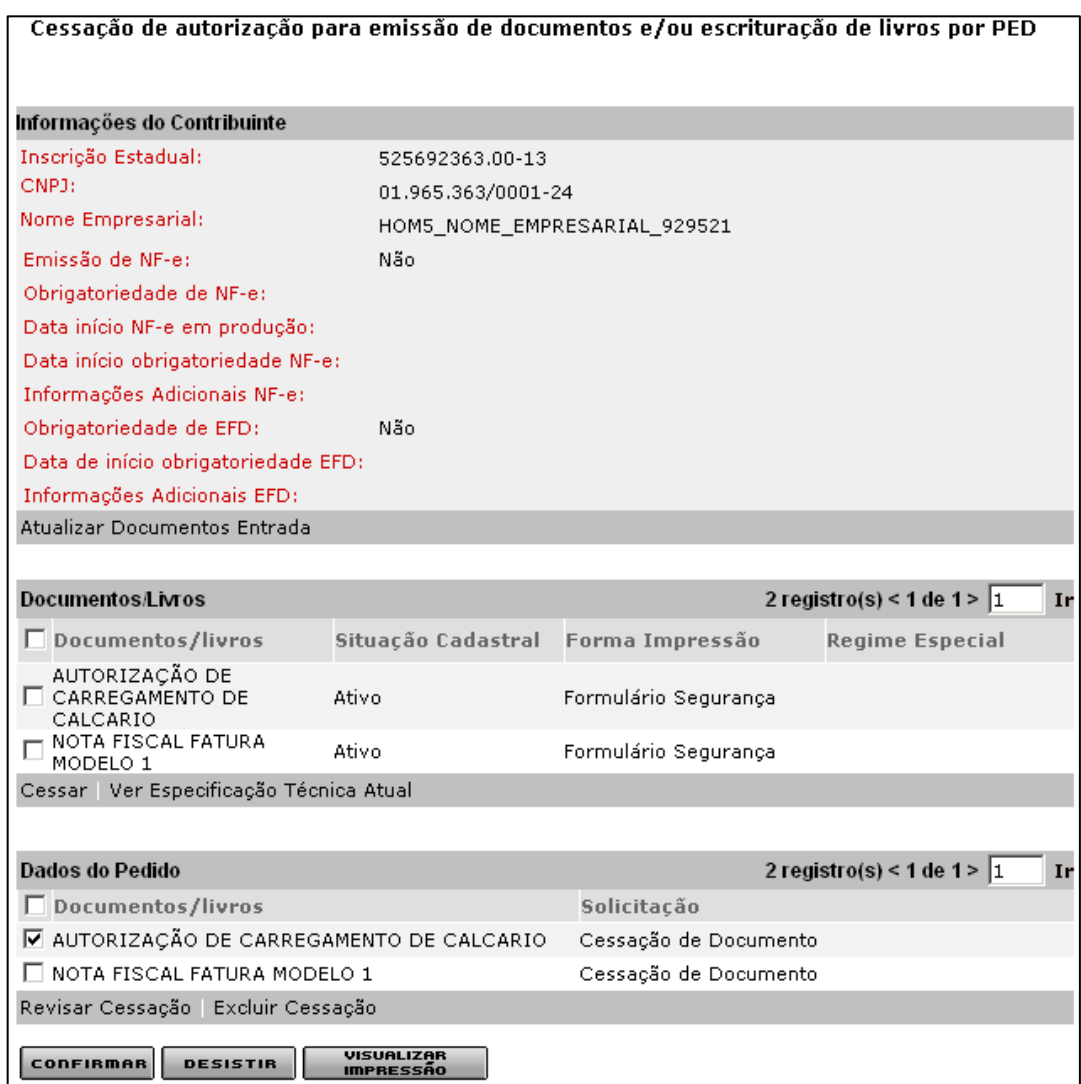

Será exibida a mensagem de confirmação:

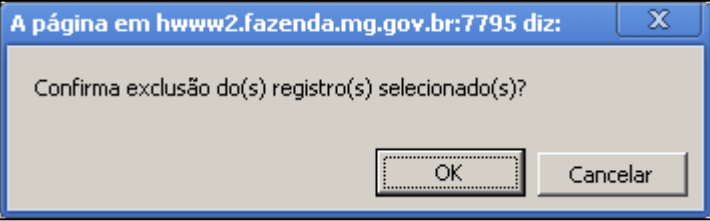

Clique em OK para confirmar a operação.

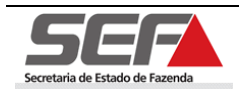

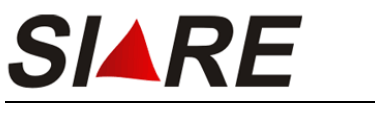

# **10 Outras Funcionalidades**

### **10.1 Preenchimento de Endereço**

Preencha o campo CEP e clique em **PESQUISAR** Os campos referentes ao endereço serão preenchidos automaticamente de acordo com o CEP informado em caso de CEP por logradouro.

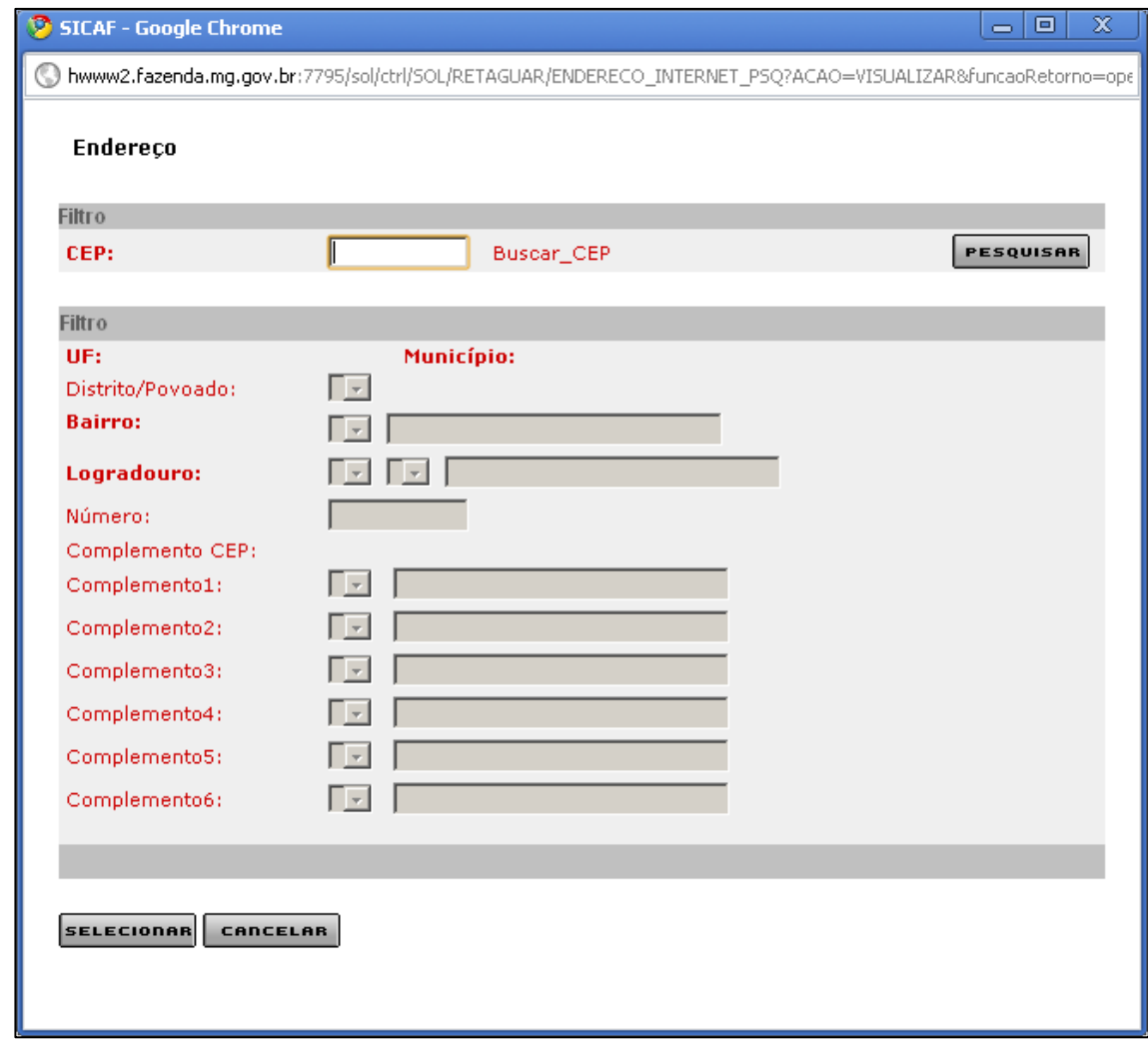

**Caso necessite pesquisar o CEP do endereço correspondente clique no link "Buscar\_CEP" ao lado do campo <CEP>. O SIARE direciona para a página dos Correios na Internet onde poderá ser feita a pesquisa do CEP através do logradouro.** 

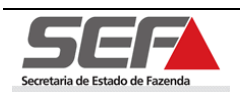